# u-DIEX HULFT インターフェース支援システム

# 操作手順書

# 【u-DIEX(汎用)サービス編】

2.2 版

2024/03/18

株式会社トヨタシステムズ

# 変更履歴

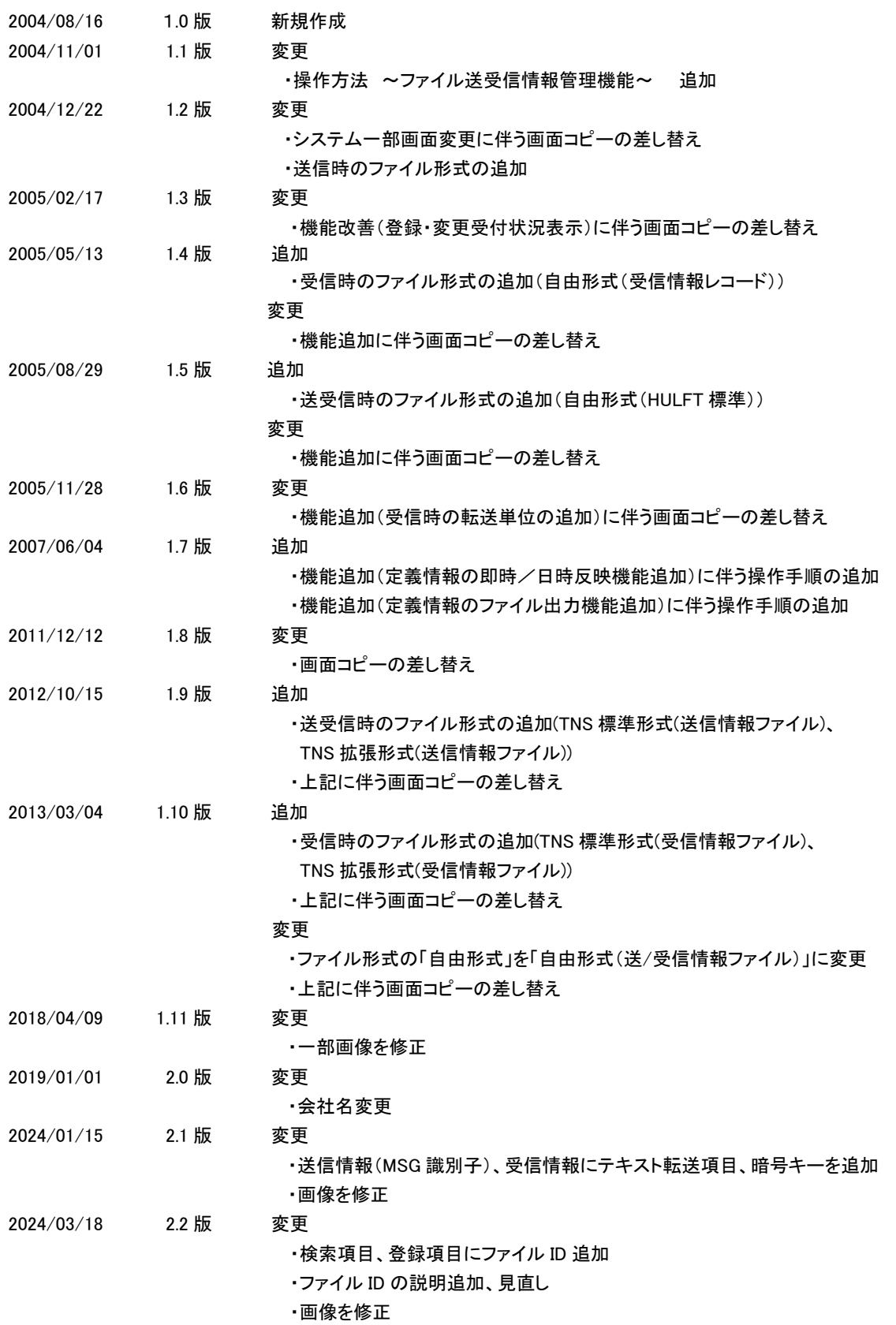

# 目次

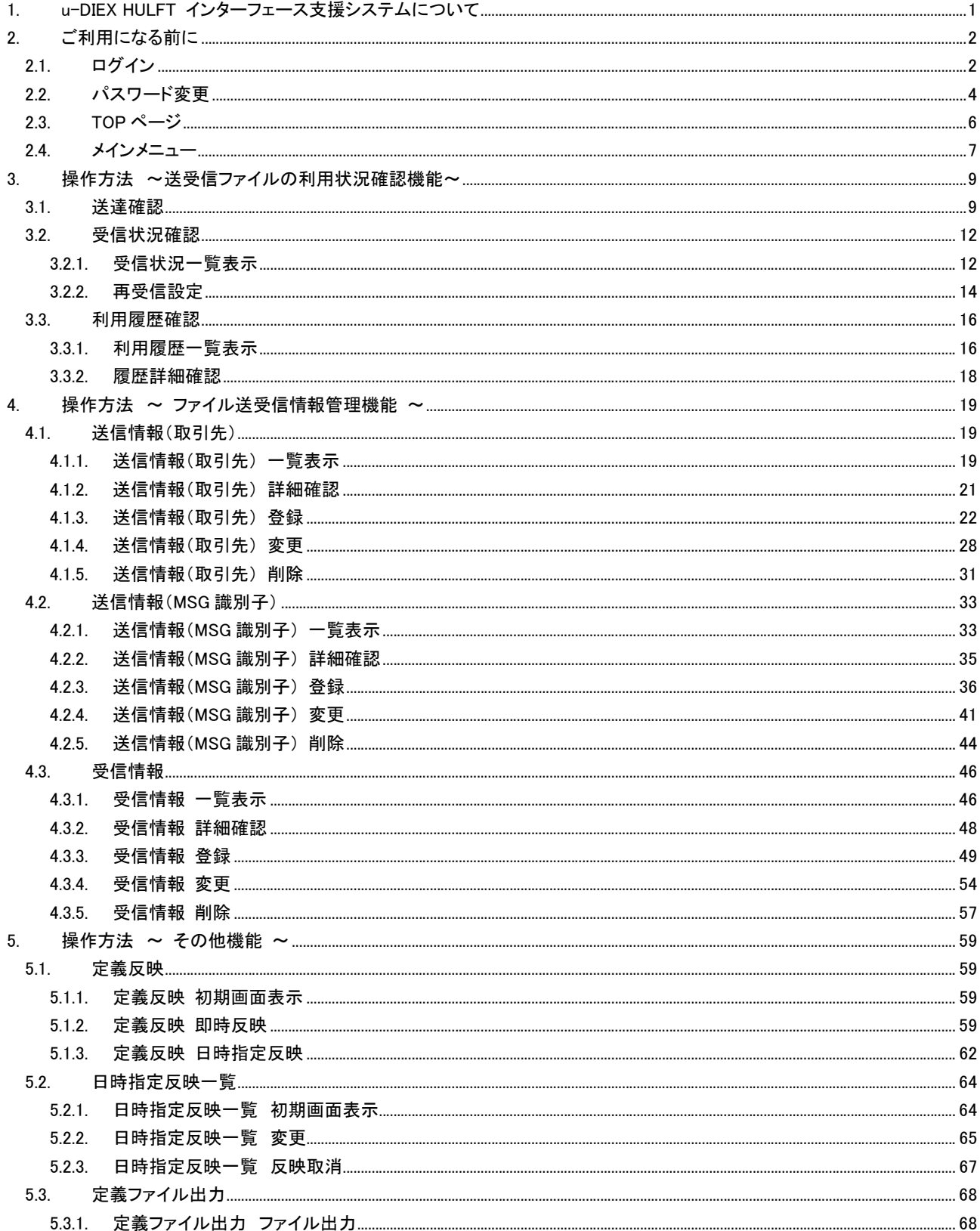

# 

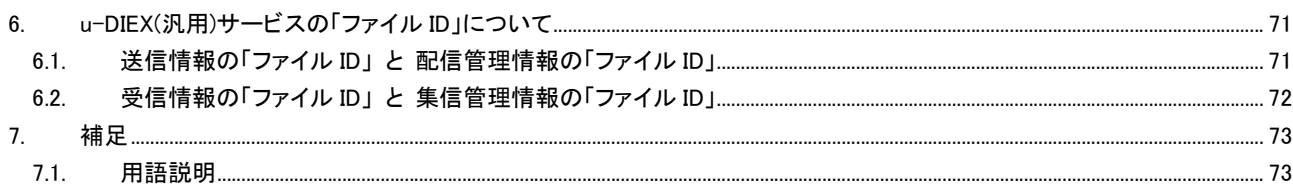

# 1. u-DIEX HULFT インターフェース支援システムについて

「u-DIEX HULFT インターフェース支援システム」は、お客様が HULFT※1 を通信インターフェースとして u-DIEX(汎用)サー ビスや u-DIEX(情報公開)サービスをご利用になる際に必要な 送受信ファイル情報の登録 や 送受信ファイルの利用状 況の確認 などの機能を ご提供します。

当システムご利用には、u-DIEX HULFT インターフェース支援システムである Web サイト※2 を使用します。

<sup>※</sup><sup>1</sup> HULFT は、(株)セゾン情報システムズ社製のファイル転送パッケージです。

<sup>&</sup>lt;sup>※2</sup> u-DIEX HULFT インターフェース支援システム URL : https://p-exftp.u-diex.jp/hulft/

# 2. ご利用になる前に

# 2.1.ログイン

「u-DIEX HULFT インターフェース支援システム」への申請情報の登録が完了すると、このシステムをご利用いただくため に必要な"ユーザ ID※3"と"パスワード"がメールで通知されます。

当システムの Web サイトへアクセスし、通知されたユーザ ID とパスワードでログインします。

(但し、通知されるパスワードは自動的に割り当てられた仮パスワードです。初回ログイン時にパスワード変更を実施して、 任意のパスワードを設定してください。)

<例>デジタル太郎さんが、初回ログインする場合を想定して、説明します。

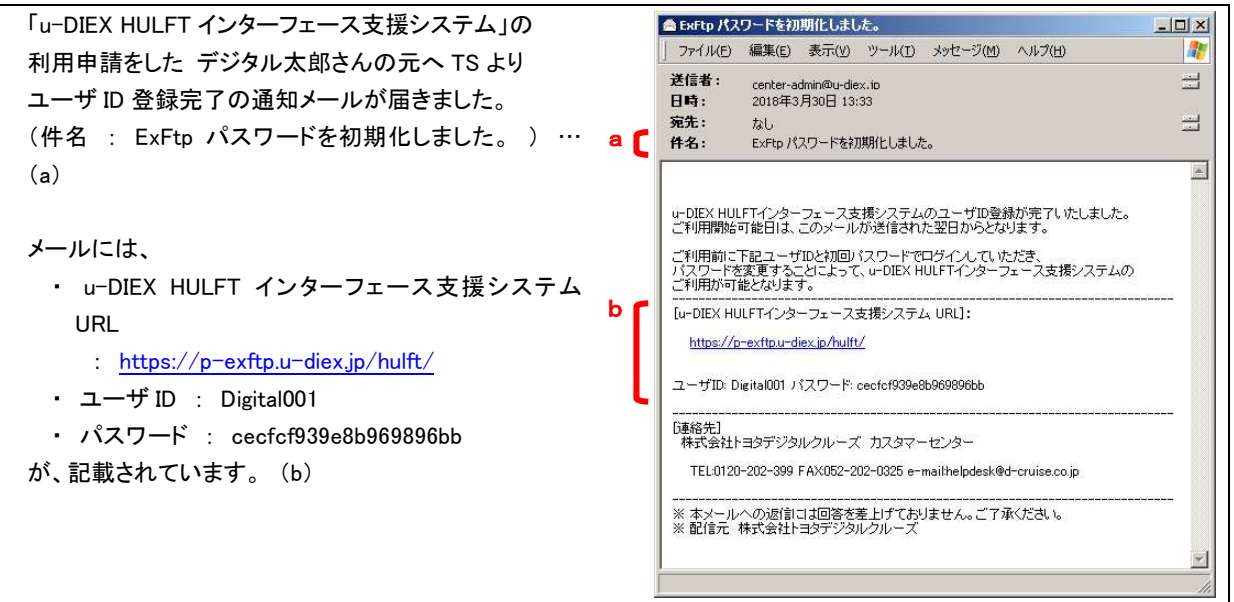

「 u-DIEX HULFT インターフェース支援システム」メイン画面

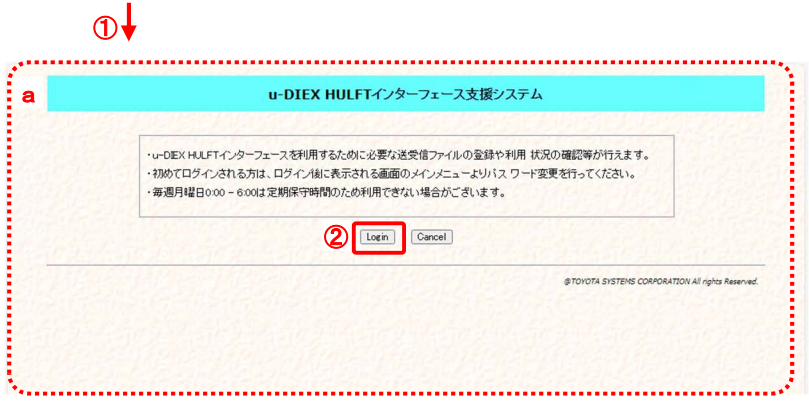

- (1) Web ブラウザを起動し、通知さ れた URL を入力します。(①)
- → 「u-DIEX HULFT インターフェース 支援システム」メイン画面(a)が表 示されます。
- (2) [ Login ]ボタン(②)をクリックしま す。 \*[ Cancel ]ボタンをクリックする とこの画面を終了します。
- → 「ログイン」画面(b)が、別ウィンド ウで表示されます。(次ページ参 照)

 $^{\text{\textregistered}}$ 「u-DIEX HULFT インターフェース利用申込書」でご記入いただく"管理者 ID"です。原則として1社1管理者となります。

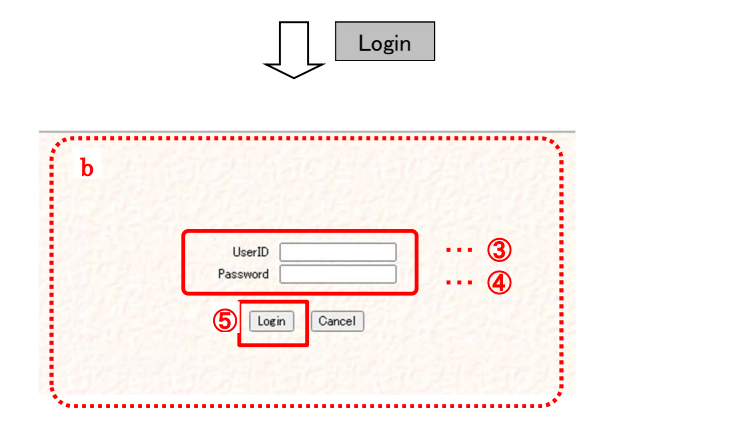

ログイン画面

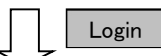

※初回ログイン時 → 「2.2 パスワード変更」へ ※※2回目以降ログイン時 → 「2.3 TOP ページ」へ

- (3) ユーザ ID(③)を入力します。 通知されたユーザ ID「Digital001」 を入力します。
- (4) パスワード(④)を入力します。 通知されたパスワード 「cecfcf939e8b969896bb」を入力 します。 \*パスワード変更後は、変更した パスワードを入力します。
- (5) [ Login ]ボタン(⑤)をクリックしま す。 \*[ Cancel ]ボタンをクリックする と、この画面を終了します。

# 2.2.パスワード変更

初回ログイン時には、まずパスワード変更を実施し、お客さま任意のパスワードを設定します。 また、初回パスワード変更後も随時 Web サイトより パスワードを変更することが可能です。

<例>デジタル太郎さんが、初回ログイン時パスワード変更する場合を想定して、説明します。

デジタル太郎さんが、「u-DIEX HULFT インターフェース支援システム」へ初回ログインすると、パスワードを変更する画 面が表示されました。 デジタル太郎さんは、以下のようにパスワードを変更することにしました。 ① 現在のパスワード :[ cecfcf939e8b969896bb ] (メールで通知された仮パスワードです。) ② 新しいパスワード :[ Dtaro ] (お客様で任意に決定していただきます。)

 $000011010$ 

\* 「新しいパスワード」に、メールで通知された仮パスワードと同じ値は設定できません。

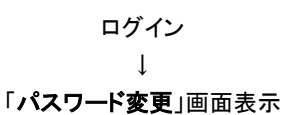

↓

「パスワード変更」画面(別ウィンドウ)

**Contract Contract** 

実行確認画面を表示 → (6)へ

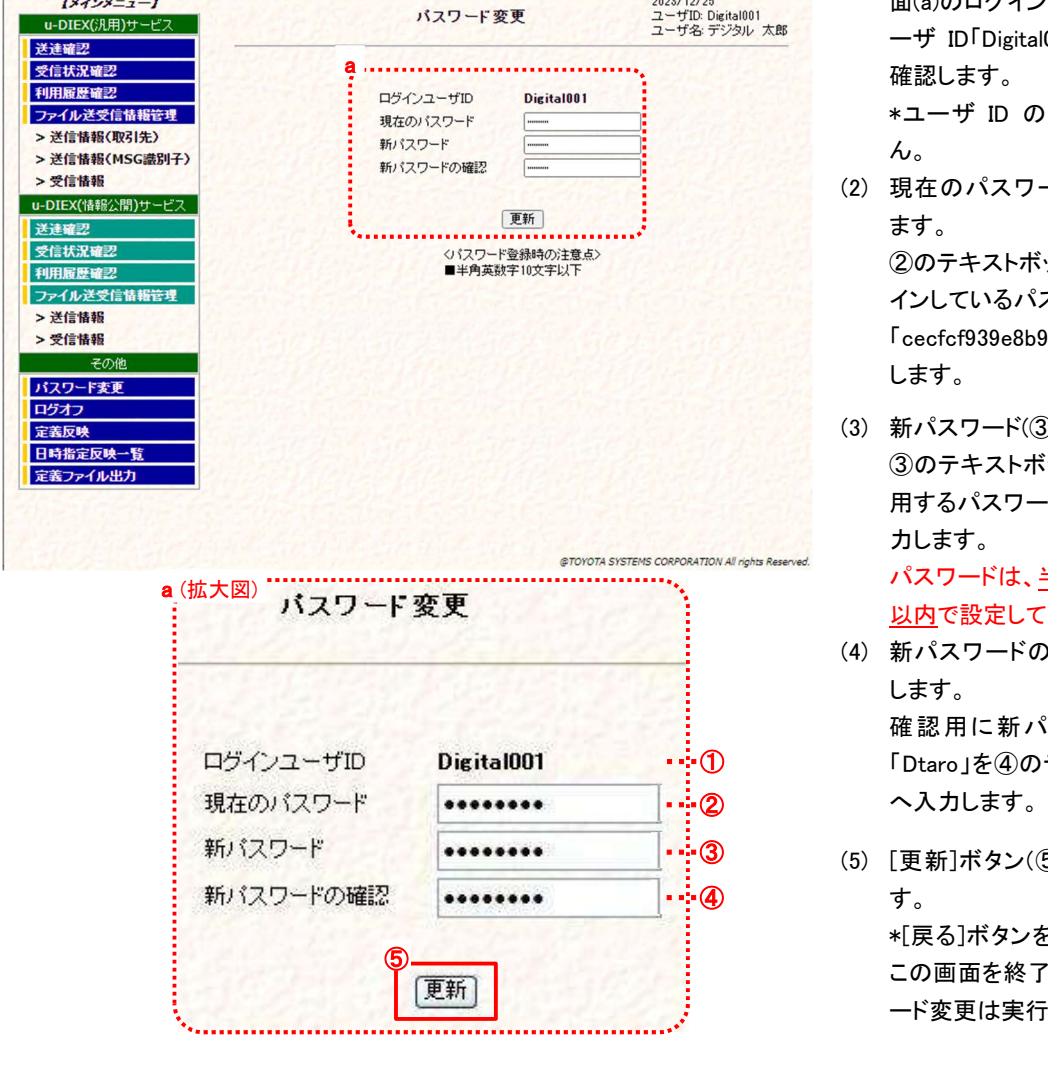

- → ログイン操作の詳細については、 「2.1 ログイン」を参照して下さ い。
- (1) ログインユーザ ID(①)を確認し ます。 表示された「パスワード変更」画 面(a)のログインユーザ ID が、ユ ーザ ID「Digital001」であることを 確認します。

\*ユーザ ID の変更はできませ ん。

- (2) 現在のパスワード(②)を入力し ます。 ②のテキストボックスに現在ログ インしているパスワード 「cecfcf939e8b969896bb」を入力 します。
- (3) 新パスワード(③)を入力します。 ③のテキストボックスに新しく使 用するパスワード 「Dtaro」 を入 力します。

パスワードは、半角英数 10 文字 以内で設定してください。

- (4) 新パスワードの確認(④)を入力 します。 確認用に新パスワードと同じ ・・·① 「Dtaro」を④のテキストボックス
- <mark>・:</mark> ③ (5) [更新]ボタン(⑤)をクリックしま \*[戻る]ボタンをクリックすると、 この画面を終了します。(パスワ ード変更は実行されません。)

更新

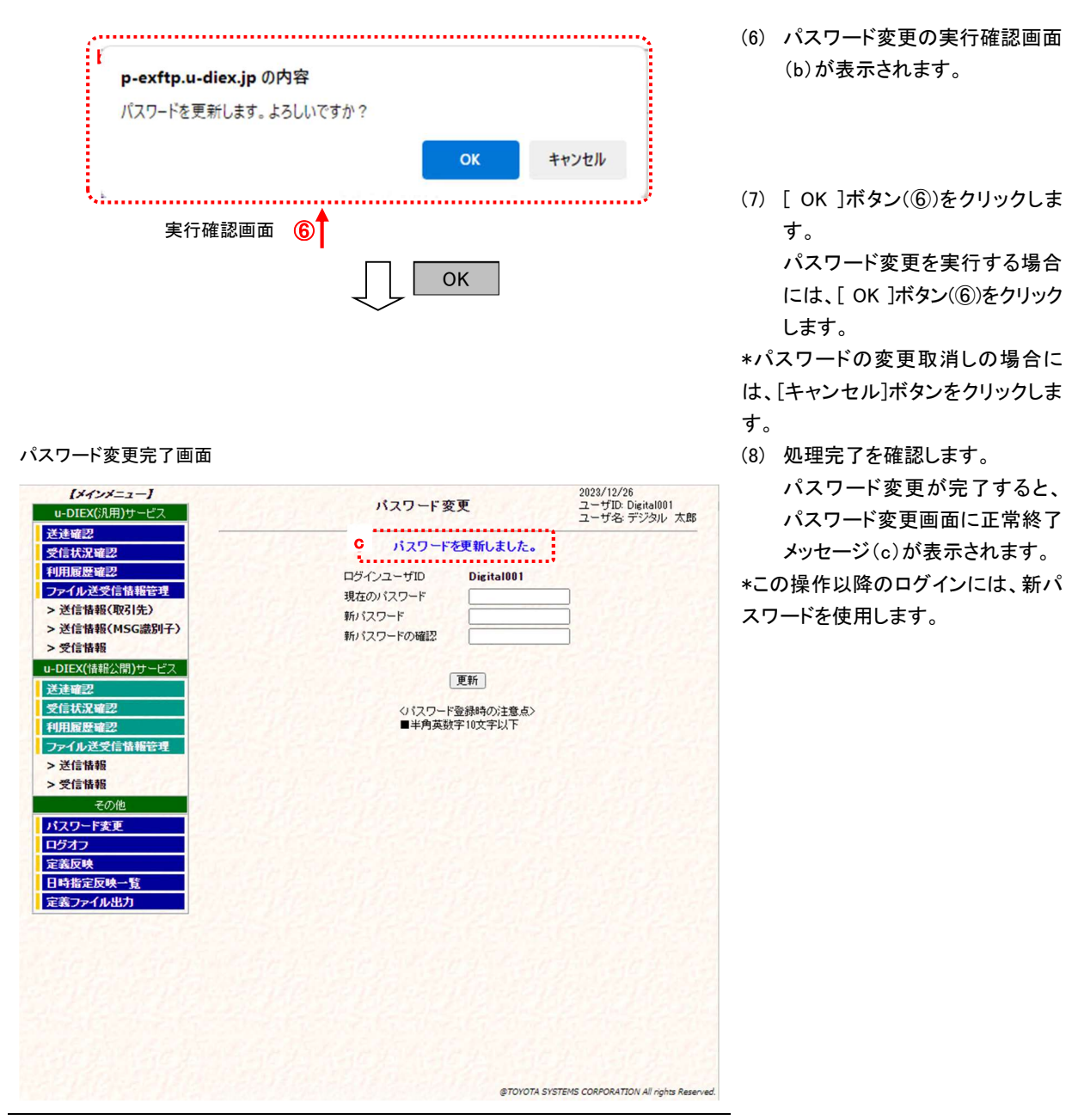

\*\*\* 再度パスワードを変更するには \*\*\*

「u-DIEX HULFT インターフェース支援システム」のメインメニューから、「パスワード変更」を選択し、パスワードを変更 します。

# 2.3.TOP ページ

TOP ページは、「u-DIEX HULFT インターフェース支援システム」へ ログインした時、最初に表示される画面です。 各機能を利用するには、メインメニューより対象機能を選択します。

TOP ページ

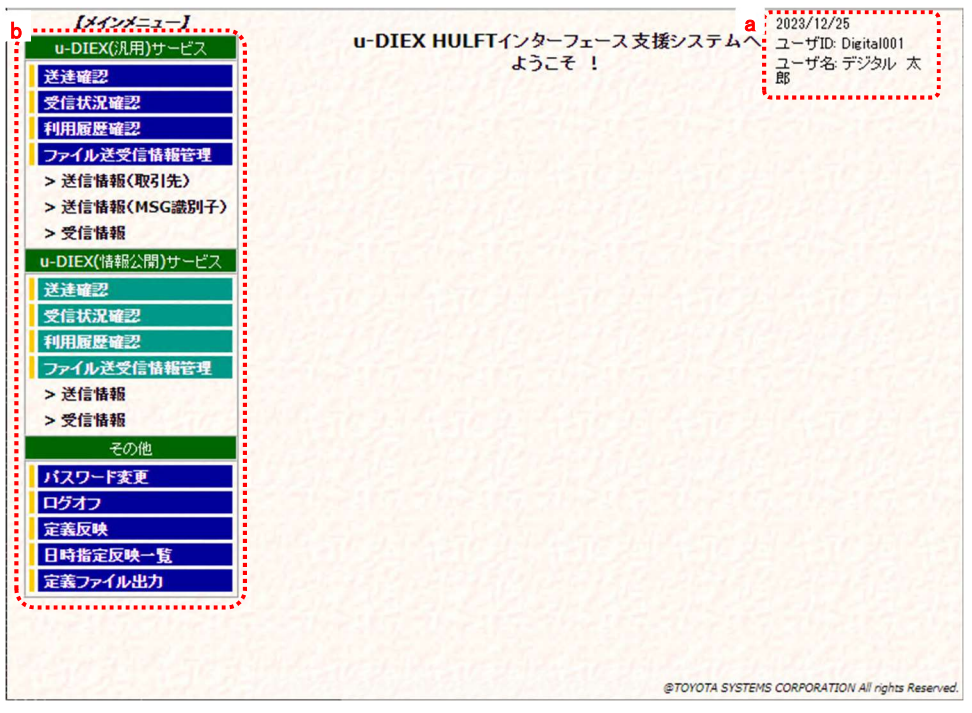

- (1) 画面右上部(a)には、ログインした日付・ユーザ ID・ユーザ名※4 が表示されます。
- (2) 画面左側部(b)には、メインメニューを表示し、各機能の操作は、このメインメニューから選択します。 ログインしている管理者※5の利用可能な機能がメインメニューとして表示されます。 (メインメニューについては、「2.4 メインメニュー」を参照して下さい。)
	- \* 上の TOP ページのメインメニューは、u-DIEX(汎用)サービス/u-DIEX(情報公開)サービス両方の利用 ID が 登録されているユーザの場合です。
	- \* u-DIEX(汎用)サービスのみご利用の場合には、u-DIEX(情報公開)サービスの機能は表示されません。
	- \* u-DIEX(情報公開)サービスのみご利用の場合には、u-DIEX(汎用)サービスの機能は表示されません。
	- \* 各サービスの利用には、ID(EDI-ID(汎用)/ユーザ ID(情報公開))の申請と、TS での登録が必要です。

<sup>※</sup><sup>4</sup> 「u-DIEX HULFT インターフェース利用申込書」でご記入いただく"管理者名"です。

<sup>※</sup><sup>5</sup> 「u-DIEX HULFT インターフェース支援システム」(Web)をご利用いただくために設定いただく管理者 ID のお客様管理者です。原則として1社 1管理者となります。

# 2.4.メインメニュー

メインメニューは、「u-DIEX HULFT インターフェース支援システム」の親ウィンドウに表示されています。 「u-DIEX HULFT インターフェース支援システム」で ご提供する各機能を利用いただくには、このメインメニューより利用機能 を選択していただきます。(選択したメニューの機能画面は、親ウィンドウの右側(d)に表示されます。) メインメニューに表示される機能は、お客様から申請された利用 ID(EDI-ID/ユーザ ID)の対象サービス※6 によって異なりま す。

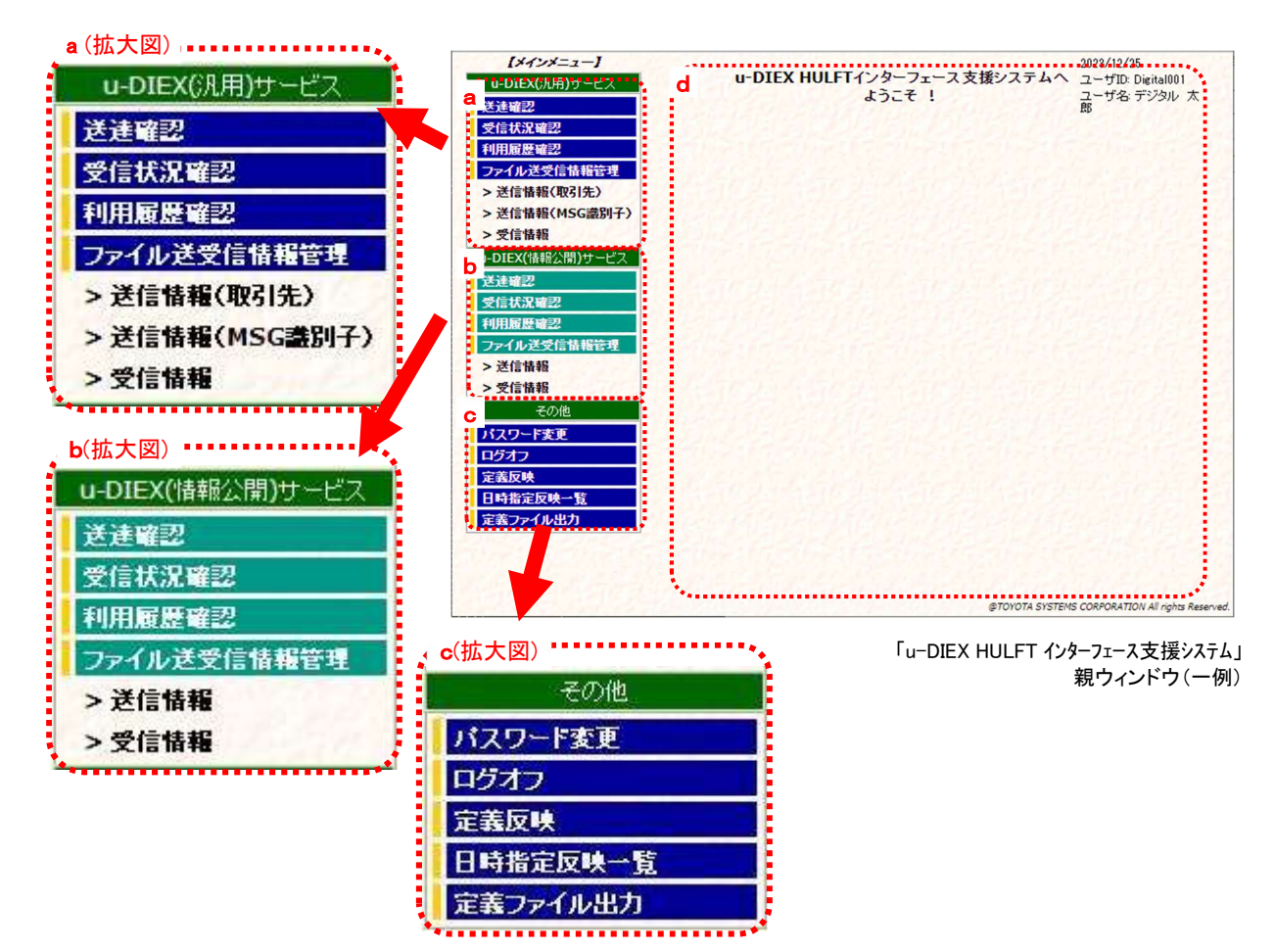

#### (1) u-DIEX(汎用)サービス

u-DIEX(汎用)サービスの利用 ID(EDI-ID)の申請後、登録された管理者がログインした場合に表示されるメニュー (a)です。 u-DIEX(汎用)サービスでご提供する機能のメニューが表示されます。 ご利用頂ける機能は、以下の通りです。

① 送達確認

 ログインしている管理者の管理対象 EDI-ID で送信したファイルが、送信先で未読(未受信)状態にあるか既読 (受信済)状態にあるかを確認できます。

② 受信状況確認

 ログインしている管理者の管理対象 EDI-ID で受信可能なファイルが、センタで未読(未受信)状態にあるか既読 (受信済)状態にあるかを確認できます。また、既読(受信済)ファイルの再受信設定が可能です。

③ 利用履歴確認

ログインしている管理者の管理対象 EDI-ID で利用した送受信操作の履歴を確認できます。

④ ファイル送受信情報管理

ログインしている管理者の管理対象 EDI-ID で、送受信するために必要な情報を設定することができます。

<sup>※</sup><sup>6</sup> u-DIEX(汎用)サービス または u-DIEX(情報公開)サービス

### (2) その他

- ご利用いただくサービスの種類に関わらず、表示されるメニュー(c)です。
- ご利用頂ける機能は、以下の通りです。
- ① パスワード変更

パスワードの変更ができます。

② ログオフ

「u-DIEX HULFT インターフェース支援システム」を終了します。

③ 定義反映

画面上で登録したファイル送受信情報のセンタ上への更新ができます。

④ 日時指定反映一覧

定義反映機能で日時指定反映を指定した内容の確認ができます。

⑤ 定義ファイル出力

お客様のユーザ情報、ファイル送受信情報のデータをお客様の端末等へ出力できます。

\* u-DIEX(情報公開)サービスの各種機能(b)については、「u-DIEX HULFT インターフェース支援システム操作手順書 【u-DIEX(情報公開)サービス編】」をご参照ください。

# 3. 操作方法 ~送受信ファイルの利用状況確認機能~

# 3.1.送達確認

ログインしている管理者※7の管理対象 EDI-ID で送信したファイルが、送信先で未読(未受信)状態にあるか既読(受信済) 状態にあるかを確認できます。

送信した EDI-ID、宛先の取引先コードとサブアドレス、送信日付などの検索条件を指定し、一致する送信ファイルの情報 を検索、一覧で表示します。

# (1) 送達確認画面を表示します。

「送達確認【u-DIEX(汎用)サービス】」画面 ろんじゅう こうしゃ しんしゃ しんしょう の中 から、 u-

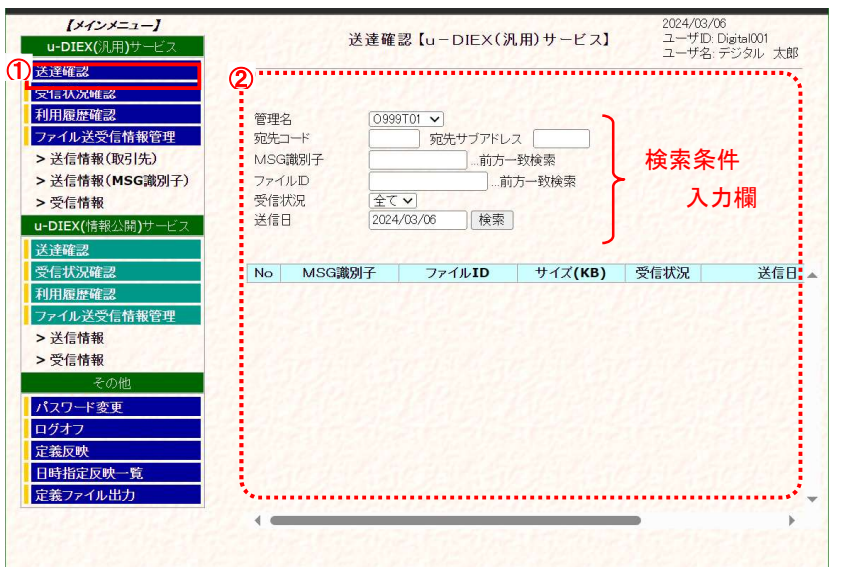

- DIEX(汎用)サービスの「送達 確認」をクリックします。
- ② 画面右側が、「送達確認 【u-DIEX(汎用)サービス】」画面へ 遷移します。

### (2) 検索条件を入力し、検索します。

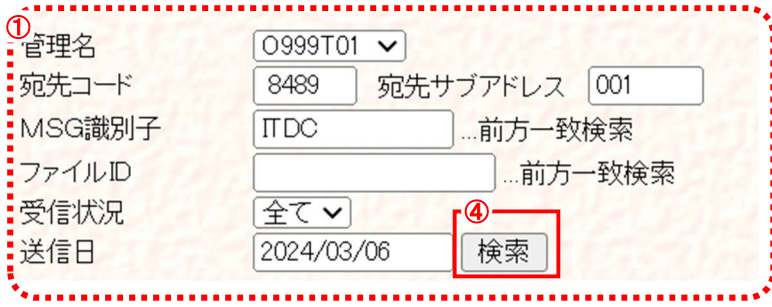

<sup>※</sup><sup>7</sup> 「u-DIEX HULFT インターフェース支援システム」(Web)をご利用いただくために設定いただく管理者 ID のお客様管理者です。原則として1社 1管理者となります。

### ① 検索条件を入力します。

(1)-②の検索条件入力欄に検索条件を入力します。

- ・ 管理名※8 : 送信 EDI-ID となる管理名を選択します。
- ・宛先コード : ファイルを送信した宛先の取引先コードを入力します。(入力必須)
- ・ 宛先サブアドレス : 宛先コードに付随する拠点コードを入力します。
- ・ MSG識別子※9 : MSG 識別子を入力します。(未入力時は全 MSG 識別子が対象)
- ファイル ID : ファイル ID を入力します。
- ・ 受信状況 : 相手先での受信状況を指定します。「全て」「未読」「既読」から選択します。
- ・ <u>送信日</u> または、確認したい日付(送信した日付)を入力します。(yyyy/mm/dd 形式で入力) (入力必須)

[検索]ボタンをクリックします。

(2)-①で設定した検索条件に該当する送信ファイルの情報を検索します。

# (3) 一覧表示された検索結果を確認します。

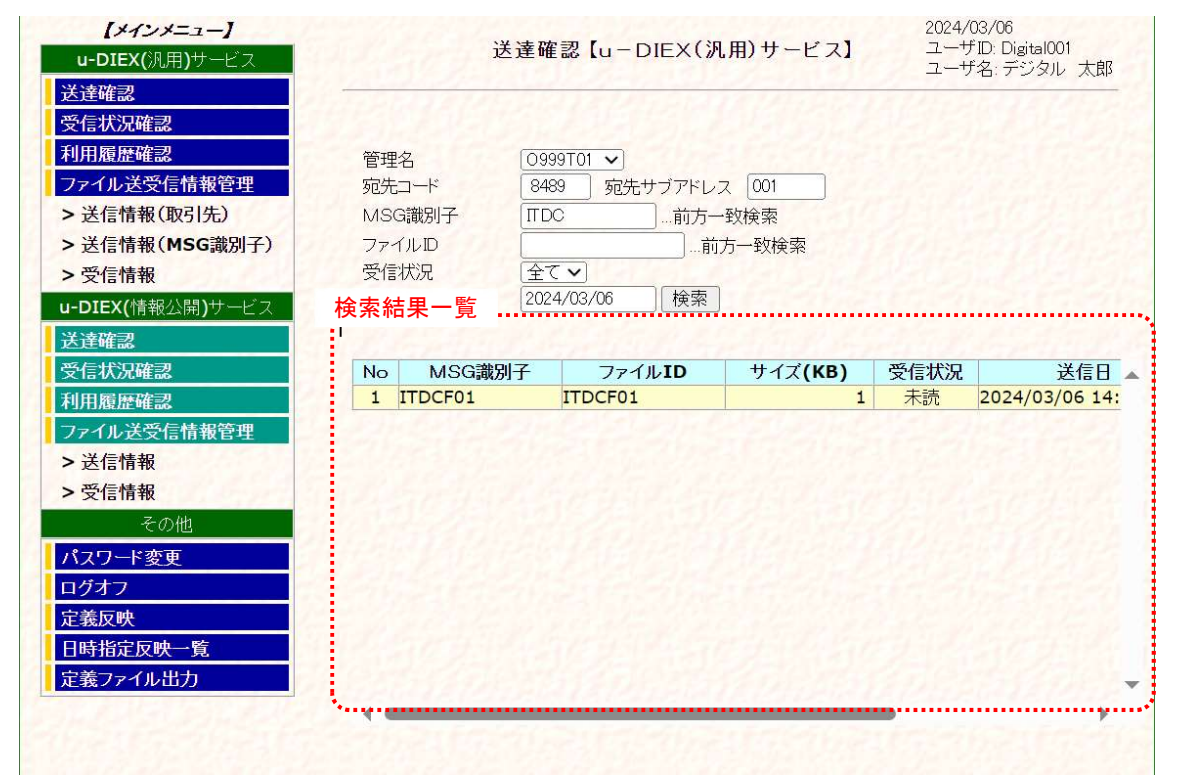

- ① 検索条件に該当する情報が一覧で表示されます。
	- (2)で設定した「管理名」「宛先コード」「宛先サブアドレス」「MSG 識別子」「受信状況」「送信日」の検索条件に該当する 送信ファイルの情報が一覧で表示されます。
		- ・ MSG識別子 : 送信ファイルの MSG 識別子が表示されます。 検索条件に入力された文字列に前方一致する MSG 識別子が表示されます。 · ファイル ID : 送信ファイルのファイル ID が表示されます。 検索条件に入力された文字列に前方一致するファイル ID が表示されます。
		- ・ サイズ(KB) : 送信ファイルのファイルサイズ(単位:KB)が表示されます。

<sup>※</sup><sup>8</sup> ファイル送受信に必要な諸情報を管理する為に付与される名称です。通常は「EDI-ID」となりますが、ご利用形態によって「EDI-ID\_取引先コ ード」「EDI-ID\_ホスト名」など表記が異なる場合があります。

<sup>※</sup><sup>9</sup> 「メッセージ識別子」のこととなります。

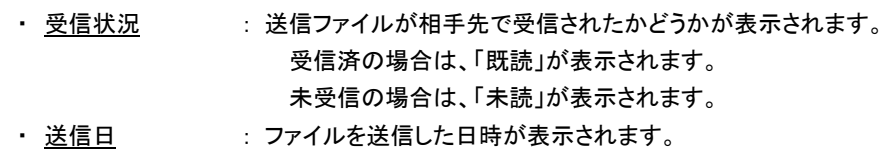

・ <u>受信日</u> する : 相手先でファイルが受信された日時が表示されます。

# 3.2.受信状況確認

ログインしている管理者の管理対象 EDI-ID で受信可能なファイルが、センタで未読(未受信)状態にあるか既読(受信済) 状態にあるかを確認できます。また、既読(受信済)ファイルの再受信設定は、この画面から行います。

## 3.2.1. 受信状況一覧表示

送達確認<br>受信状況確認

 $[x_1, x_2, x_1, x_2, x_1, x_2, x_1, x_2, x_3, x_4, x_5, x_6, x_7, x_8, x_1, x_2, x_3, x_4, x_6, x_7, x_8, x_1, x_2, x_3, x_4, x_6, x_7, x_8, x_9, x_1, x_1, x_2, x_3, x_4, x_6, x_7, x_7, x_8, x_9, x_1, x_2, x_3, x_4, x_6, x_7, x_8, x_9, x_1, x_2, x_3, x_4, x_6, x_7, x_8, x_9,$ 

u-DIEX(汎用)サービフ

利用履歴確認

受信する EDI-ID、発信元 EDI-ID、送信日付などの検索条件を指定し、一致する受信ファイルの情報を検索し、一覧で表 示します。

2024/03/06<br>ユーザID: Digital001<br><mark>- ユーザ名: デジタル,</mark> 太郎

#### (1) 受信状況確認画面を表示します。

 $\begin{picture}(18,10) \put(0,0){\line(1,0){10}} \put(10,0){\line(1,0){10}} \put(10,0){\line(1,0){10}} \put(10,0){\line(1,0){10}} \put(10,0){\line(1,0){10}} \put(10,0){\line(1,0){10}} \put(10,0){\line(1,0){10}} \put(10,0){\line(1,0){10}} \put(10,0){\line(1,0){10}} \put(10,0){\line(1,0){10}} \put(10,0){\line(1,0){10}} \put(10,0){\line(1$ 

管理名

- 「受信状況確認【u-DIEX(汎用)サービス】画面 ① メインメニューの中から、u-DIEX(汎用)サービスの「受信 状況確認」をクリックします。
	- ② 画面右側が、「受信状況確認 【u-DIEX(汎用)サービス】」画 面へ遷移します。

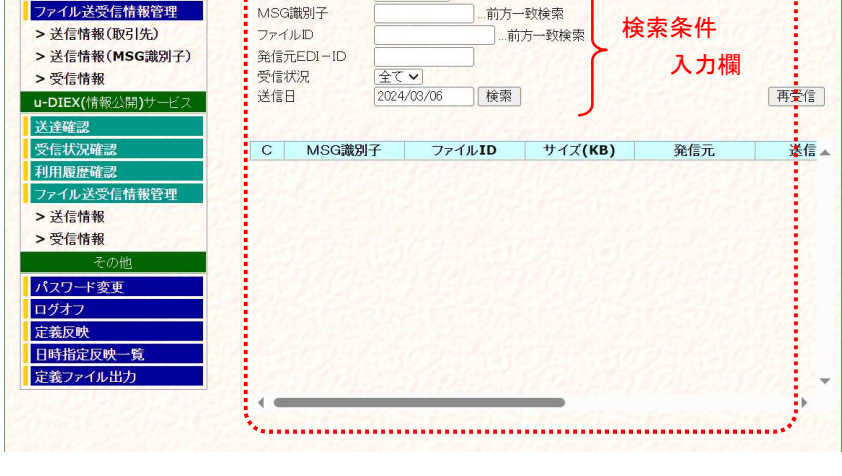

0999T01 v

受信状況確認【u-DIEX(汎用)サービス】

## (2) 検索条件を入力し、検索します。

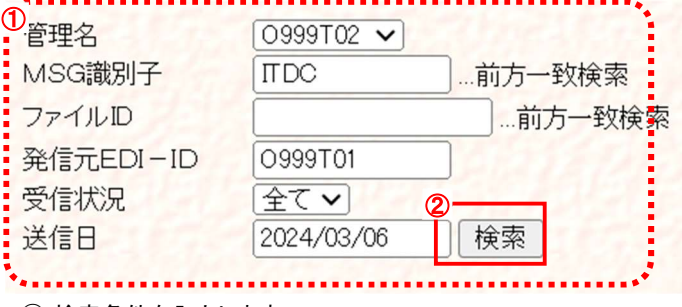

① 検索条件を入力します。

(1)-②の検索条件入力欄に検索条件を入力します。

- ・ 管理名 : 受信 EDI-ID となる管理名を選択します。
- ・ MSG識別子 : MSG 識別子を入力します。(未入力時は全 MSG 識別子が対象)
- ファイル ID : ファイル ID を入力します。
- ・ <u>発信元 EDI-ID</u> : 発信元の EDI-ID を入力します。(未入力時は全 EDI-ID が対象)
- ・ 受信状況 : 「全て」「未読」「既読」から選択します。
- ・ 送信日 : 送信された日付を入力します。(vyvy/mm/dd 形式で入力) (入力必須) 現在日から過去 15 日分のみ確認できます。

(2)-①で設定した検索条件に該当する受信ファイルの情報を検索します。

② [検索]ボタンをクリックします。

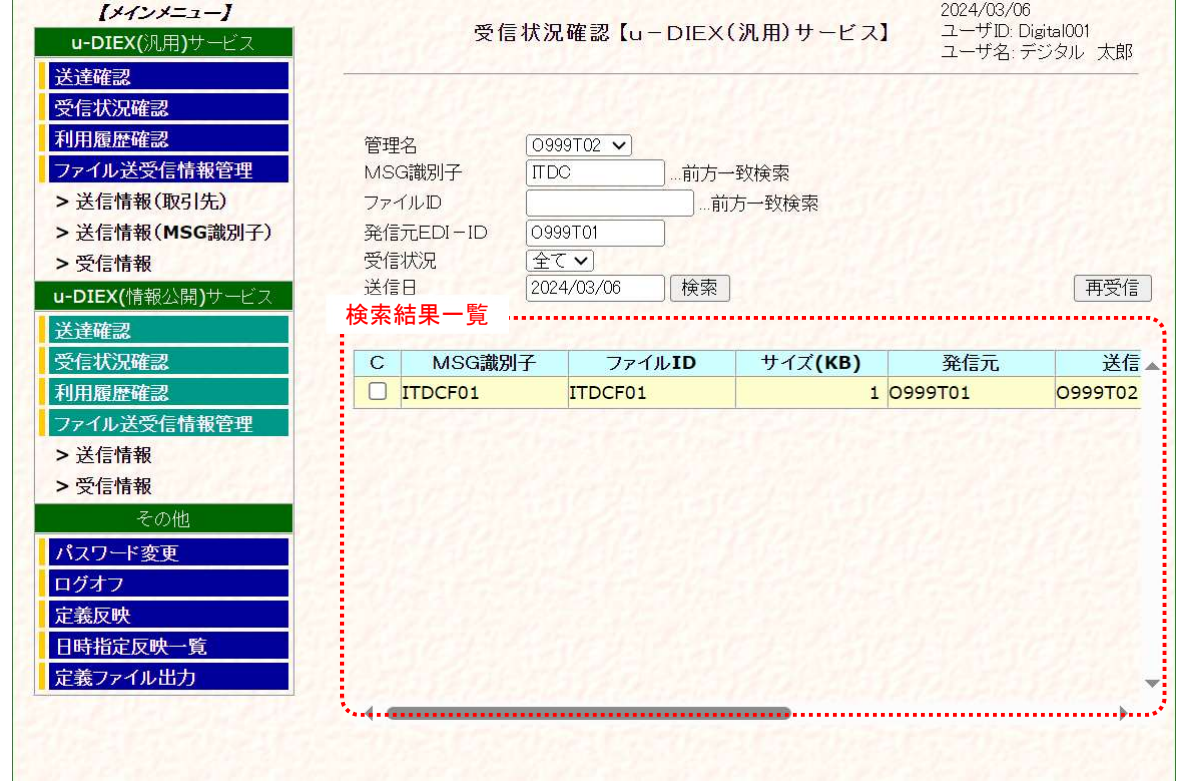

#### (3) 受信状況の検索結果を一覧で表示します。

① 検索条件に該当する情報が一覧で表示されます。

(2)で設定した「管理名」「MSG 識別子」「発信元 EDI-ID」「受信状況」「送信日」の検索条件に該当する受信ファイルの情報 が一覧で表示されます。

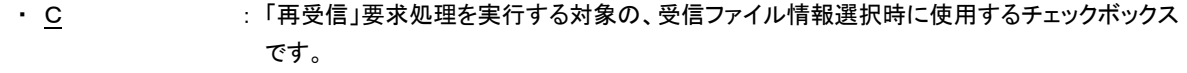

- · MSG識別子 : 受信ファイルの MSG 識別子が表示されます。 検索条件に入力された文字列に前方一致する MSG 識別子が表示されます。 · ファイル ID : 受信ファイルのファイル ID が表示されます。
	- 検索条件に入力された文字列に前方一致するファイル ID が表示されます。
- ・ サイズ(KB) : 受信ファイルのファイルサイズ(単位:KB)が表示されます。
- ・ 発信元 : 受信ファイルの発信元が表示されます。
- ・ 送信先 : 受信ファイルの送信先が表示されます。
- 受信状況 : 受信可能ファイルが受信済かどうか表示されます。 受信済の場合は、「既読」が表示されます。 未受信の場合は、「未読」が表示されます。
- 送信日 : ファイルが送信された日時が表示されます。
- ・ 受信日 : ファイルを受信した日時が表示されます。

# 3.2.2. 再受信設定

指定した受信ファイルの情報をコピーし、受信状況を「未読」に変更することで、再受信可能な状態にします。

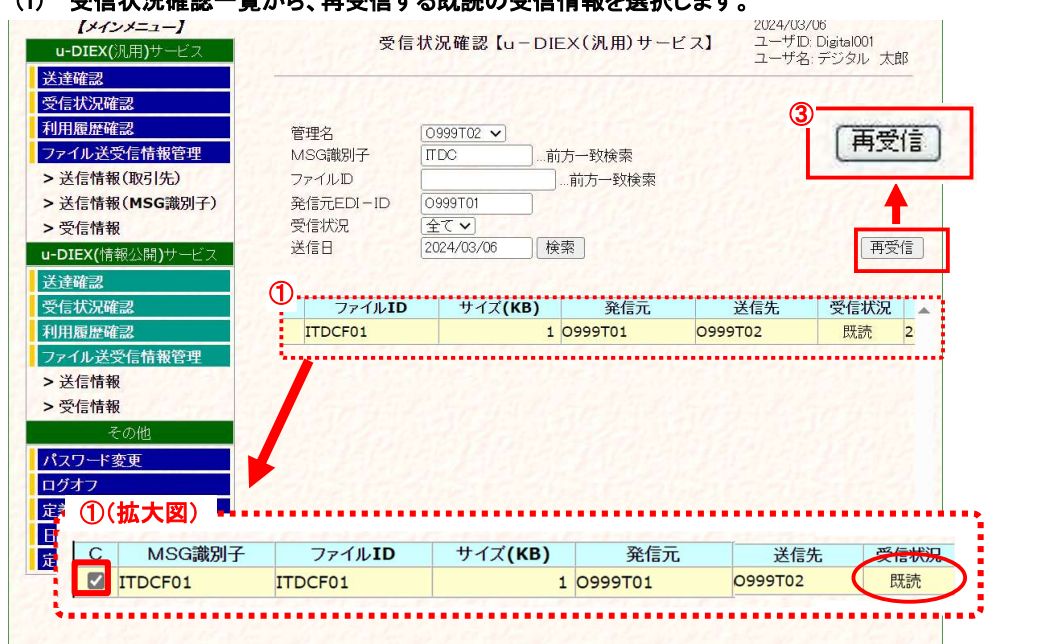

# (1) 受信状況確認一覧から、再受信する既論の受信情報を選択します。

① 「3.2.1 受信状況一覧表示」の手順に従い、再受信の対象となる受信情報を含む一覧を表示します。

- ② 再受信する受信情報のチェックボックスをオンにします。 受信状況が「既読」の受信ファイルのみ、再受信設定が可能となります。(b)
- ③ [再受信]ボタンをクリックします。

選択した受信情報の 「再受信要求」画面が別ウィンドウで表示されます。

### (2) 再受信設定を実行します。

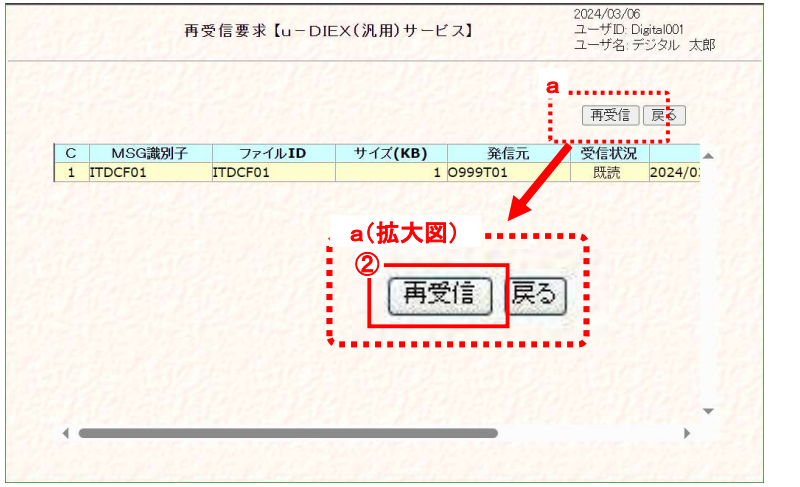

- ① 再受信対象情報を確認します。 「再受信要求」画面に表示され た既読の受信情報が、再受信対 象情報であることを確認します。
- ② [再受信]ボタンをクリックします。 対象の受信情報(①)の再受信 要求処理を実行します。 \*[戻る]ボタンをクリックすると、 再受信要求処理を破棄し、この 画面を終了します。

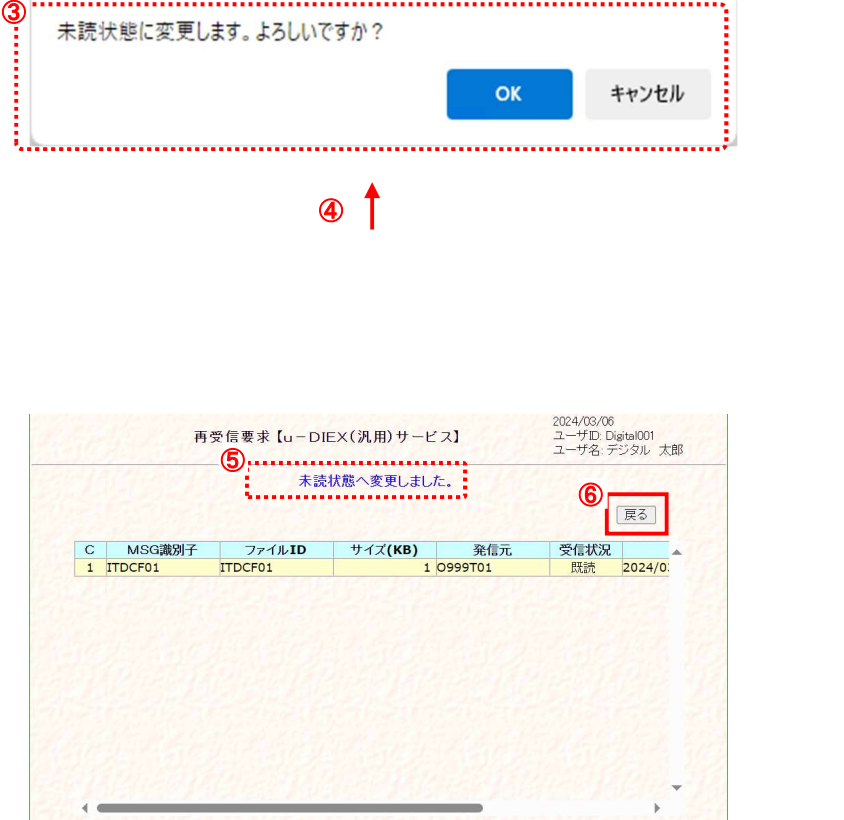

- ③ 実行確認のメッセージ画面が表 示されます。 再受信要求の実行を確認しま す。
- ④ [OK]ボタンをクリックします。 再受信要求処理を実行します。 \*[キャンセル]ボタンをクリックす ると、メッセージ画面(③)を終了 します。
- ⑤ 再受信要求処理の正常終了を 確認します。 再受信要求処理が正常終了す ると、処理完了のメッセージが表 示されます。
- ⑥ 再受信要求画面を終了します。 [戻る]ボタンをクリックし、このウ ィンドウを閉じます。

# (3) 受信状況確認一覧で確認します。

受信状況確認で再度検索、一覧で受信情報を表示(a)し、再受信要求処理を行ったファイルがコピーされ、その受信 状況が「未読」へ変更(b)されていることを確認します。これで再受信が可能となります。

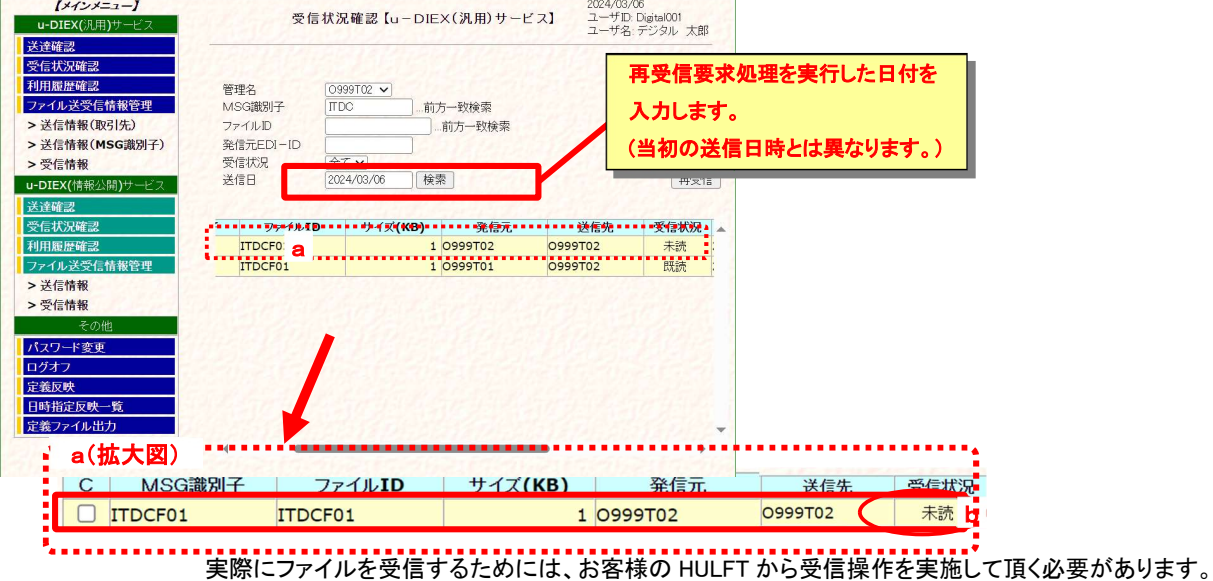

# 3.3.利用履歴確認

ログインしている管理者の管理対象 EDI-ID で利用した送受信操作の履歴を確認できます。

### 3.3.1. 利用履歴一覧表示

ログインしている管理者の管理対象 EDI-ID、処理種別、処理結果、処理完了日などの検索条件を指定し、一致する送受 信操作の履歴を検索し、一覧で表示します。

# (1) 利用履歴確認画面を表示します。

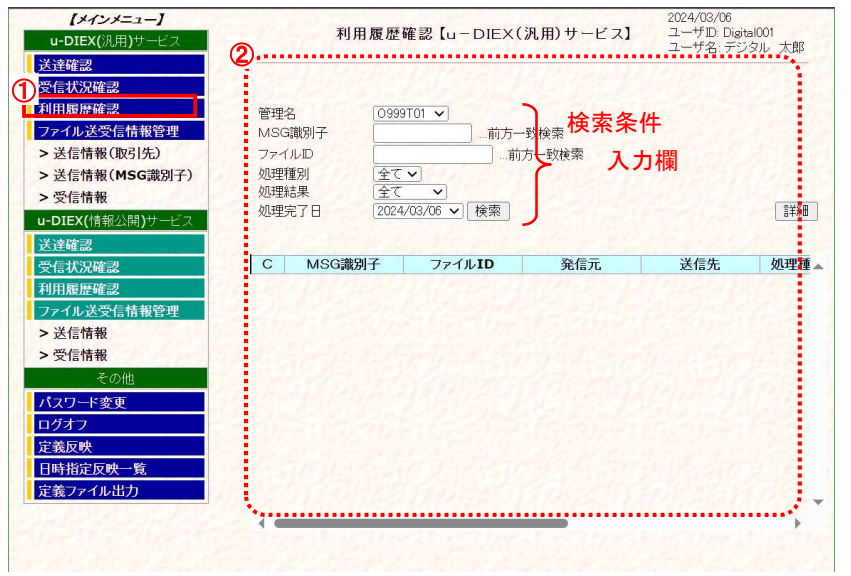

- 「利用履歴確認【u-DIEX(汎用)サービス】画面 しんたい しんたい しんたい しんこう メインメニュー の 中 か ら 、u-DIEX(汎用)サービスの「利用 履歴確認」をクリックします。
	- ② 画面右側が、「利用履歴確認 【u-DIEX(汎用)サービス】」画 面へ遷移します。

#### (2) 検索条件を入力し、条件に該当する利用履歴を検索します。

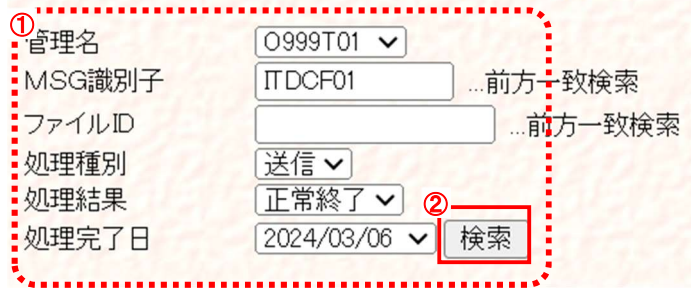

① 検索条件を入力します。

(1)-②の検索条件入力欄に検索条件を入力します。

- ・ 管理名 : 管理名を選択します。
- ・ MSG識別子 : MSG 識別子を入力します。(前方一致検索可。未入力時は全 MSG 識別子が対象)
- ・ ファイル ID : ファイル ID を入力します。(前方一致検索可。未入力時は全 MSG 識別子が対象)
- ・ 処理種別 : 「全て」「送信」「受信」から選択します。
- ・ <u>処理結果</u> まず、「全て」「正常終了」「異常終了」から選択します。
- ・ 処理完了日 : 処理が完了した日付を選択します。 現在日から過去15日分の日付が選択肢として表示されます。

② [検索]ボタンをクリックします。

• (2)-①で設定した検索条件に該当する送受信操作の利用履歴を検索します。

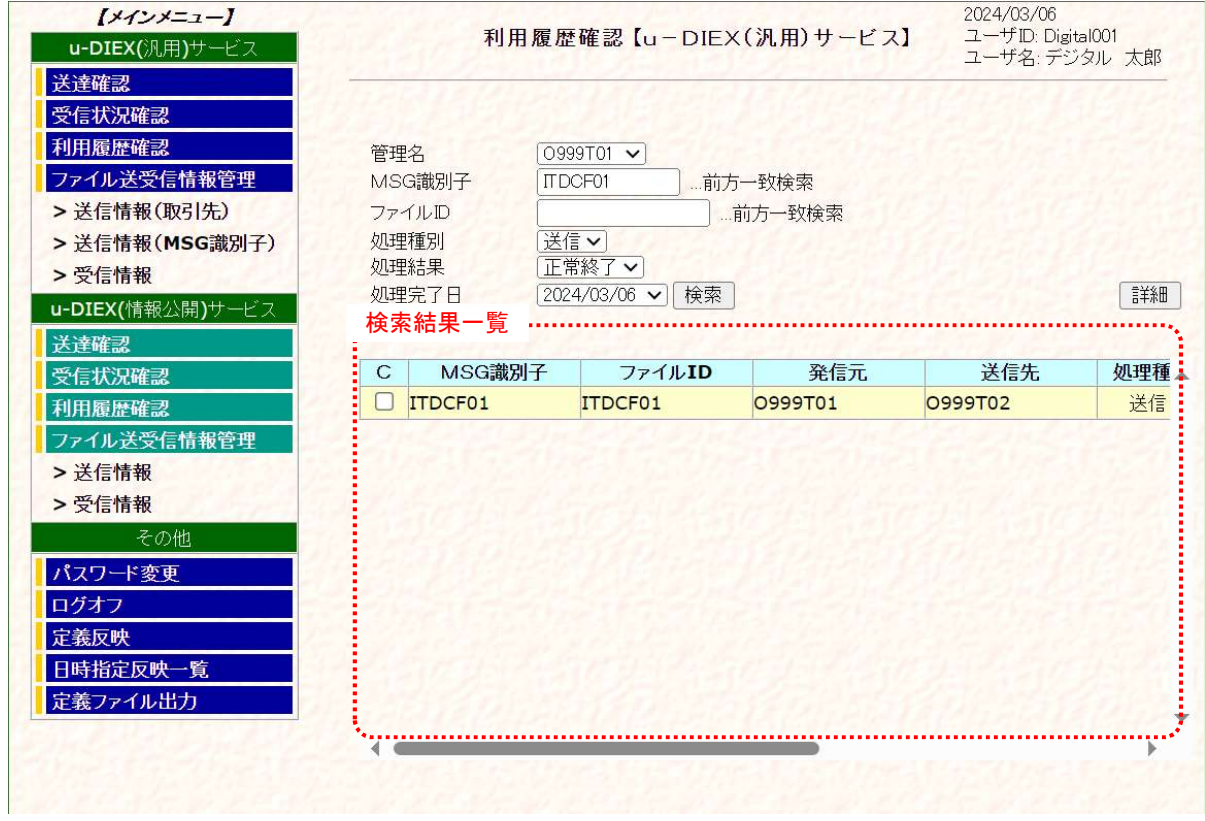

(3) 利用履歴の検索結果を一覧で表示します。

① 検索条件に該当する操作履歴情報が一覧で表示されます。

(2)で設定した「管理名」「MSG 識別子」「処理種別」「処理結果」「処理完了日」の検索条件に該当する操作履歴が一 覧で表示されます。

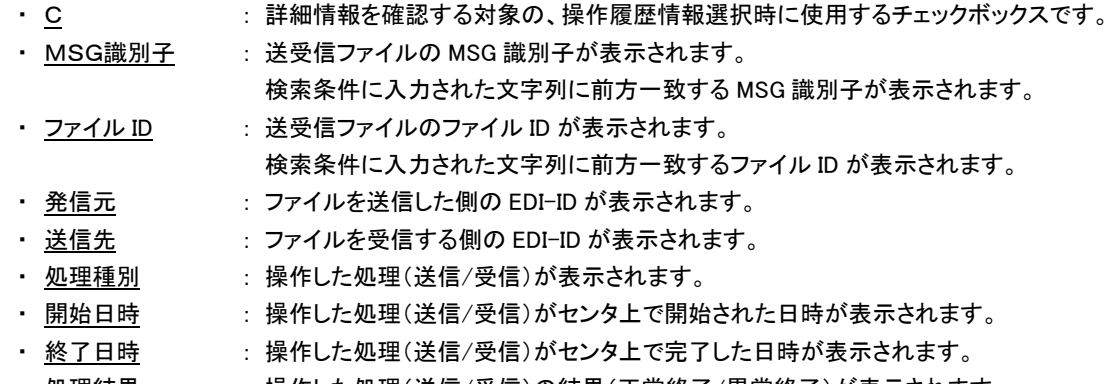

・ <u>処理結果</u> · · · 操作した処理(送信/受信)の結果(正常終了/異常終了)が表示されます。

# 3.3.2. 履歴詳細確認

一覧表示された操作履歴の中から、ある1データの詳細情報を確認します。

#### (1) 利用履歴確認一覧から、詳細確認する既存の利用履歴情報を選択します。

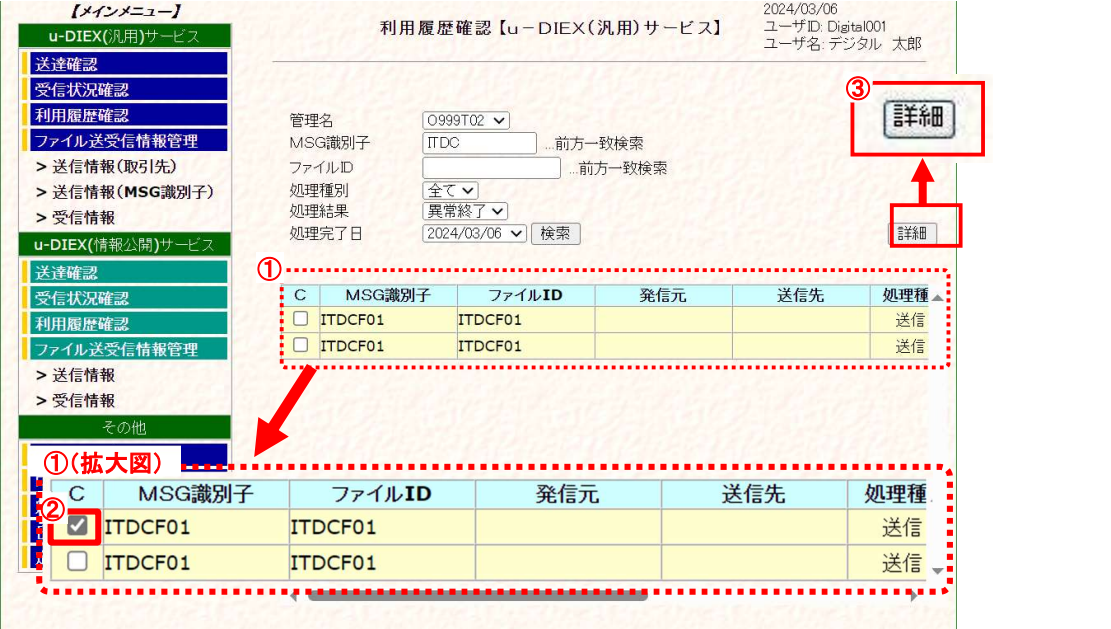

① 「3.3.1 利用履歴一覧表示」の手順に従い、詳細確認の対象となる履歴情報を含む一覧を表示します。

② 詳細確認する利用履歴情報のチェックボックスをオンにします。

③ [詳細]ボタンをクリックします。

選択した利用履歴情報の 「利用履歴詳細」画面が別ウィンドウで表示されます。

### (2) 利用履歴詳細内容を確認します。

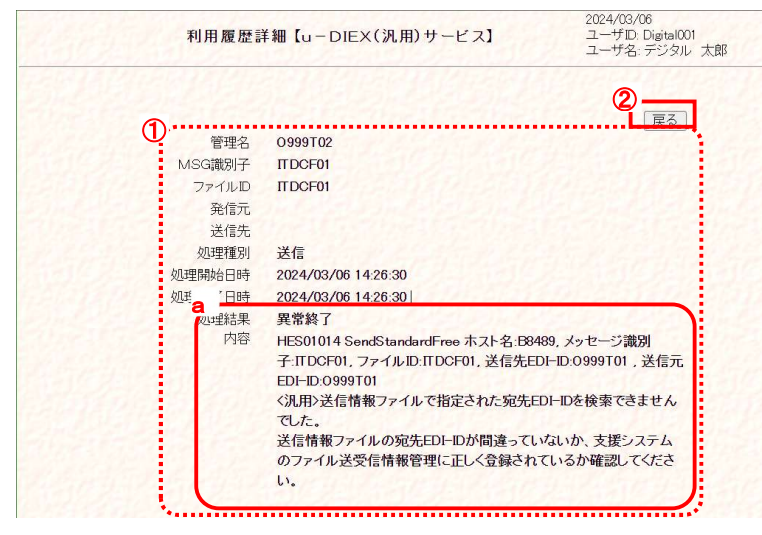

- ① 利用履歴の詳細内容を確認します。
	- ・内容 (a): 処理結果が「異常終了」のとき、 その原因が表示されます。 エラー発生時に、管理者様宛に 通知されるメールの内容と同じ です。
- ② 利用履歴詳細画面を終了します。 [戻る]ボタンをクリックし、このウィンド ウを閉じます。

# 4. 操作方法 ~ ファイル送受信情報管理機能 ~

ログインしている管理者※10の管理対象 EDI-ID で、送受信するために必要な情報を設定することができます。

# 4.1.送信情報(取引先)

u-DIEX(汎用)サービスでデータを送信する宛先(取引先)の情報を、「管理名※11」単位で管理します。登録、変更、削除、 表示の各操作を行うことができます。

ファイル送信時に必要な宛先の情報を管理する「アドレス帳マスタ」の役割を持ち、ここでの登録情報が無い宛先には、フ ァイルを送信することができません。

# 4.1.1. 送信情報(取引先) 一覧表示

ログインしている管理者によって既に登録されている送信情報(取引先)について、発信元 EDI-ID、相手先 EDI-ID などの 検索条件を指定し、一致する取引先情報を検索、一覧で表示します。

<例>以下の条件に該当する既存の送信情報(取引先)を一覧表示します。

- 発信元の EDI-ID = [ 0999T01 ]
- ・ 相手先 EDI-ID = [ O ]で始まる

#### (1) 送信情報(取引先情報)画面を表示します。

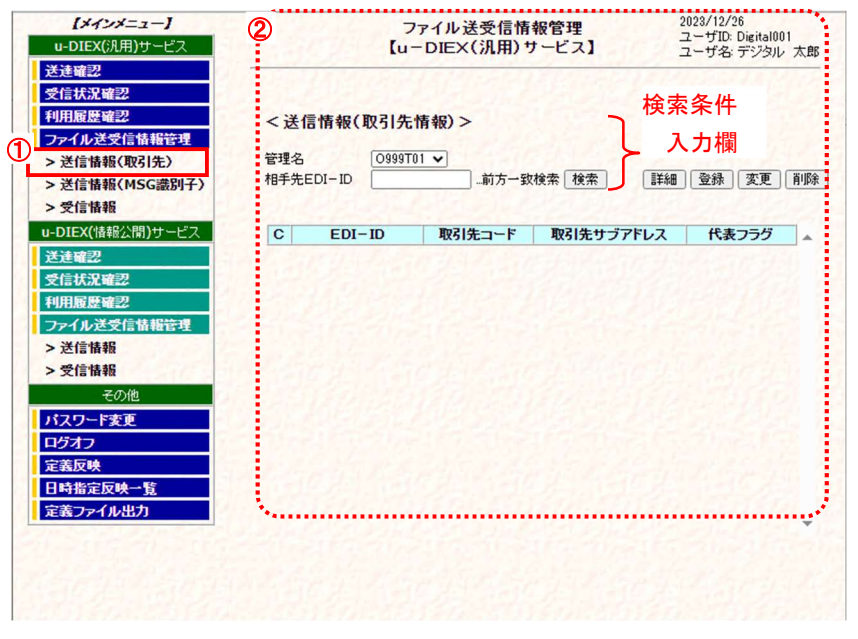

- ① メインメニューの中から、u-DIEX(汎用)サービスの「送信 情報(取引先)」をクリックしま す。
- ② 画面右側が、「ファイル送受信 情報管理 【u-DIEX(汎用)サ ービス】<送信情報(取引先 情報>」画面へ遷移したことを 確認します。

「ファイル送受信情報管理 【u-DIEX(汎用)サービス】<送信情報(取引先情報>」画面

<sup>※</sup><sup>10</sup> 「u-DIEX HULFT インターフェース支援システム」(Web)をご利用いただくために設定いただく管理者 ID のお客様管理者です。原則として1 社1管理者となります。

 $^{\times11}$  ファイル送受信に必要な諸情報を管理する為に付与される名称です。通常は「EDI-ID」となりますが、ご利用形態によって「EDI-ID\_取引先コ ード」「EDI-ID\_ホスト名」など表記が異なる場合があります。

(2) 検索条件を入力し、検索します。

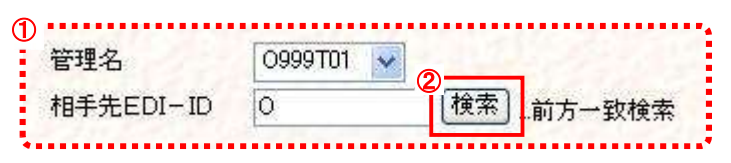

- ① 検索条件を入力します。
	- (1)-②の検索条件入力欄に検索条件を入力します。
		- ・ 管理名 : 発信元 EDI-ID となる管理名を選択します。
	- ・相手先 EDI-ID : 宛先の EDI-ID を入力します。(未入力時は全取引先コードが対象)
- ② [検索]ボタンをクリックします。

(2)-①で設定した検索条件に該当する送信情報(取引先)を検索します。

2023/12/25  $1422 - 1$ ファイル送受信情報管理<br>【u-DIEX(汎用)サービス】 2023/12/25<br>ユーザID: Digital001<br>ユーザ名: デジタル 太郎 u-DIEX(汎用)サービス 送達確認

(3) 送信情報(取引先情報)の検索結果を一覧で表示します。

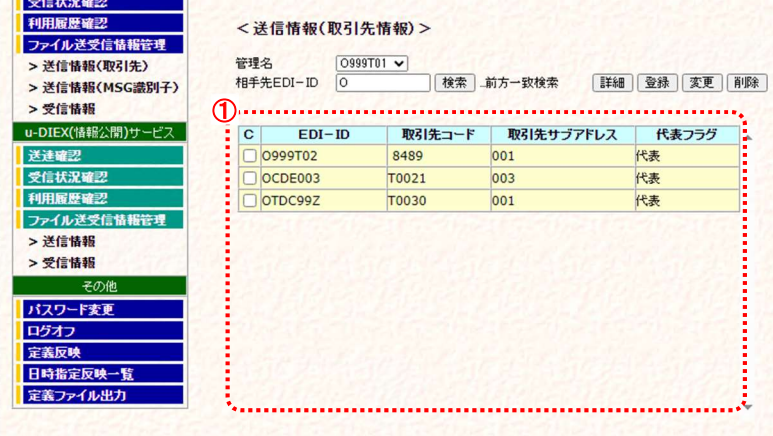

検索条件に該当する情報が一覧で表示されます。

・ C : 詳細確認、変更・削除処理を実行する対象の、送信情報(取引先)選択時に使用する チェックボックスです。

@TOYOTA SYSTEMS CORPORATION All rights Reserved.

- · EDI-ID : 宛先の EDI-ID が表示されます。
- ・ 取引先コード : 宛先の取引先コードが表示されます。
- ・ 取引先サブアドレス : 宛先の取引先サブアドレスが表示されます。
- ・ 代表フラグ : 代表 EDI-ID に表示されます

※画面上濃い黄色となっている行は、登録・変更が受け付けられた内容です。HULFT I/F Web 支援システムの画面上で は登録・変更されていますが、センタ上の更新は反映方法により異なります。反映方法が即時反映では即時更新され、 日時指定反映では、指定日時に更新、反映方法を指定しなければ、翌日更新(夜間0時からのセンタ反映作業後)となり ますのでご注意ください。

# 4.1.2. 送信情報(取引先) 詳細確認

一覧表示された送信情報(取引先)の中から、ある1データの詳細情報を確認します。

<例>以下の条件に該当する既存の送信情報(取引先)の詳細情報を表示します。

・ 発信元の EDI-ID = [ O999T01 ]

• 相手先 EDI-ID = [ OCDE001 ]

### (1) 送信情報(取引先情報)一覧から、詳細確認する対象を選択します。

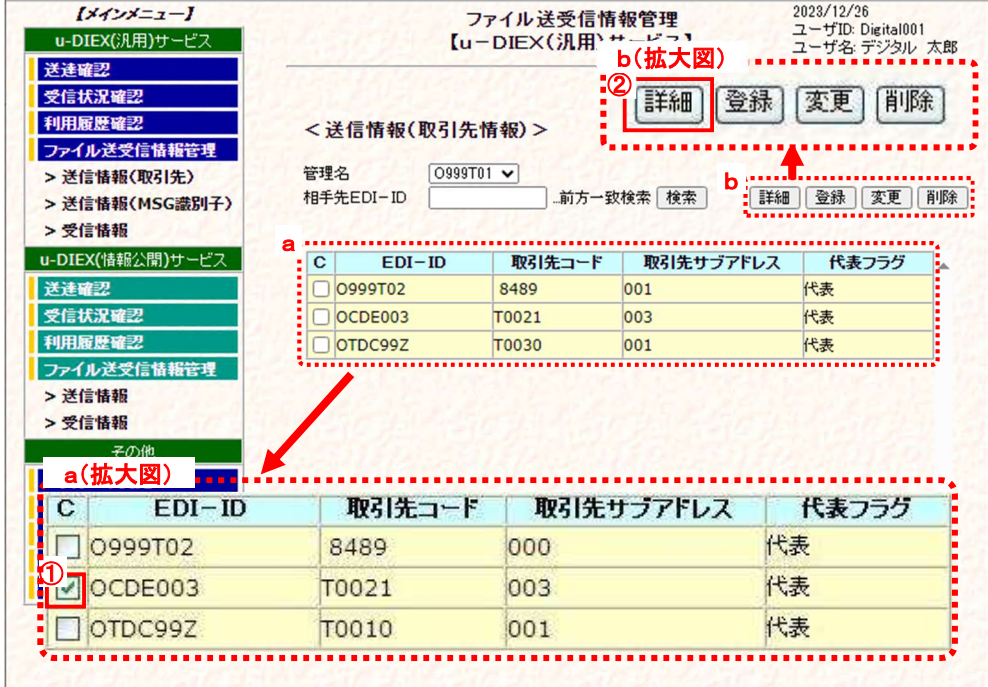

① 詳細確認する対象の送信情報(取引先)のチェックボックスをオンにします。

② [詳細]ボタンをクリックします。

#### (2) 詳細情報を確認します。

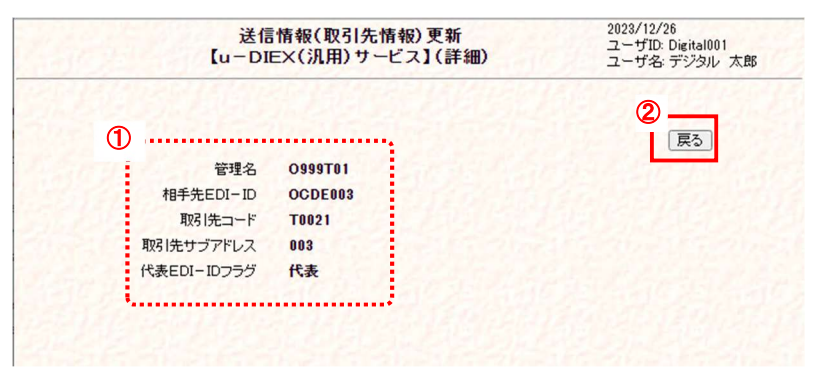

- ① 送信情報(取引先情報)の詳細 を確認します。
- ② [戻る]ボタンをクリックします。 このウィンドウを閉じます。

# 4.1.3. 送信情報(取引先) 登録

データ授受の宛先を新規登録します。

#### \*\*\* 注意 \*\*\*

 送信情報(取引先)として登録するためには、事前に宛先となる取引先の申請と TS での登録が必要です。 「u-DIEX(汎用)サービス申込書」で、データ授受開始希望日の5営業日前までに、パートナー登録の追加申請を 行ってください。

DIEX(汎用)サービスの「サービス管理者機能(サビ管)」で行っていただけていたパートナー登録の操作は、 u-DIEX(汎用)サービスではご利用いただけません。下記のフローに従って、申請・登録を実施していただく 必要ありますので、ご注意ください。

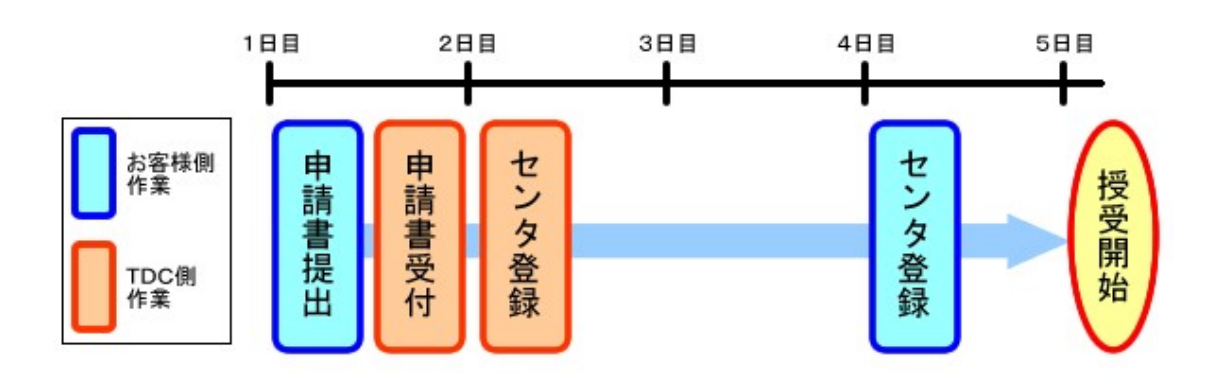

- 図 新規登録した送信情報(取引先)を利用してのファイル送信は、反映実施日時以降からとなります。 (登録内容がセンタに反映されるのは、反映実施日時以降です。) データ授受開始の実施日までに、登録/反映(お客様側作業)を行ってください。 尚、万一の障害発生時には、反映前の登録情報を復元させていただきます。 お手数ですが、有事の際にはその時点以降に更新された分の再登録をお願いいたします。
- 画面上濃い黄色となっている行は、登録が受け付けられた内容です。画面上では登録されていますが、センタ上 の更新は反映方法により異なります。反映方法が即時反映では即時で更新、日時指定反映では指定日時に更新、 反映方法を指定しなければ、翌日反映(夜間0時からのセンタ反映作業後)となりますのでご注意ください。 (反映された時点で、通常の表示色になります。)

<例>以下の内容で新規の送信情報(取引先)を登録します。

- ・ 発信元の EDI-ID = [ O999T01 ]
- ・ 相手先 EDI-ID = [ OABC001]
- 取引先コード = [ T0001 ]

#### (1) 送信情報(取引先情報)登録画面を表示します。

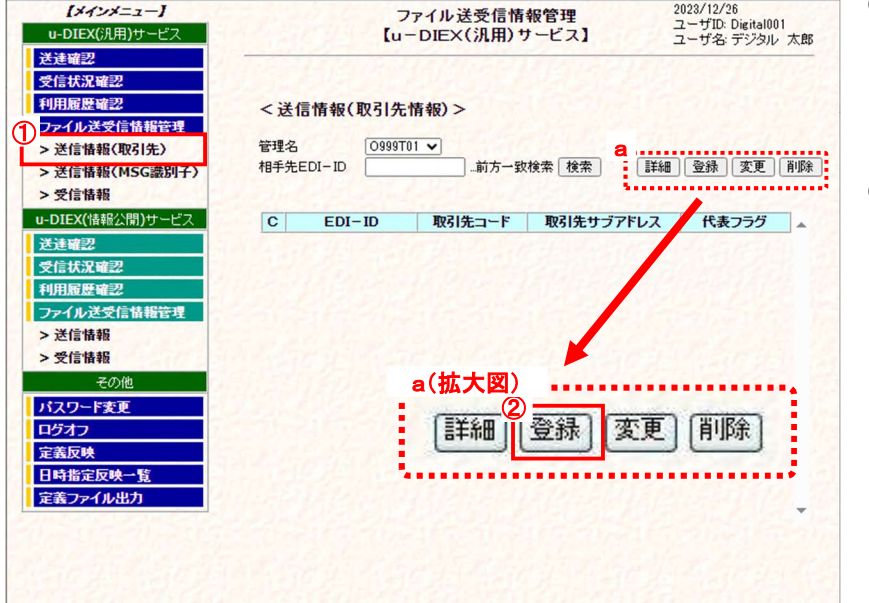

- ① メインメニューの中から、u-DIEX(汎用)サービスの「送信 情報(取引先)」をクリックしま す。
- ② [登録]ボタンをクリックします。 「ファイル送受信情報管理【u-DIEX(汎用)サービス】<送信 情報(取引先情報)>」画面に ある(a)[登録]ボタンをクリック し、「送信情報(取引先情報) 登録」画面を別ウィンドウで表 示します。

(次ページ(2)画面イメージ参 照)

#### (2) 新規登録内容を入力します。

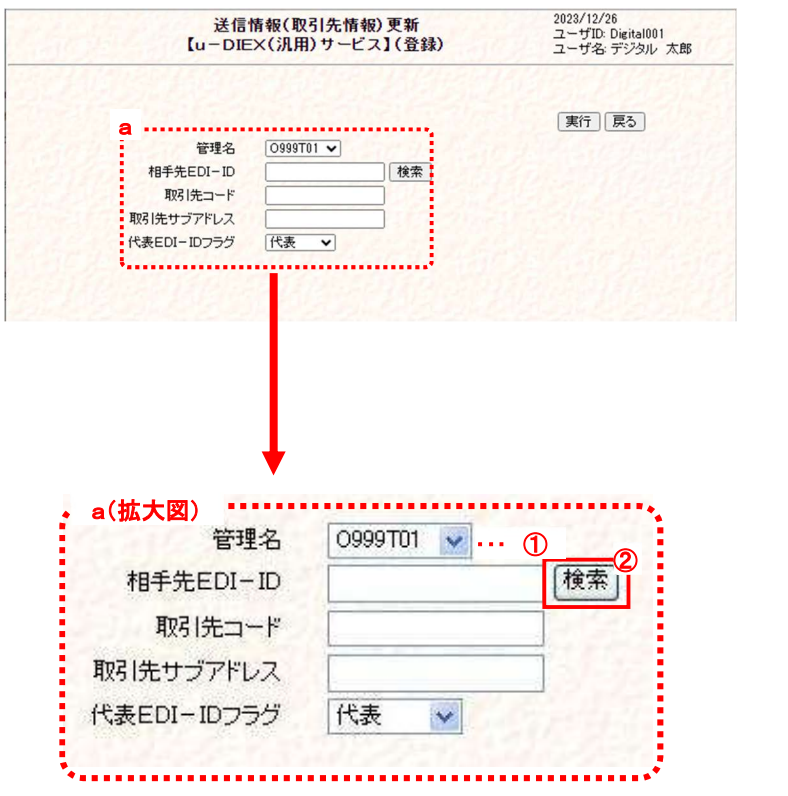

- ① 管理名を選択します。 → "O999T01"を選択
- ② 登録可能な相手先の EDI-ID を検 索するため、[検索]ボタンをクリ ックします。 「取引先一覧」画面を別ウィンドウ で表示します。

「送信情報(取引先情報)登録」画面

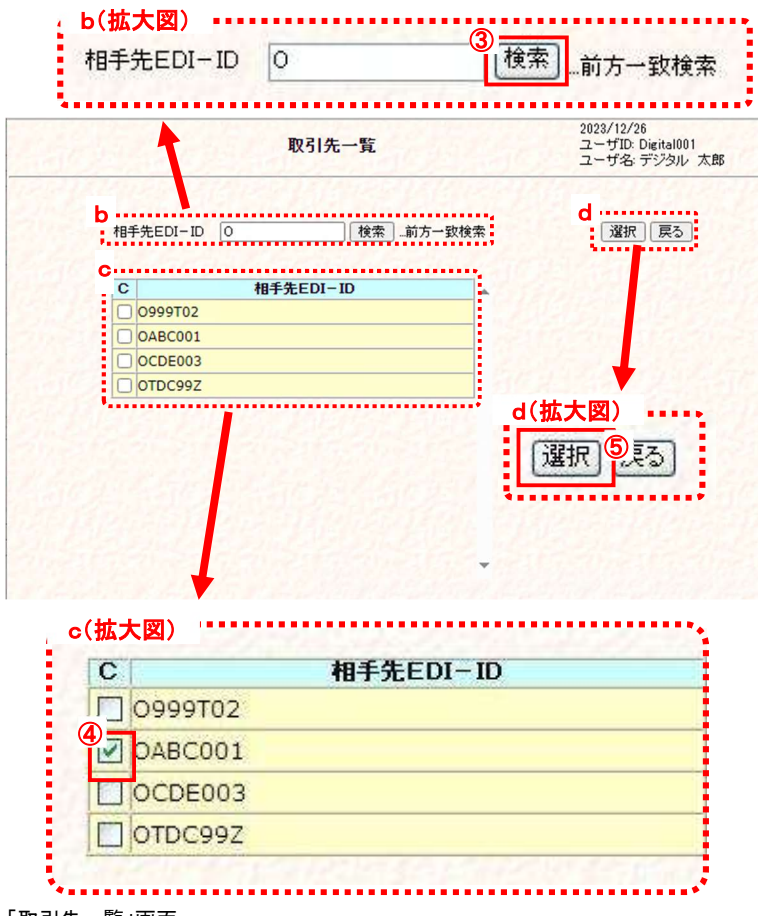

③ 検索条件となる相手先 EDI-ID を 「相手先 EDI-ID」テキストボックス (b)に入力し、[検索]ボタンをクリ ックします。 → "O"や"OABC"などを入力

- ④ 取引先を選択します。 検索によって表示された相手先 EDI-ID 一覧(c)から、取引先に設 定するチェックボックスをオンにし ます。 → "OABC001"のチェックボック スをオン
- ⑤ [選択]ボタンをクリックします。

「取引先一覧」画面

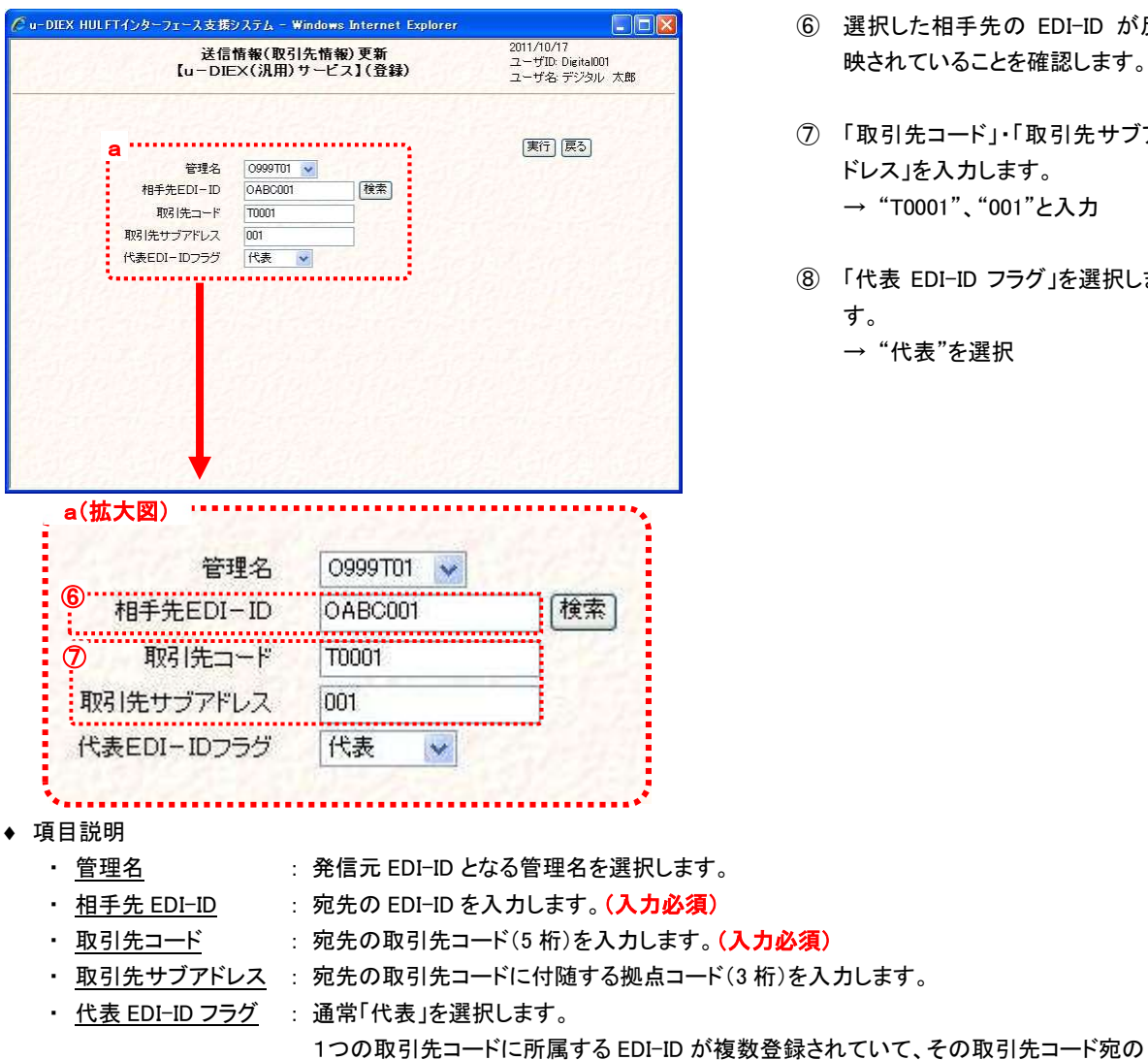

- した相手先の EDI-ID が反 映されていることを確認します。
- |先コード」・「取引先サブア ドレス」を入力します。 → "T0001"、"001"と入力
- EDI-ID フラグ」を選択しま → "代表"を選択

 「TNS 標準形式」のファイルを送信する際に宛先となる EDI-ID に「代表」を選択します。 ※ 「相手先 EDI-ID」は一覧から選択せず、直接入力することも可能です。

ただし、登録可能な取引先として一覧に存在していない場合は、宛先として登録できません。

# (3) 送信情報(取引先情報)を登録します。

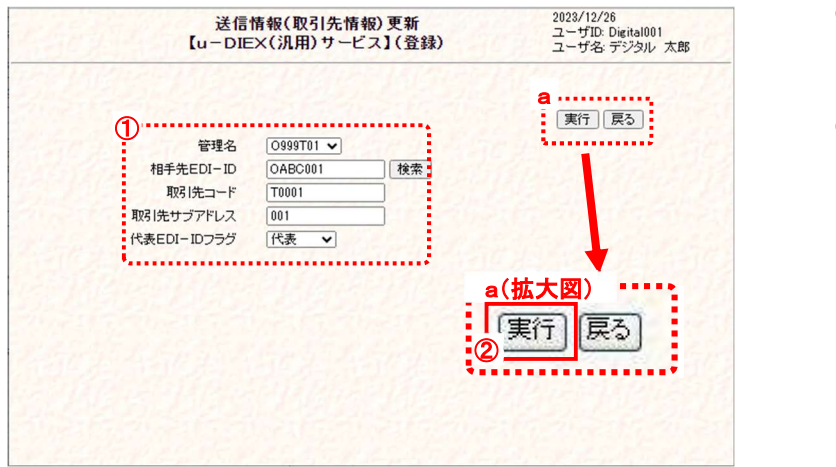

- ① 登録する内容が正しいことを確 認します。
- ② [実行]ボタンをクリックします。 入力した送信情報(取引先情報) (①)を登録します。 \*[戻る]ボタンをクリックすると、 登録内容を破棄し、この画面を 終了します。

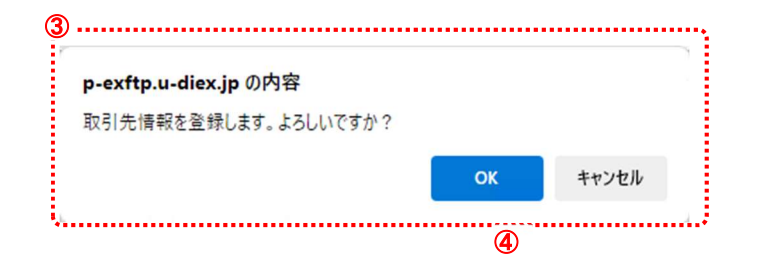

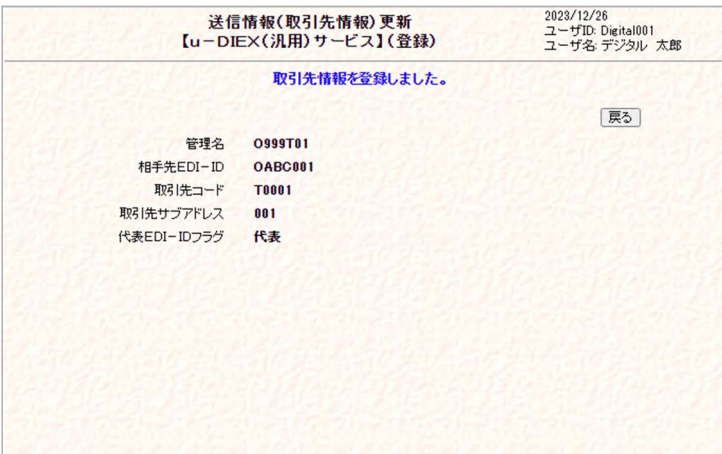

- ③ 実行確認のメッセージが表示さ れます。 送信情報(取引先情報)の登録 実行を確認します。
- ④ [OK]ボタンをクリックします。 送信情報(取引先情報)の登録 を実行します。 \*[キャンセル]ボタンをクリックす ると、メッセージ画面(③)を終了 します。
- ⑤ 登録の正常終了を確認します。 送信情報(取引先情報)の登録 が正常終了すると、登録完了の メッセージが表示され、登録した 内容(b)が表示されます。
- ⑥ 送信情報(取引先情報)登録画 面を終了します。 \*[戻る]ボタンをクリックし、このウ ィンドウを閉じます。

#### (4) 送信情報(取引先)の一覧で登録されたことを確認します。

「4.1.1 送信情報(取引先) 一覧表示」の手順に従い、登録した送信情報(取引先)が表示されることを確認します。

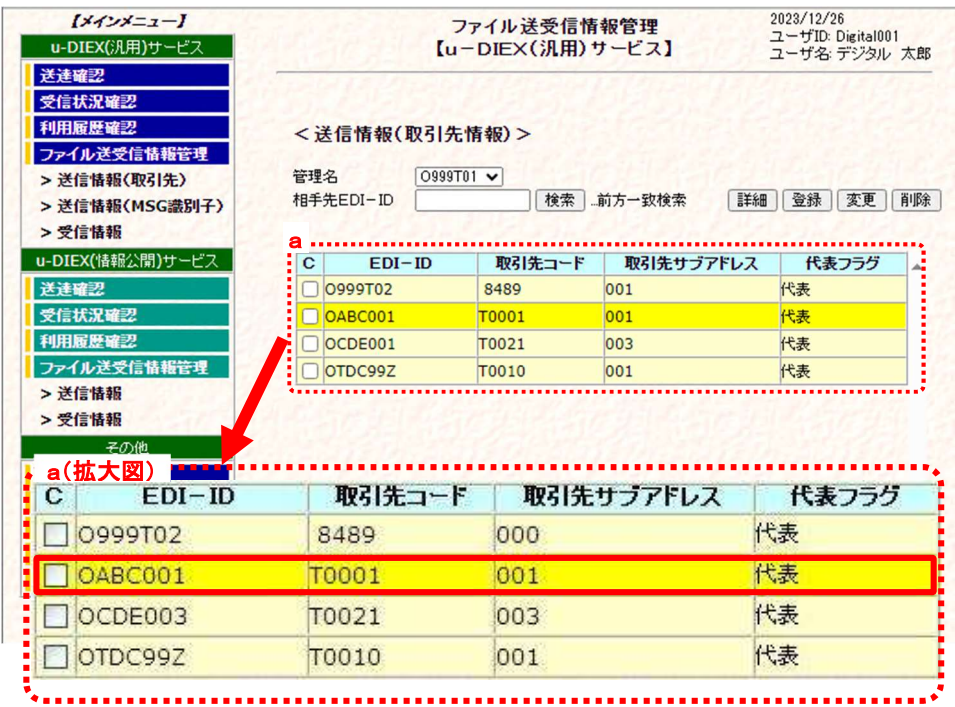

※画面上濃い黄色となっている行は、変更が受け付けられた内容です。画面上では変更されていますが、センタ上の 更新は反映方法により異なります。反映方法が即時反映では即時で更新、日時指定反映では指定日時に更新、 反映方法を指定しなければ、翌日更新(夜間0時からのセンタ反映作業後)となりますのでご注意ください。

# 4.1.4. 送信情報(取引先) 変更

既存の送信情報(取引先)の登録内容を変更します。

# \*\*\* 注意 \*\*\*

 画面上濃い黄色となっている行は、登録が受け付けられた内容です。画面上では登録されていますが、センタ上 の更新は反映方法により異なります。反映方法が即時反映では即時で更新、日時指定反映では指定日時に更新、 反映方法を指定しなければ、翌日反映(夜間0時からのセンタ反映作業後)となりますのでご注意ください。 (反映された時点で、通常の表示色になります。)

<例>以下の内容で既存の送信情報(取引先)を変更します。

- ・ 発信元の EDI-ID = [ O999T01 ]
- ・ 相手先 EDI-ID = [ OTDC99Z ]
- ・ 取引先コード = [ T0030 ] → [ T0010 ]に変更

#### (1) 送信情報(取引先情報)変更画面を表示します。

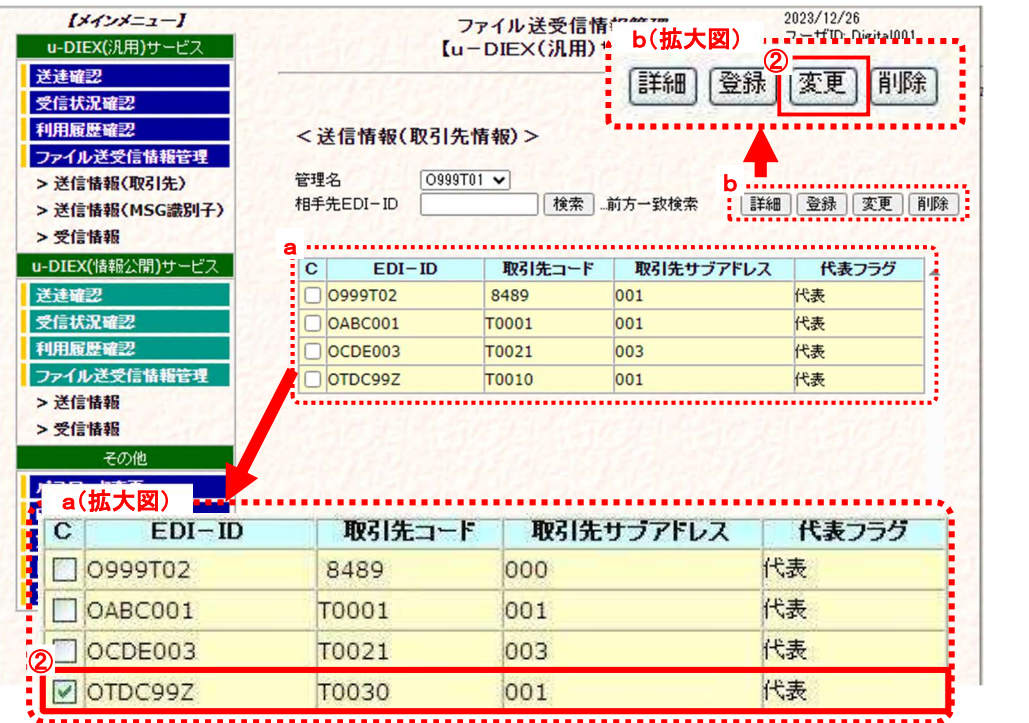

① 「4.1.1 送信情報(取引先) 一覧表示」の手順に従い、変更対象となる送信情報(取引先)を含む一覧を表示します。

② 変更する送信情報(取引先)のチェックボックスをオンにします。

③ [変更]ボタンをクリックします。

②で選択した「送信情報(取引先情報)変更」画面が別ウィンドウで表示されます。

#### (2) 変更内容を入力します。

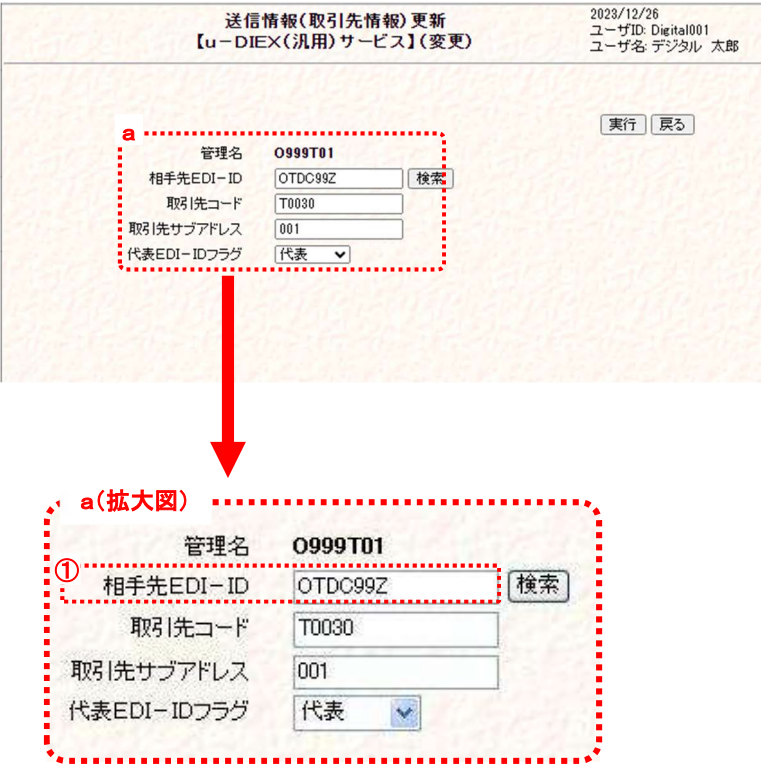

「送信情報(取引先情報)変更」画面

#### (3) 送信情報(取引先情報)の変更内容を更新します。

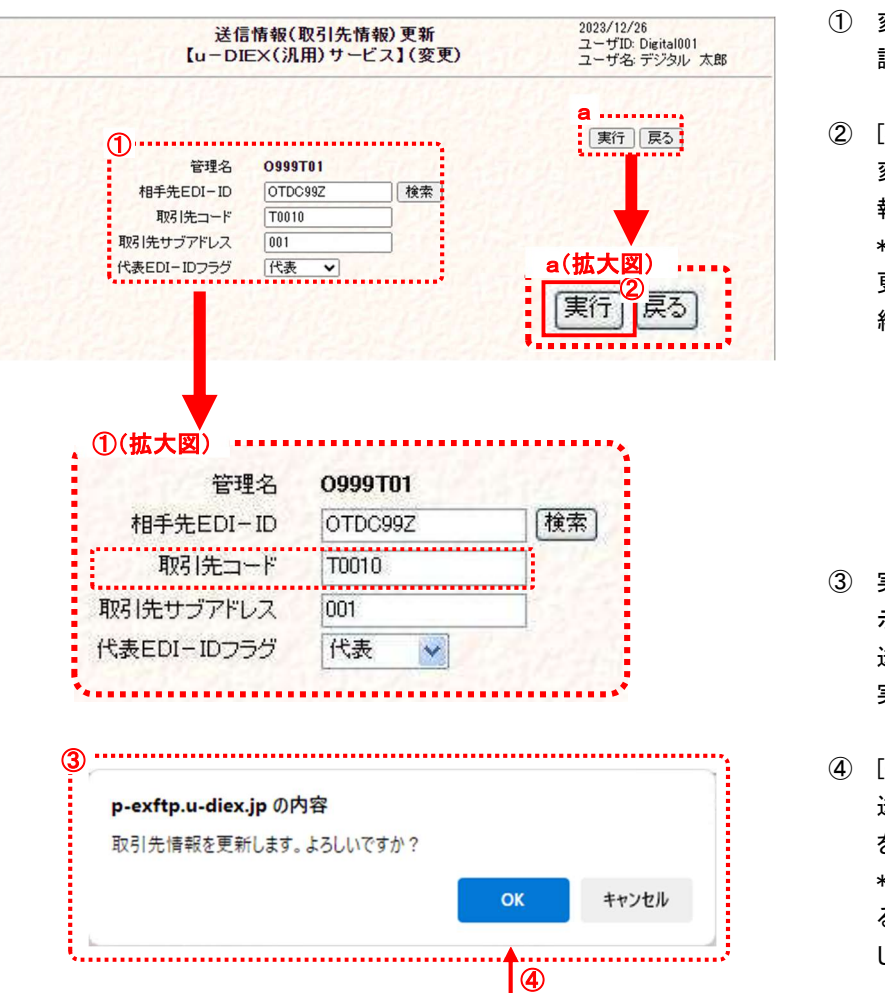

- ① 変更する送信情報(取引先情 報)を確認します。 表示された管理名・相手先 EDI-ID・取引先コード・取引先サブア ドレスが変更する対象であること を確認します。
- ② 「取引先コード」を変更します。 → " T0030 "を " T0010 "へ変更
- ◆ 変更可能項目
	- ・ 相手 EDI-ID
	- ・ 取引先サブアドレス
	- ・ 代表 EDI-ID フラグ
- ※ 「相手先 EDI-ID」は登録可能な取 引先として一覧に存在していない 場合は、変更できません。
- ① 変更する内容が正しいことを確 認します。
- ② [実行]ボタンをクリックします。 変更した送信情報(取引先情 報)(①)を更新します。 \*[戻る]ボタンをクリックすると、 更新内容を破棄し、この画面を 終了します。

- ③ 実行確認のメッセージ画面が表 示されます。 送信情報(取引先情報)の更新 実行を確認します。
- ④ [OK]ボタンをクリックします。 送信情報(取引先情報)の更新 を実行します。 \*[キャンセル]ボタンをクリックす ると、メッセージ画面(③)を終了 します。

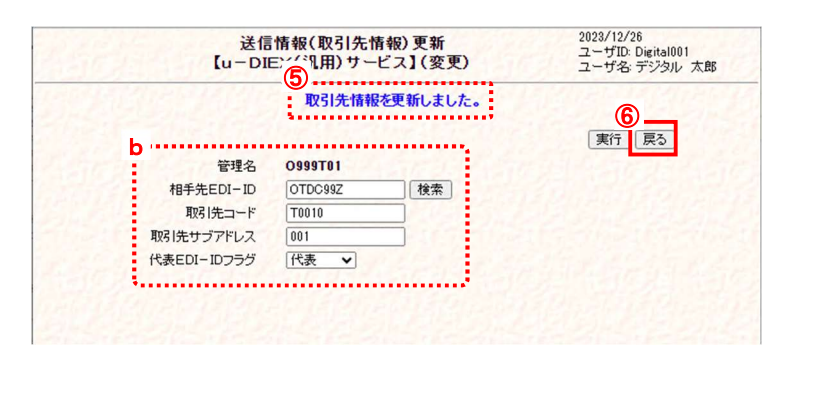

- ⑤ 更新の正常終了を確認します。 送信情報(取引先情報)の変更 内容の更新が正常終了すると、 更新完了のメッセージが表示さ れ、更新した内容(b)が表示され ます。
- ⑥ 送信情報(取引先情報)変更画 面を終了します。 [戻る]ボタンをクリックし、このウ ィンドウを閉じます。

### (4) 送信情報(取引先)の一覧で変更されたことを確認します。

「4.1.1 送信情報(取引先) 一覧表示」の手順に従い、更新した送信情報(取引先)が表示されることを確認します。

※画面上濃い黄色となっている行は、変更が受け付けられた内容です。画面上では変更されていますが、センタ上の 更新は反映方法により異なります。反映方法が即時反映では即時で更新、日時指定反映では指定日時に更新、反映 方法を指定しなければ、翌日更新(夜間0時からのセンタ反映作業後)となりますのでご注意ください。

# 4.1.5. 送信情報(取引先) 削除

既存の送信情報(取引先)の登録内容を削除します。

<例>以下の内容の既存送信情報(取引先)を削除します。

- ・ 発信元の EDI-ID = [ O999T01 ]
- 相手先 EDI-ID = [ OCDE003 ]
- ・ 取引先コード = [ T0021 ]

### (1) 送信情報(取引先情報)削除画面を表示します。

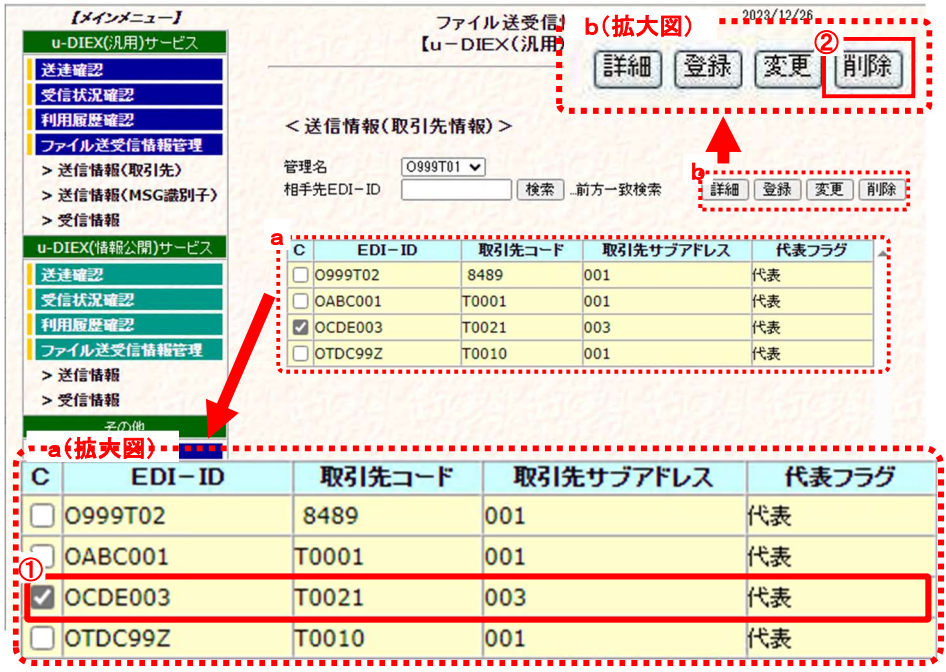

① 「4.1.1 送信情報(取引先) 一覧表示」の手順に従い、削除対象となる送信情報(取引先)を含む一覧を表示します。

② 削除する送信情報(取引先)のチェックボックスをオンにします。

③ [削除]ボタンをクリックします。

②で選択した「送信情報(取引先情報)削除」画面が別ウィンドウで表示されます。

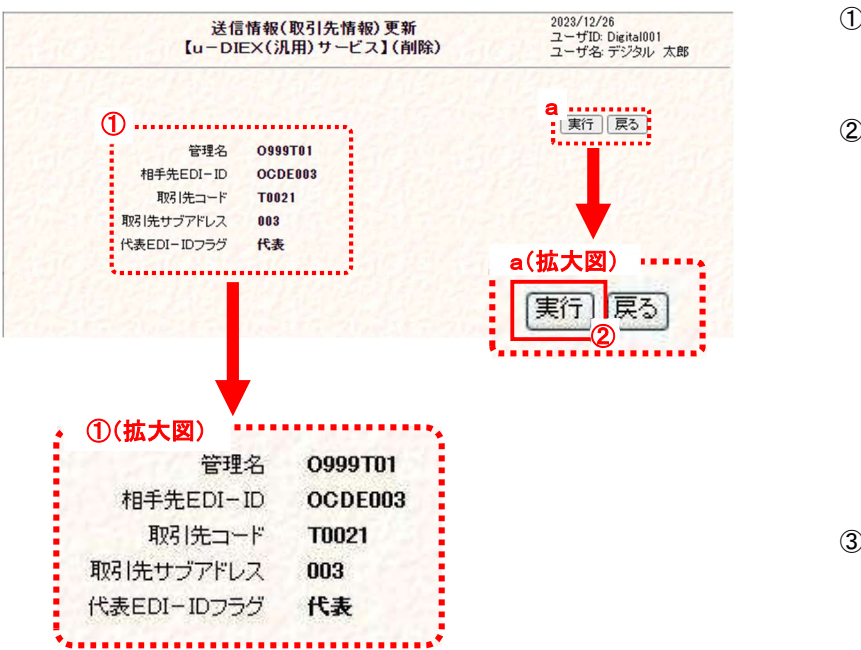

(2) 送信情報(取引先情報)の登録内容を削除します。

- ① 削除する内容が正しいことを確 認します。
- ② [実行]ボタンをクリックします。 表示された送信情報(取引先情 報)(①)を削除します。 \*[戻る]ボタンをクリックすると、 削除処理を破棄し、この画面を 終了します。
- ③ 実行確認のメッセージ画面が表 示されます。 送信情報(取引先情報)の削除 実行を確認します。

「送信情報(取引先情報)削除」画面

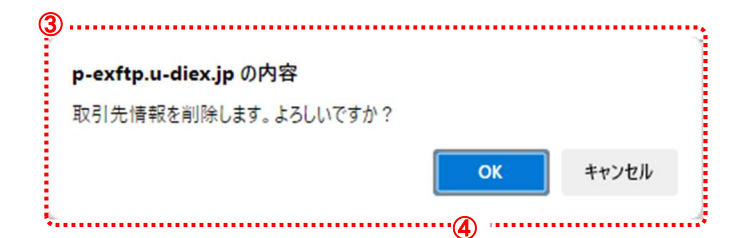

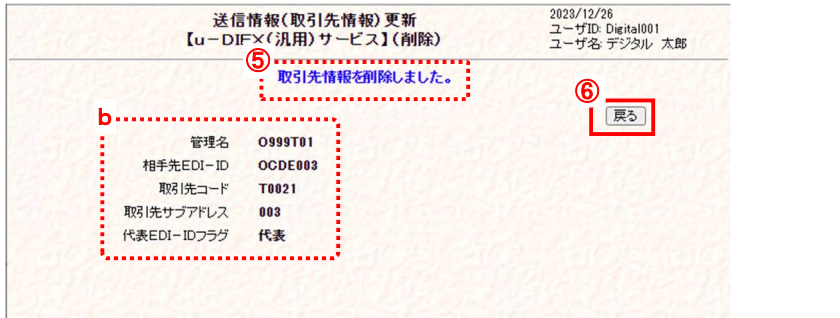

- ④ [OK]ボタンをクリックします。 送信情報(取引先情報)の削除 を実行します。 \*[キャンセル]ボタンをクリックす ると、メッセージ画面(③)を終了 します。
- ⑤ 削除の正常終了を確認します。 送信情報(取引先情報)の登録 内容の削除が正常終了すると、 削除完了のメッセージが表示さ れ、削除した内容(b)が表示され ます。
- ⑥ 送信情報(取引先情報)削除画 面を終了します。 [戻る]ボタンをクリックし、このウ ィンドウを閉じます。

#### (3) 送信情報(取引先情報)の一覧で削除されたことを確認します。

「4.1.1 送信情報(取引先) 一覧表示」の手順に従って再度検索し、削除した送信情報(取引先)が表示されないことを確 認します。

※ 削除した情報は、削除した情報は、反映方法が即時反映では即時更新され、日時指定反映では、指定日時に更新、 反映方法を指定しなければ、翌日更新(夜間0時からのセンタ反映作業後)となりますのでご注意ください。
## 4.2.送信情報(MSG 識別子)

u-DIEX(汎用)サービスで送信するファイルのメッセージ識別子(以後 MSG 識別子)の情報を、「ホスト名」単位で管理しま す。登録、変更、削除、表示の各操作を行うことができます。

ここでの登録情報が無い MSG 識別子を利用して、ファイルを送信することはできません。

## 4.2.1. 送信情報(MSG 識別子) 一覧表示

ログインしている管理者によって既に登録されている送信情報(MSG 識別子)について、ホスト名、MSG 識別子などの検 索条件を指定し、一致する MSG 識別子情報を検索、一覧で表示します。

<例>以下の条件に該当する既存の送信情報(MSG 識別子)を一覧表示します。

- ・ 送信に利用するホスト = [ B8489 ]
- ・ MSG 識別子 = [ ITDC ]で始まる

#### (1) 送信情報(MSG 識別子情報)画面を表示します。

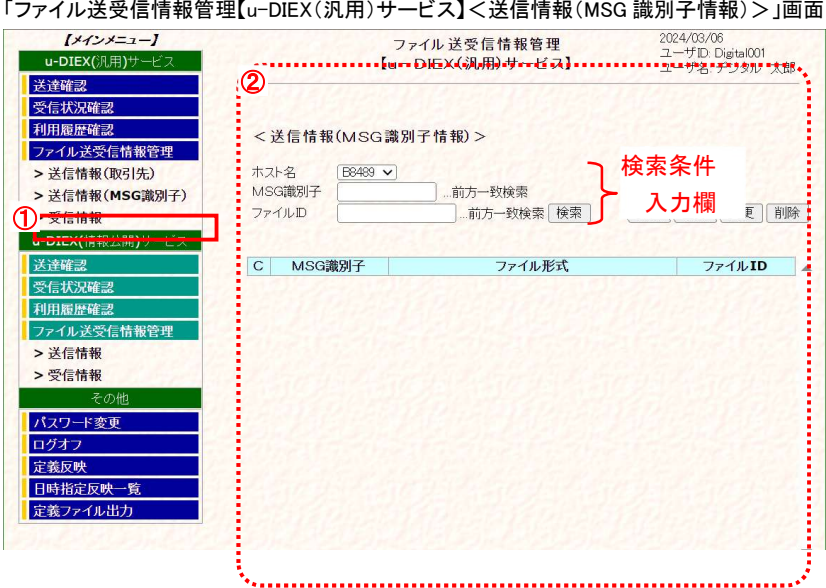

- 1 メインメニューの中から、u-DIEX(汎用)サービスの「送信 情報(MSG 識別子)」をクリック します。
- ② 画面右側が、「ファイル送受信 情報管理 【u-DIEX(汎用)サー ビス】<送信情報(MSG 識別子 情報)>」画面へ遷移したことを 確認します。

## (2) 検索条件を入力し、検索します。

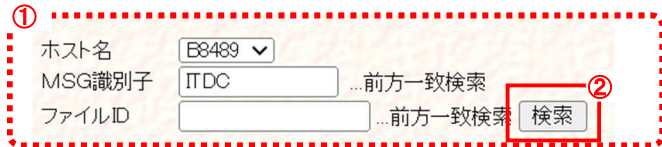

#### ① 検索条件を入力します。

(1)-②の検索条件入力欄に検索条件を入力します。

- ・ ホスト名 : 送信に利用するホスト名を選択します。
- ・ MSG 識別子 : MSG 識別子を入力します。(未入力時は全 MSG 識別子が対象)
- · ファイル ID : ファイル ID を入力します。(未入力時は全ファイル ID が対象)

② [検索]ボタンをクリックします。

(2)-①で設定した検索条件に該当する送信情報(MSG 識別子)を検索します。

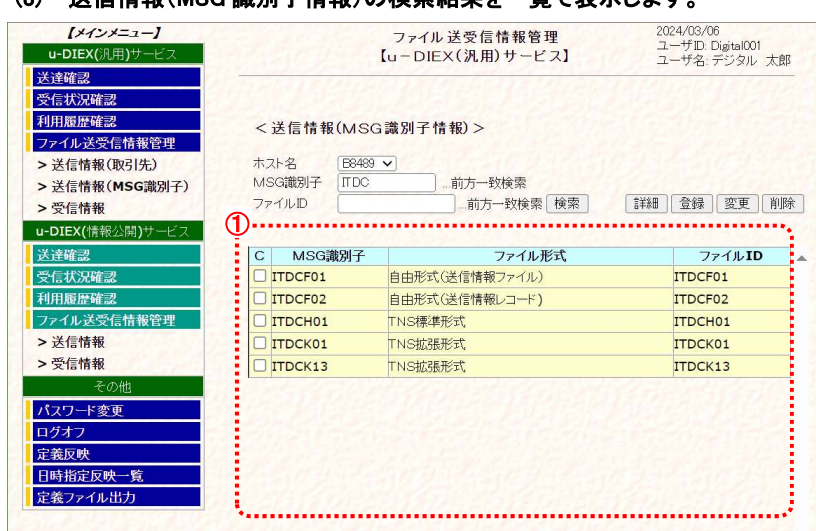

## (3) 送信情報(MSG 識別子情報)の検索結果を一覧で表示します。

検索条件に該当する情報が一覧で表示されます。

- ・ C : 詳細確認、変更・削除処理を実行する対象の、送信情報(MSG 識別子)選択時に使用 するチェックボックスです。
- ・ <u>MSG 識別子</u> : MSG 識別子が表示されます。
- · ファイル形式 : MSG 識別子のファイル形式が表示されます。 (ファイル形式についての詳細は、「7.1. 用語説明」をご参照ください。)
- ファイル ID : ファイル ID が表示されます。

## 4.2.2. 送信情報(MSG 識別子) 詳細確認

一覧表示された送信情報(MSG 識別子)の中から、ある1データの詳細情報を確認します。

<例>以下の条件に該当する既存の送信情報(MSG 識別子)の詳細を表示します。

・ 送信に利用するホスト名 = [ B8489 ]

- MSG 識別子 =  $[$  ITDCK01  $]$
- (1) 送信情報(MSG 識別子情報)一覧から、詳細確認する対象を選択します。

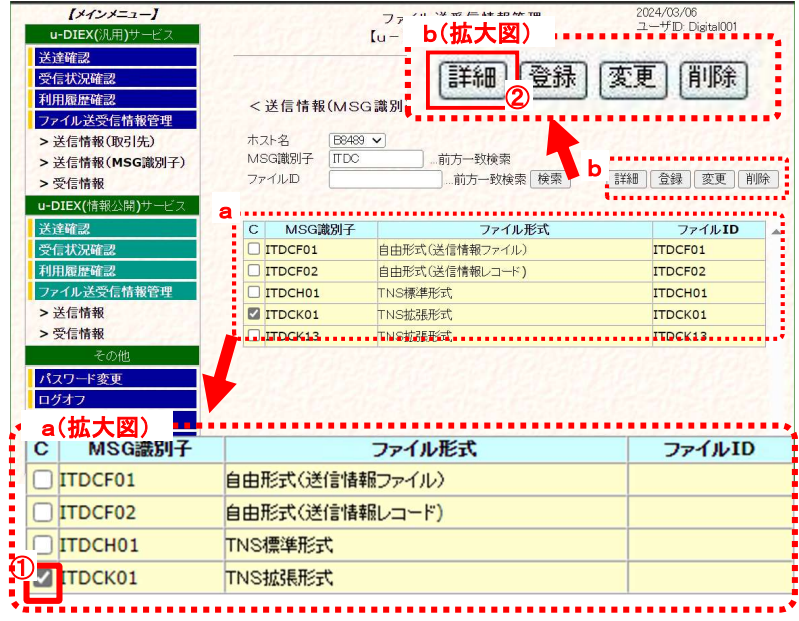

① 詳細確認する対象の送信情報(MSG 識別子)のチェックボックスをオンにします。

② [詳細]ボタンをクリックします。

#### (2) 詳細情報を確認します。 2024/08/06 - 2024/05/05 - - - - - - - - -<br>ユーザロ: Digital001<br>ユーザ名: デジタル 太郎 2 原 ① ファイル形式 TNS拡張形式 ファイルID ITDOK01 FRODICENT î. . . . . . . . . . . . . . . . . . . .

- ① 送信情報(MSG 識別子情報)の 詳細を確認します。
- ② [戻る]ボタンをクリックします。 このウィンドウを閉じます。

## 4.2.3. 送信情報(MSG 識別子) 登録

送信するファイルの MSG 識別子を新規登録します。

#### \*\*\* 注意 \*\*\*

- ☑ 新規登録した送信情報(MSG 識別子)を利用してのファイル送信は、反映実施日時以降からとなります。 (登録内容がセンタに反映されるのは、反映実施日時以降です。) データ授受開始の実施日までに、登録/反映を行ってください。 尚、万一の障害発生時には、反映前の登録情報を復元させていただきます。 お手数ですが、有事の際にはその時点以降に更新された分の再登録をお願いいたします。
- 画面上濃い黄色となっている行は、登録が受け付けられた内容です。画面上では登録されていますが、センタ上 の更新は反映方法により異なります。反映方法が即時反映では即時で更新、日時指定反映では指定日時に更新、 反映方法を指定しなければ、翌日更新(夜間0時からのセンタ反映作業後)となりますのでご注意ください。 (反映された時点で、通常の表示色になります。)

<例>以下の内容で新規の送信情報(MSG 識別子)を登録します。

- ・ 送信に利用するホスト名 = [ B8489 ]
- MSG 識別子 = [ ITDCH01 ]
- ・ ファイル形式 = [ TNS 標準形式 ]

#### (1) 送信情報(MSG 識別子情報)登録画面を表示します。

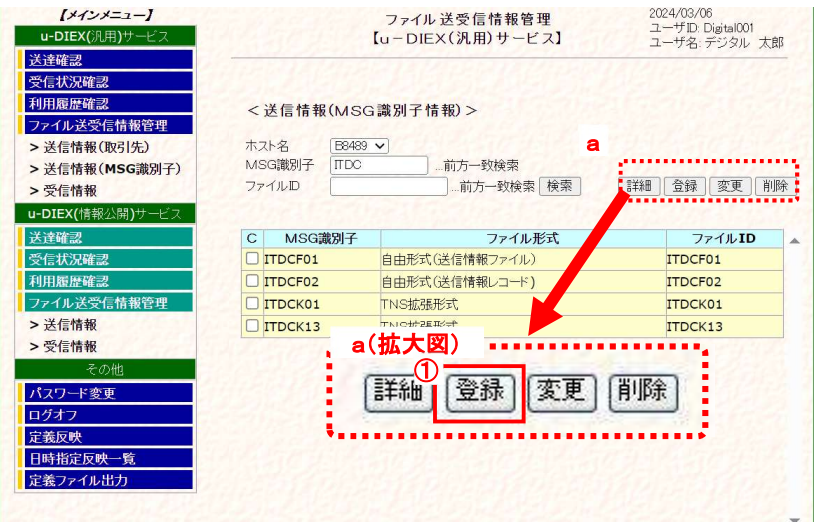

- ① メインメニューの中から、u-DIEX (汎用)サービスの「送信情報 (MSG 識別子)」をクリックしま す。
- ② [登録]ボタンをクリックします。 「ファイル送受信管理【u-DIEX (汎用)サービス】<送信情報 (MSG 識別子情報)>」画面にあ る(a)[登録]ボタンをクリックし、 「送信情報(MSG 識別子情報) 登録」画面を別ウィンドウで表示 します。

(次ページ(2)画面イメージ参 照)

#### (2) 新規登録内容を入力します。

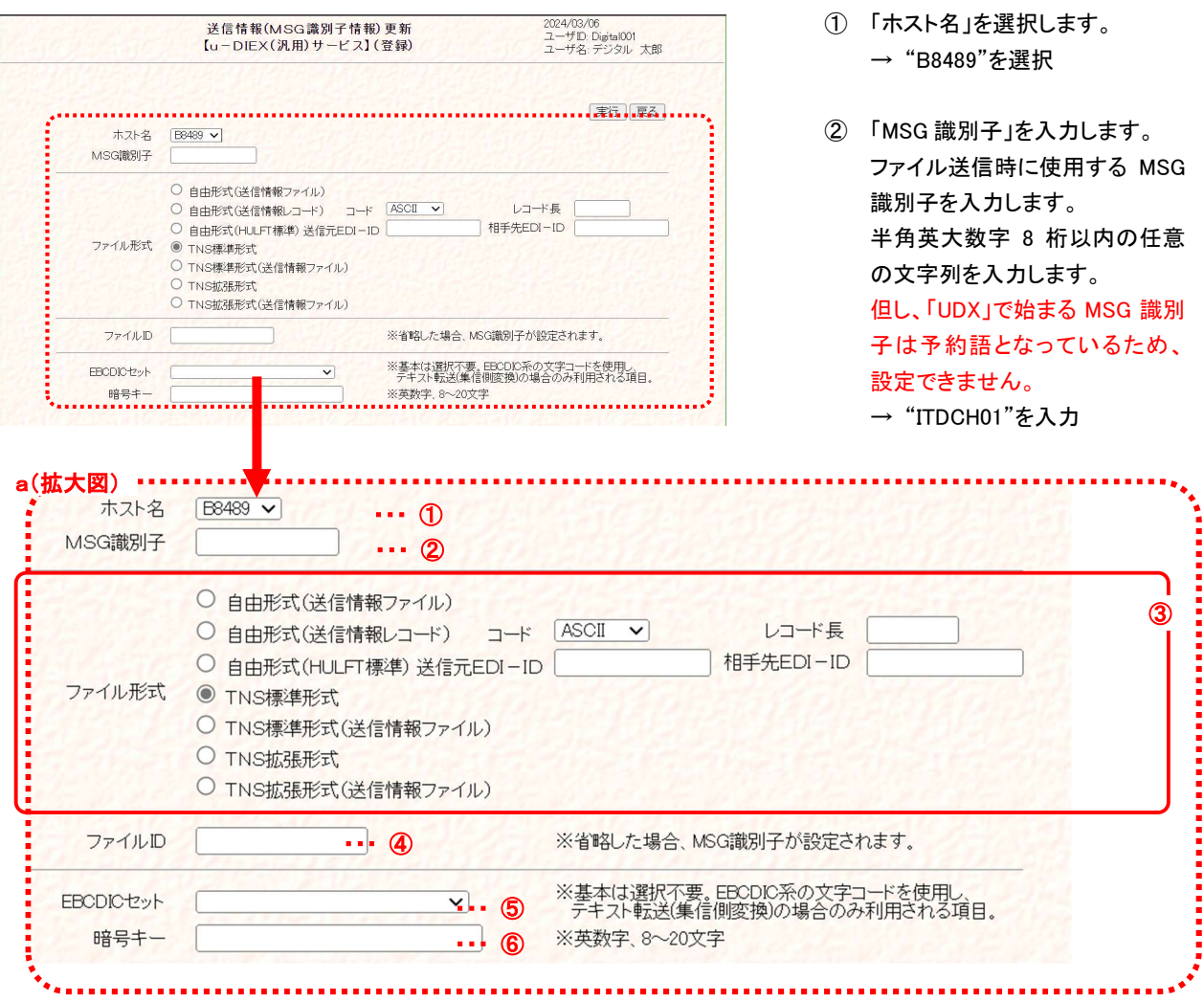

- ③ 「ファイル形式」を選択します。 送信するファイルのファイル形式 を選択します。 → "TNS 標準形式"を選択
- ④ 「ファイル ID」を入力します。お客 様の HULFTの配信ファイル ID を 入力します。 →"空欄"を入力
- ⑤ 「EBCDIC セット」を選択します。 EBCDIC 系の文字コードのお客 様で、テキスト転送(集信側変 換)を行う場合のみ選択して下さ い。 → "空欄"を選択
- ⑥ 「暗号キー」を入力します。 通信データを暗号化する場合に 入力します。

→ "空欄"を入力

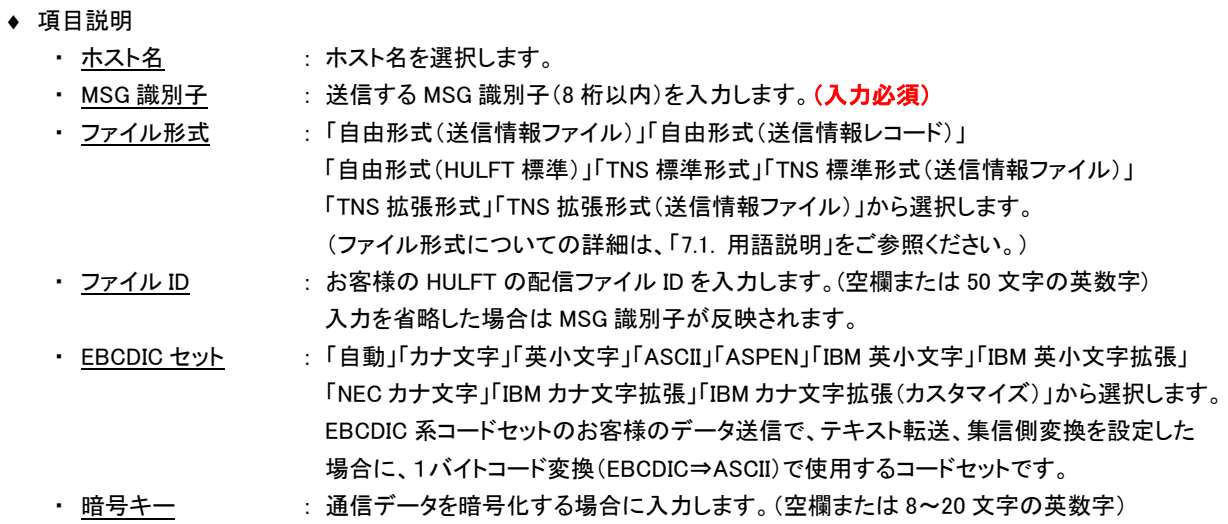

#### (3) 送信情報(MSG 識別子情報)を登録します。

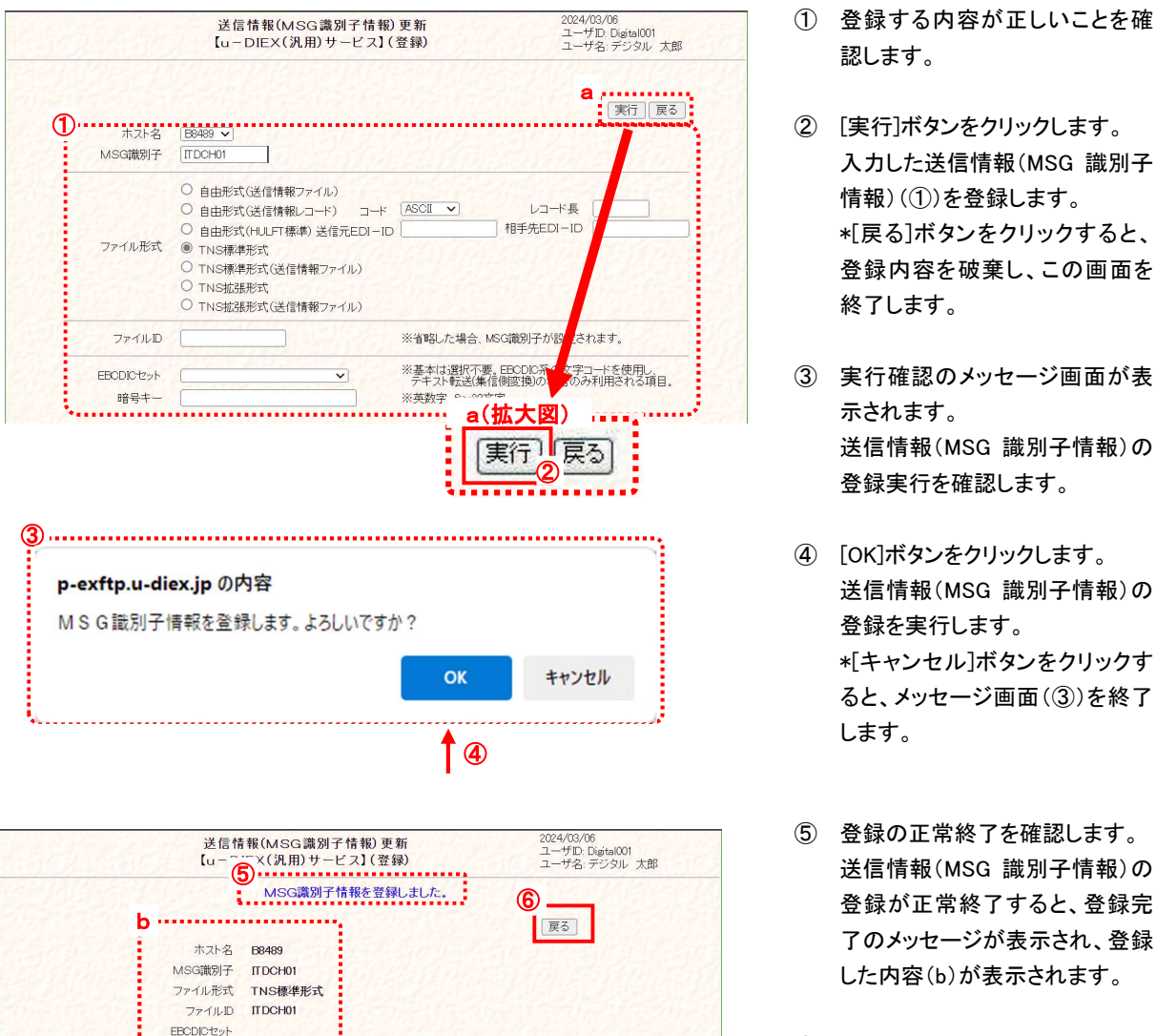

- 認します。
- ② [実行]ボタンをクリックします。 入力した送信情報(MSG 識別子 情報)(①)を登録します。 \*[戻る]ボタンをクリックすると、 登録内容を破棄し、この画面を 終了します。
- ③ 実行確認のメッセージ画面が表 示されます。 送信情報(MSG 識別子情報)の 登録実行を確認します。
- ④ [OK]ボタンをクリックします。 送信情報(MSG 識別子情報)の 登録を実行します。 \*[キャンセル]ボタンをクリックす ると、メッセージ画面(③)を終了 します。
- ⑤ 登録の正常終了を確認します。 送信情報(MSG 識別子情報)の 登録が正常終了すると、登録完 了のメッセージが表示され、登録 した内容(b)が表示されます。
- ⑥ 送信情報(MSG 識別子情報)登 録画面を終了します。 \*[戻る]ボタンをクリックし、この ウィンドウを閉じます。

## (4) 送信情報(MSG 識別子)の一覧で登録されたことを確認します。

「4.2.1 送信情報(MSG 識別子) 一覧表示」の手順に従い、登録した送信情報(MSG 識別子)が表示されることを確認 します。

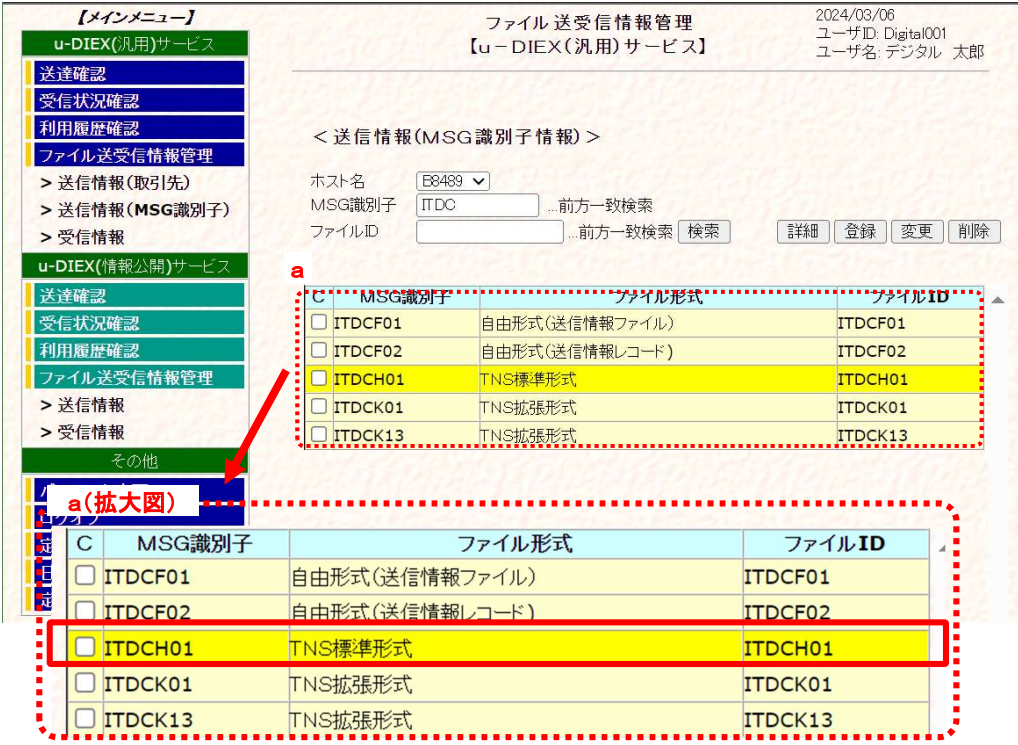

※画面上濃い黄色となっている行は、登録が受け付けられた内容です。画面上では登録されていますが、センタ上の 更新は反映方法により異なります。反映方法が即時反映では即時更新され、日時指定反映では、指定日時に更新、 反映方法を指定しなければ、翌日更新(夜間0時からのセンタ反映作業後)となりますのでご注意ください。

## 4.2.4. 送信情報(MSG 識別子) 変更

既存の送信情報(MSG 識別子)の登録内容を変更します。

#### \*\*\* 注意 \*\*\*

 画面上濃い黄色となっている行は、変更が受け付けられた内容です。画面上では変更されていますが、センタ上 の更新は反映方法により異なります。反映方法が即時反映では即時更新され、日時指定反映では、指定日時に 更新、反映方法を指定しなければ、翌日更新(夜間0時からのセンタ反映作業後)となりますのでご注意ください。 (反映された時点で、通常の表示色になります。)

<例>以下の内容で既存の送信情報(MSG 識別子)を変更します。

- ・ 送信に利用するホスト名 = [ B8489 ]
- ・ MSG 識別子 = [ ITDCK01 ]
- ・ ファイル形式 = [ TNS 拡張形式 ] → [ 自由形式(送信情報ファイル) ]に変更

#### (1) 送信情報(MSG 識別子情報)変更画面を表示します。

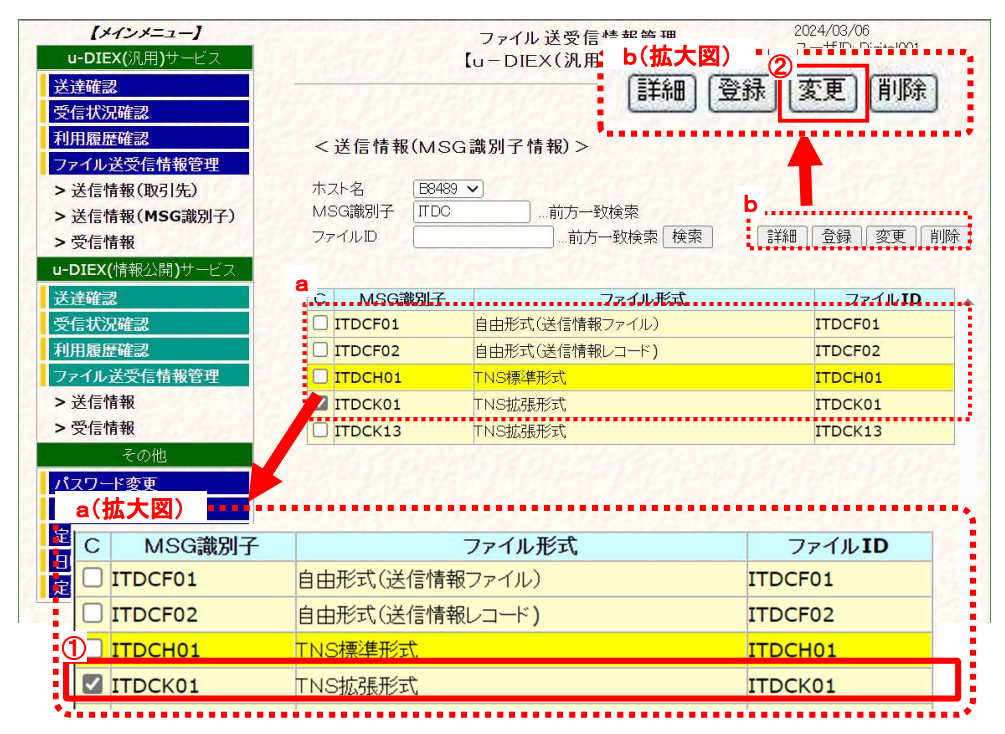

- ① 「4.2.1 送信情報(MSG 識別子) 一覧表示」の手順に従い、変更対象となる送信情報(MSG 識別子)を含む一覧を表 示します。
- ② 変更する送信情報(MSG 識別子)のチェックボックスをオンにします。
- ③ [変更]ボタンをクリックします。

②で選択した「送信情報(MSG 識別子情報)変更」画面が別ウィンドウで表示されます。

#### (2) 変更内容を入力します。

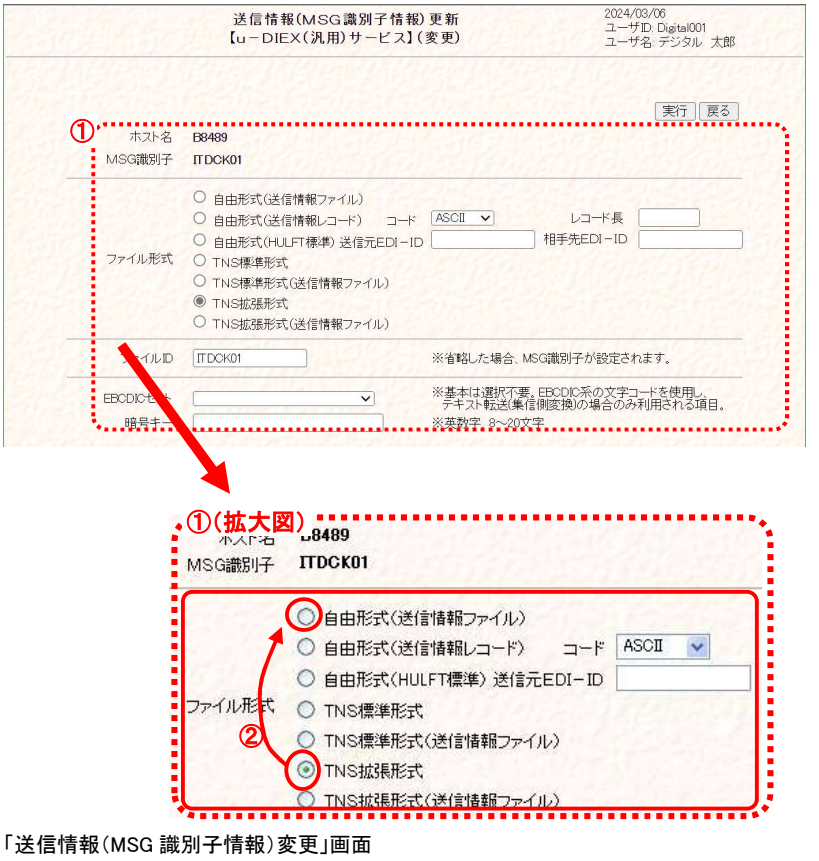

## (3) 送信情報(MSG 識別子情報)の変更内容を更新します。

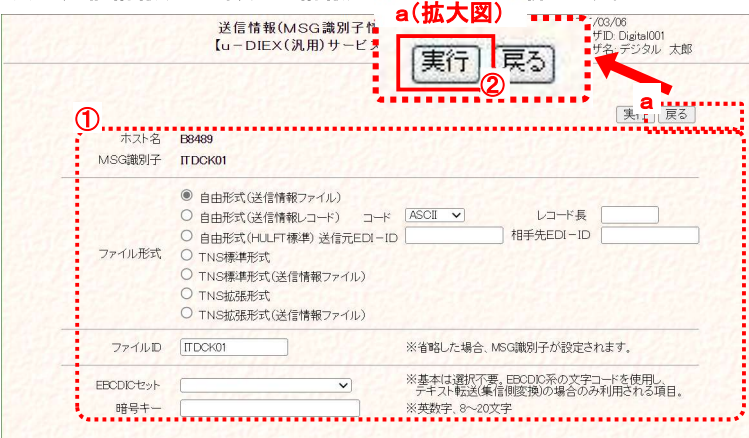

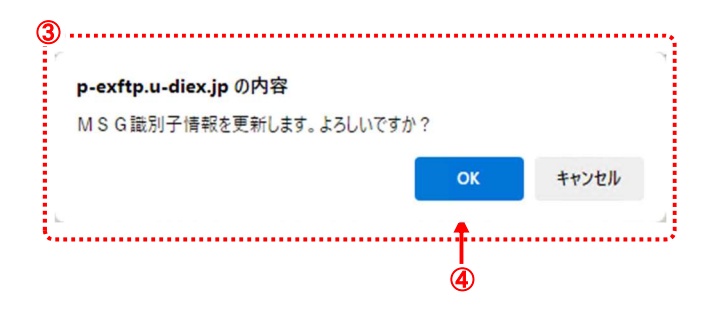

- ① 変更する送信情報(MSG 識別子 情報)を確認します。 表示されたホスト名・MSG 識別 子が変更する対象であることを 確認します。
- ② ファイル形式を変更します。 変更するファイル形式のラジオ ボタンをクリックします。 → " 自由形式 " を選択
	- ◆ 変更可能項目
		- ・ ファイル形式
		- ・ コード(ASCII⇔EBCDIC)
		- ・ レコード長
		- ・ 送信元 EDI-ID
		- ・ 相手先 EDI-ID
		- ・ ファイル ID
		- ・ EBCDIC セット
		- ・ 暗号キー
- ① 変更する内容が正しいことを確 認します。
- ② [実行]ボタンをクリックします。 変更した送信情報(MSG 識別子 情報)(①)を更新します。 \*[戻る]ボタンをクリックすると、 更新内容を破棄し、この画面を 終了します。
- ③ 実行確認のメッセージ画面が表 示されます。 送信情報(MSG 識別子情報)の 更新実行を確認します。
- ④ [OK]ボタンをクリックします。 送信情報(MSG 識別子情報)の 更新を実行します。 \*[キャンセル]ボタンをクリックす ると、メッセージ画面(③)を終了 します。

L

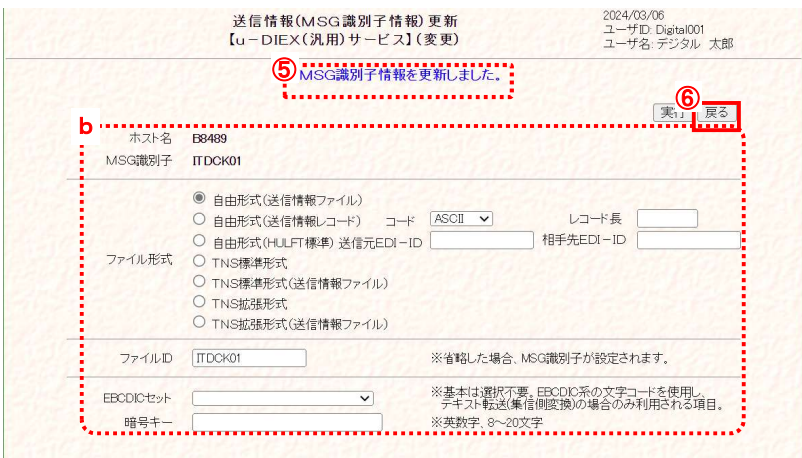

- ⑤ 更新の正常終了を確認します。 送信情報(MSG 識別子情報)の 変更内容の更新が正常終了す ると、更新完了のメッセージが表 示され、更新した内容(b)が表示 されます。
- ⑥ 送信情報(MSG 識別子情報)変 更画面を終了します。 [戻る]ボタンをクリックし、このウ ィンドウを閉じます。

## (4) 送信情報(MSG 識別子)の一覧で変更されたことを確認します。

「4.2.1 送信情報(MSG 識別子) 一覧表示」の手順に従い、更新した送信情報(MSG 識別子)が表示されることを確 認します。

※画面上濃い黄色となっている行は、登録が受け付けられた内容です。画面上では登録されていますが、センタ上の 更新は反映方法により異なります。反映方法が即時反映では即時更新され、日時指定反映では、指定日時に更新、 反映方法を指定しなければ、翌日更新(夜間0時からのセンタ反映作業後)となりますのでご注意ください。

## 4.2.5. 送信情報(MSG 識別子) 削除

既存の送信情報(MSG 識別子)の登録内容を削除します。

<例>以下の内容の既存送信情報(MSG 識別子)を削除します。

- ・ 送信に利用するホスト名 = [ B8489 ]
- MSG 識別子 =  $[$  ITDCK01  $]$
- ・ ファイル形式 = [ 自由形式(送信情報ファイル) ]

## (1) 送信情報(MSG 識別子情報)削除画面を表示します。

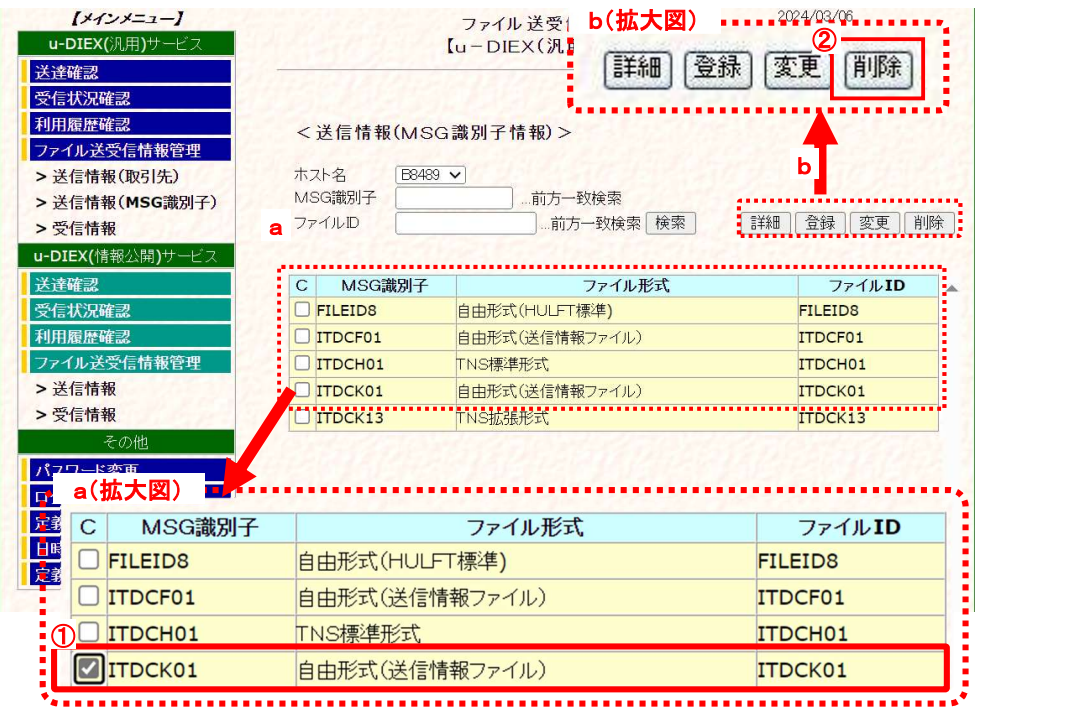

- ① 「4.2.1 送信情報(MSG 識別子) 一覧表示」の手順に従い、削除対象となる送信情報(MSG 識別子)を含む一覧を表 示します。
- ② 削除する送信情報(MSG 識別子)のチェックボックスをオンにします。
- ③ [削除]ボタンをクリックします。

②で選択した「送信情報(MSG 識別子情報)削除」画面が別ウィンドウで表示されます。

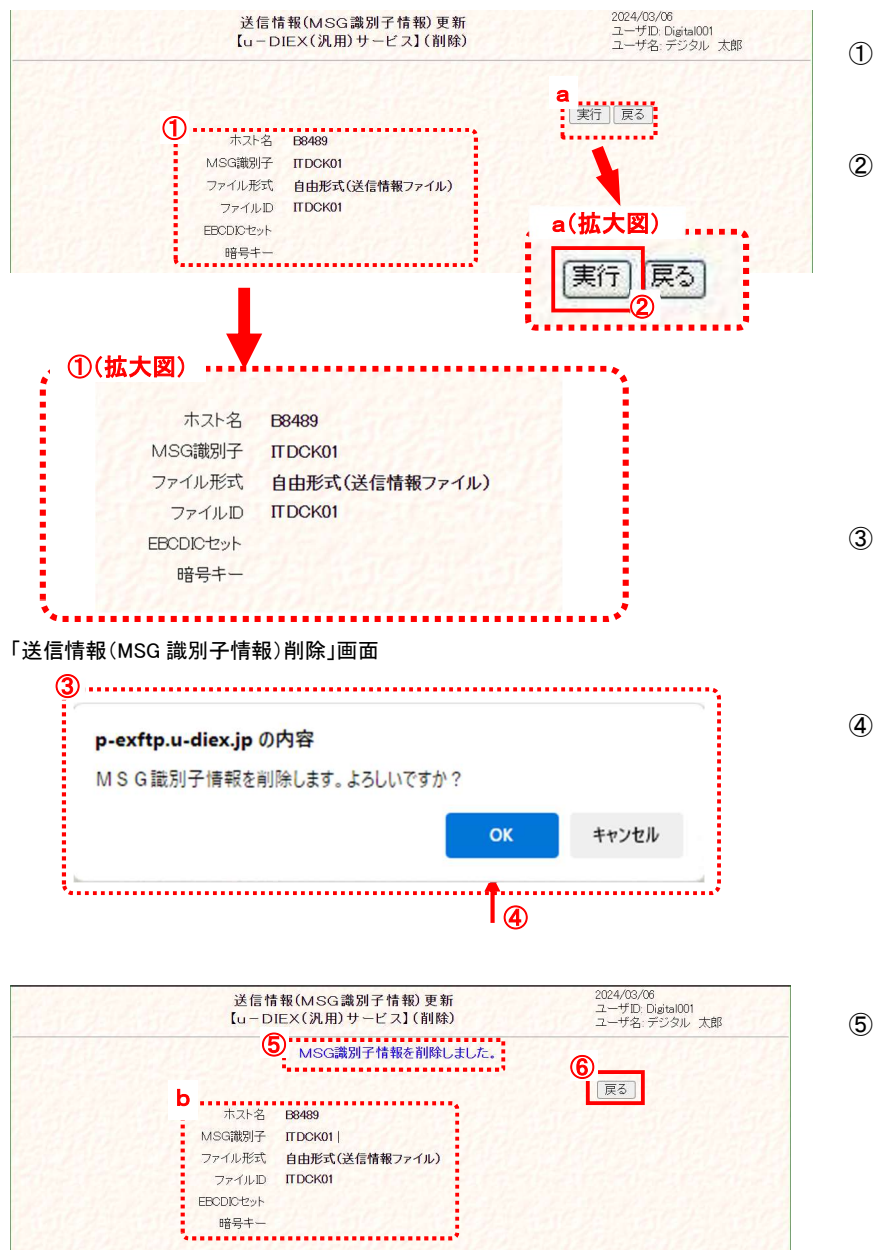

#### (2) 送信情報(MSG 識別子情報)の登録内容を削除します。

- ① 削除する内容が正しいことを確 認します。
- ② [実行]ボタンをクリックします。 表示された送信情報(MSG 識別 子情報)(①)を削除します。 \*[戻る]ボタンをクリックすると、 削除処理を破棄し、この画面を 終了します。
- ③ 実行確認のメッセージ画面が表 示されます。 送信情報(MSG 識別子情報)の 削除実行を確認します。
- ④ [OK]ボタンをクリックします。 送信情報(MSG 識別子情報)の 削除を実行します。 \*[キャンセル]ボタンをクリックす ると、メッセージ画面(③)を終了 します。
- ⑤ 削除の正常終了を確認します。 送信情報(MSG 識別子情報)の 登録内容の削除が正常終了す ると、削除完了のメッセージが表 示され、削除した内容(b)が表示 されます。
- ⑥ 送信情報(MSG 識別子情報)削 除画面を終了します。 [戻る]ボタンをクリックし、このウ ィンドウを閉じます。

#### (3) 送信情報(MSG 識別子情報)の一覧で削除されたことを確認します。

「4.2.1 送信情報(MSG 識別子) 一覧表示」の手順に従って再度検索し、削除した送信情報(MSG 識別子)が表示されな いことを確認します。

※ 削除した情報は、削除した情報は、反映方法が即時反映では即時更新され、日時指定反映では、指定日時に更新、 反映方法を指定しなければ、翌日更新(夜間0時からのセンタ反映作業後)となりますのでご注意ください。

## 4.3.受信情報

u-DIEX(汎用)サービスで受信するファイルのメッセージ識別子(以後 MSG 識別子)の情報を、「管理名」単位で管理しま す。登録、変更、削除、表示の各操作を行うことができます。

ここでの登録情報が無い MSG 識別子を利用して、ファイルを受信することはできません。

## 4.3.1. 受信情報 一覧表示

ログインしている管理者によって既に登録されている受信情報について、管理名、MSG 識別子などの検索条件を指定し、 一致する受信情報を検索、一覧で表示します。

<例>以下の条件に該当する既存の受信情報を一覧表示します。

- ・ 受信する EDI-ID = [ O999T01 ]
- ・ MSG 識別子 = [ ITDC ]で始まる

### (1) 受信情報画面を表示します。

「ファイル送受信情報管理【u-DIEX(汎用)サービス】く受信情報>」画面 (1) メインメニューの中から、u-

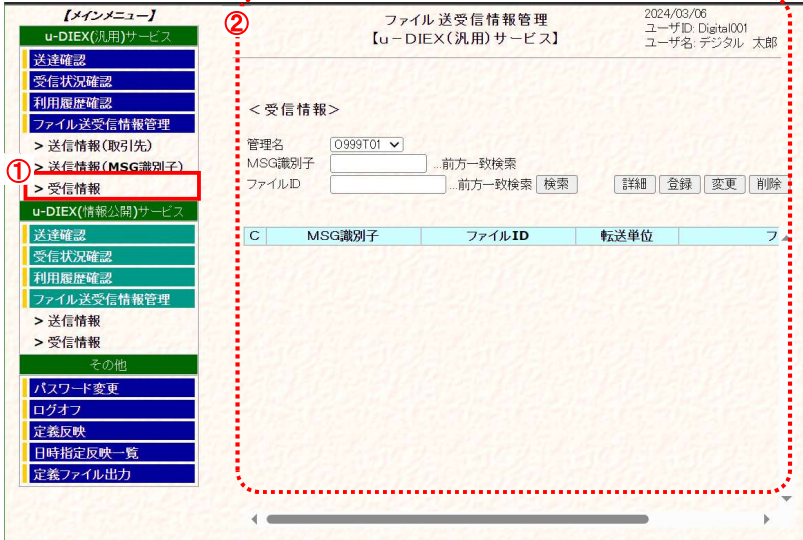

DIEX(汎用)サービスの「受信 情報」をクリックします。

② 画面右側が、「ファイル送受 信情報管理【u-DIEX(汎用) サービス】<受信情報>」画 面へ遷移したことを確認しま す。

### (2) 検索条件を入力し、検索します。

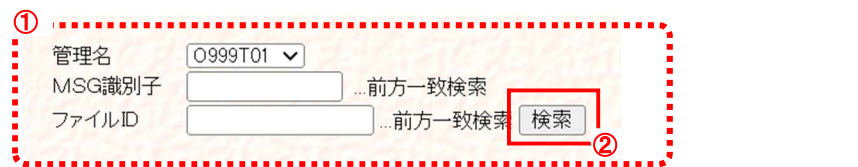

① 検索条件を入力します。

(1)-②の検索条件入力欄に検索条件を入力します。

- ・ <u>管理名</u> または 受信する EDI-ID となる管理名を選択します。
- ・ MSG 識別子 : MSG 識別子を入力します。(未入力時は全 MSG 識別子が対象)
- · ファイル ID : ファイル ID を入力します。(未入力時は全ファイル ID が対象)

② [検索]ボタンをクリックします。

(2)-①で設定した検索条件に該当する受信情報を検索します。

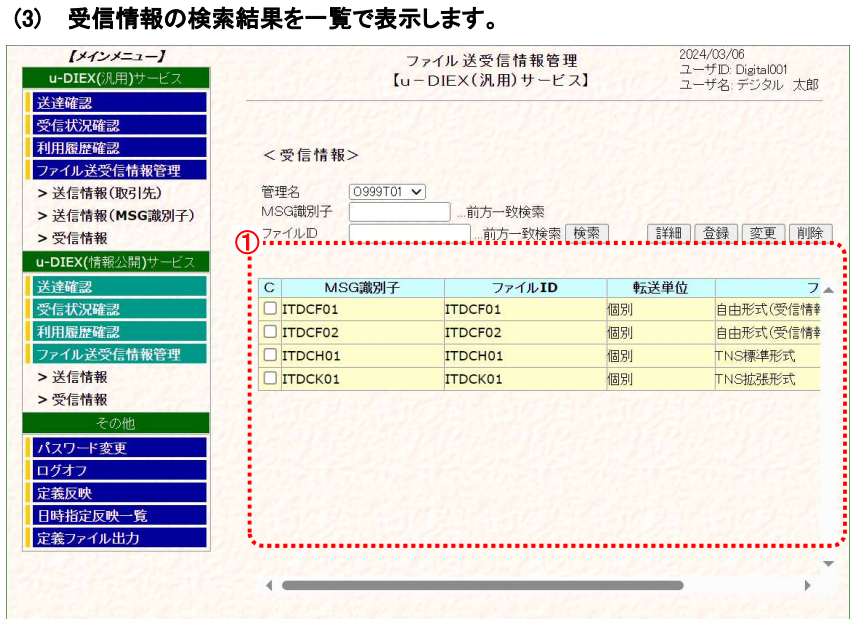

検索条件に該当する情報が一覧で表示されます。

- ・ C : ま細確認、変更・削除処理を実行する対象の、受信情報選択時に使用するチェック ボックスです。
- 
- ・ <u>MSG 識別子</u> : MSG 識別子が表示されます。
- ファイル ID : ファイル ID が表示されます。
- ・ 転送単位 : 同一種別ファイルの受信単位が表示されます。
- ファイル形式 : MSG 識別子のファイル形式が表示されます。
	- (ファイル形式についての詳細は、「7.1. 用語説明」をご参照ください。)

## 4.3.2. 受信情報 詳細確認

一覧表示された受信情報の中から、ある1データの詳細情報を確認します。

<例>以下の条件に該当する既存の受信情報の詳細情報を表示します。

```
・ 受信する EDI-ID = [ O999T01 ]
```
• MSG 識別子 =  $[$  ITDCF01  $]$ 

#### (1) 受信情報一覧から、詳細確認する対象を選択します。

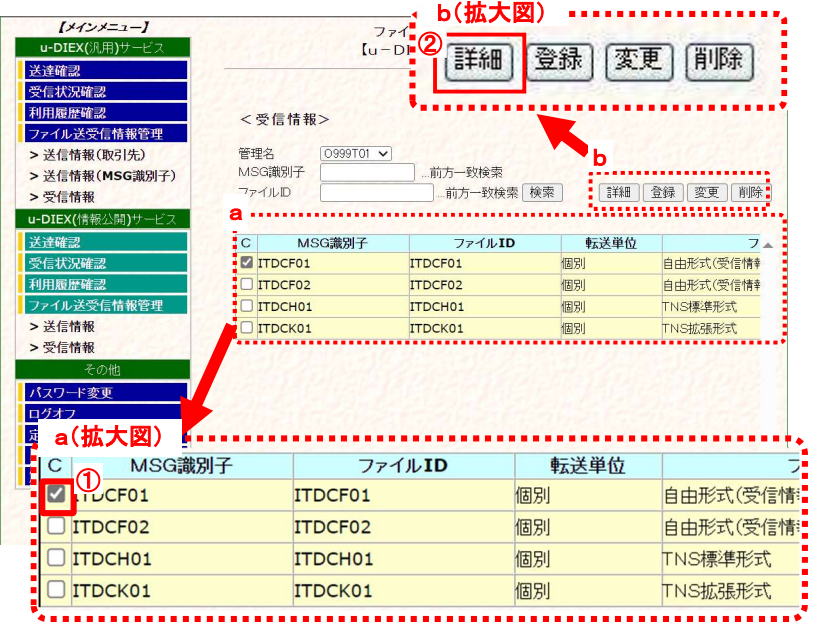

① 詳細確認する対象の受信情報のチェックボックスをオンにします。

② [詳細]ボタンをクリックします。

### (2) 詳細情報を確認します。

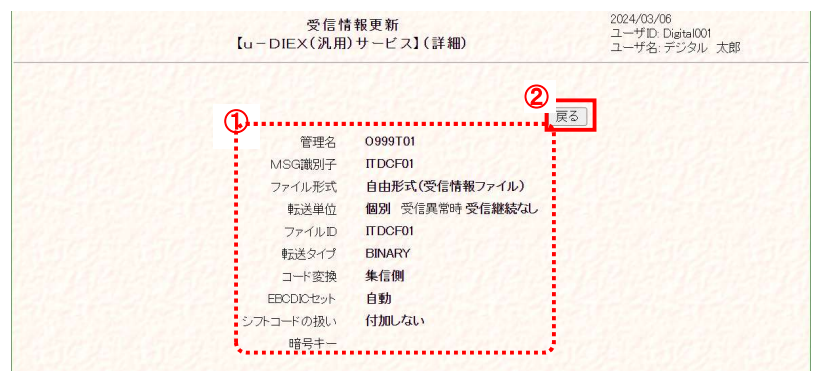

- ① 受信情報の詳細を確認します。
- ② [戻る]ボタンをクリックします。 このウィンドウを閉じます。

## 4.3.3. 受信情報 登録

受信するファイルの MSG 識別子を新規登録します。

#### \*\*\* 注意 \*\*\*

- 図 新規登録した受信情報を利用してのファイル受信は、反映実施日以降からとなります。 (登録内容がセンタに反映されるのは、反映実施日以降です。) データ授受開始希望日の実施日までに、登録/反映を行ってください。 尚、万一の障害発生時には、反映前の登録情報を復元させていただきます。 お手数ですが、有事の際にはその時点以降に更新された分の再登録をお願いいたします。
- $\boxdot$  1つの EDI-ID を複数の管理名で管理している場合、登録はメイン管理名※12に対して実施してください。このとき、 サブ管理名で検索しても一覧には表示されませんが、メイン管理名で登録してあれば受信が可能です。
- 画面上濃い黄色となっている行は、変更が受け付けられた内容です。画面上では変更されていますが、センタ上 の更新は反映方法により異なります。反映方法が即時反映では即時更新され、日時指定反映では、指定日時に 更新、反映方法を指定しなければ、翌日更新(夜間0時からのセンタ反映作業後)となりますのでご注意ください。 (反映された時点で、通常の表示色になります。)

<例>以下の内容で新規の受信情報を登録します。

- 受信する EDI-ID = [ 0999T01 ]
- ・ MSG 識別子 = [ ITDCF01 ]
- ・ ファイル形式 = [ 自由形式(受信情報ファイル) ]
- ・ 転送単位 = [ 個別(受信継続なし) ]
- ・ 転送タイプ = [ BINARY ]
- ・ 暗号キー = 空欄
- (1) 受信情報登録画面を表示します。

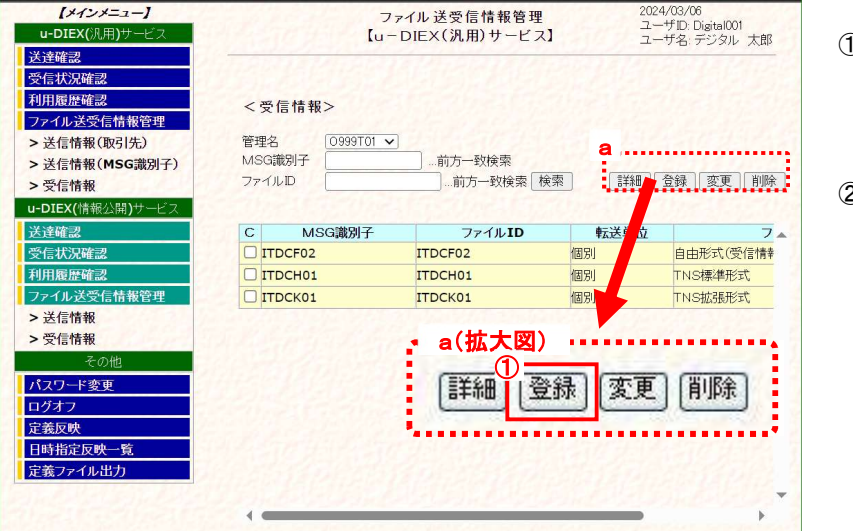

- ① メインメニューの中から、u-DIEX (汎用)サービスの「受信情報」を クリックします。
- ② [登録]ボタンをクリックします。 「ファイル送受信管理【u-DIEX (汎用)サービス】<受信情報 >」画面にある(a)[登録]ボタン をクリックし、「受信情報登録」画 面を別ウィンドウで表示します。 (次ページ(2)画面イメージ参 照)

<sup>※</sup><sup>12</sup> 1つの EDI-ID で複数の異なる取引先コードを利用してデータ授受を行う場合や、1つの EDI-ID を本番用とバックアップ用などに分けて複数 の環境を登録する場合に、それぞれを区別するために付与する名称です。

<sup>「</sup>メイン管理名」 : 主となる登録情報を管理する「EDI-ID」と同値となる管理名

<sup>「</sup>サブ管理名」 : 上記以外の登録情報を管理する「EDI-ID\_ホスト名」または「EDI-ID\_取引先コード」となる管理名

#### (2) 新規登録の内容を入力します。 . . . . . . . . . . . . . . . . . a 受信情報更新<br>【u-DIEX(汎用)サービス】(登録) 2024/03/06<br>ユーザID: Digital001<br>ユーザ名: デジタル: 大郎 **Community**  $\begin{array}{|l|} \hline \text{O999T01 $\blacktriangleright$} \\\hline \text{[TDCFO1} \end{array}$ 管理名 MSG識別子 ● 自由形式(受信情報ファイル) ○ 自由形式(受信情報レコード) コード ASCII V 改行 ILF V レコード長  $\overline{\phantom{a}}$ )<br>〇 自由形式(HULFT標準)<br>〇 TNS標準形式<br>〇 TNS標準形式(受信情報ファイル)<br>〇 TNS拡張形式<br>〇 TNS拡張形式(受信情報ファイル) ファイル形式 固定長レコード長 ○ 固定長形式 ● 個別 受信継続はし 受信異常時 転送单位 ファイルID ※省略した場合、MSG撤別子が設定されます。 ※基本はBINARYを選択、HULFTでの変換を行いたい場合、TEXTを選択下さい、 転送タイプ C BINARY O TEXT コード変換<br>EBCDICセット 集信側 v 自助  $\sim$ シフトコードの扱い 付加しない Ĵ

① 「管理名」を選択します。 → "O999T01"を選択

せん。

② 「MSG 識別子」を入力します。 ファイル受信時に使用するMSG識別 子を入力します。 半角英大数字 8 桁以内の任意の文 字列を入力します。 但し、「UDX」で始まる MSG 識別子は 予約語となっているため、設定できま

→ "ITDCF01"を入力

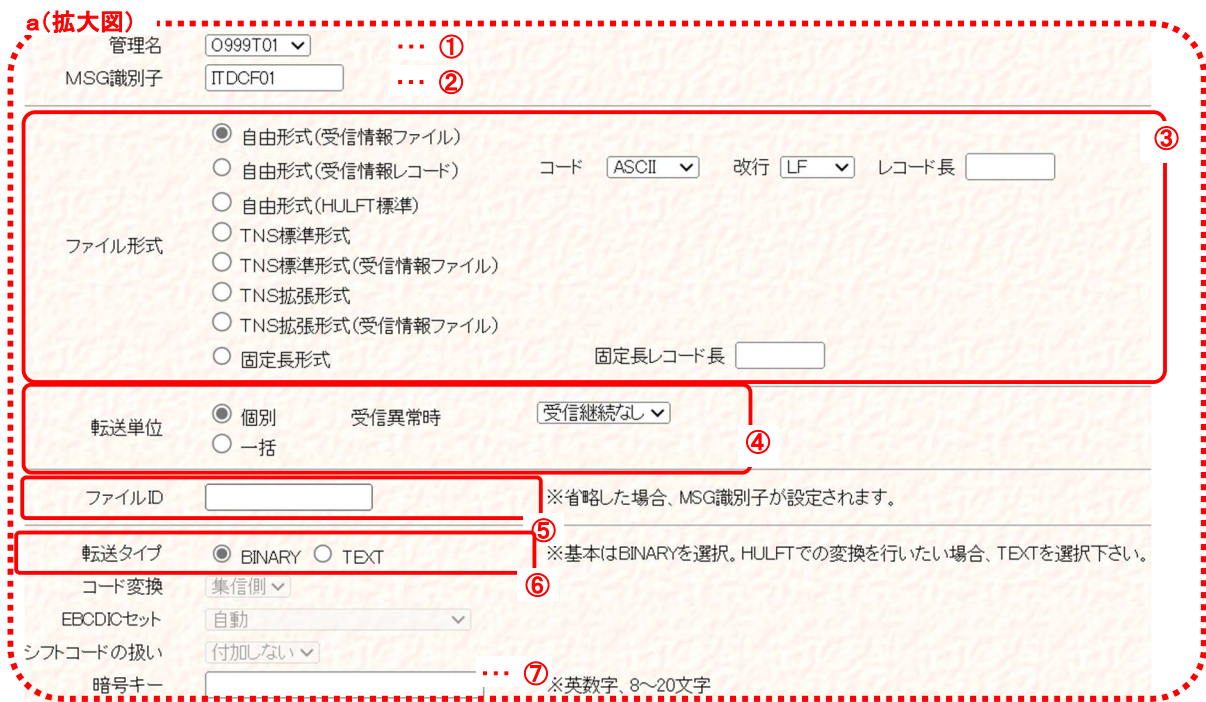

#### 「受信情報登録」画面

- ※ 「ファイル形式」で自由形式(受信情報レコード)を選択した場合 → 「コード(ASCII・EBCDIC)」を選択します。ASCII 選択時には「改 行(LF・CRLF)」を選択し、EBCDIC 選択時には「レコード長」を入力し ます。
- ※ 「ファイル形式」で固定長形式を選択した場合 → 「固定長レコード長」を入力します。

③ 「ファイル形式」を選択します。受信 するファイルのファイル形式を選択し ます。

→ "自由形式(受信情報ファイル)" を選択

④ 「転送単位」を選択します。受信ファ イルが複数の場合の転送単位を選 択します。

→ "個別(受信継続なし)"

- ⑤ 「ファイル ID」を入力します →"空欄"を入力
- ⑥ 「転送タイプ」を選択します。 → "BINARY"を選択
- ⑦ 「暗号キー」を入力します。通信デー タを暗号化する場合に入力します。 → "空欄"を入力

#### ◆ 項目説明

- ・ 管理名 : 受信する EDI-ID となる管理名を選択します。
- ・ MSG 識別子 : 受信する MSG 識別子(8 桁以内)を入力します。(入力必須)
- ・ ファイル形式 : 「自由形式(受信情報ファイル)」「自由形式(受信情報レコード)」 「自由形式(HULFT 標準)」「TNS 標準形式」「TNS 標準形式(受信情報ファイル)」 「TNS 拡張形式」「TNS 拡張形式(受信情報ファイル)」「固定長形式」から選択します。 (ファイル形式についての詳細は、「7.1. 用語説明」をご参照ください。) 「固定長形式」は、ホスト種が「メインフレーム」または「AS400」の場合のみ指定できます。 • 固定長レコード長 : ファイル形式が「固定長形式」の場合のみ入力します。 (入力可能範囲 : 30 ~ 999999) ・ 転送単位 : 「一括」「個別」から選択し、「個別」の場合は(受信継続なし)(受信継続あり)から 更に選択します。 (転送単位についての詳細は巻末の用語説明(P71)をご参照ください。) ・ ファイル ID : お客様の HULFT の集信ファイル ID を入力します。(空欄または 50 文字の英数字) 入力を省略した場合は MSG 識別子が反映されます。 · 転送タイプ : 「BINARY」「TEXT」から選択します。 TEXT 転送を使用する場合は、送信側のお客様も TEXT 転送で送信する必要があります。 ・ コード変換 アンデンス 「集信側」「配信側」「無変換」から選択します。 TEXT 転送の場合に、配信側、集信側どちらでコード変換を行うか、
- ・ EBCDIC セット : 「自動」「カナ文字」「英小文字」「ASCII」「ASPEN」「IBM 英小文字」「IBM 英小文字拡張」 「NEC カナ文字」「IBM カナ文字拡張」「IBM カナ文字拡張(カスタマイズ)」から選択します。 EBCDIC 系コードセットのお客様のデータ受信で、テキスト転送、配信側変換を設定した 場合に、1バイトコード変換(ASCII⇒EBCDIC)で使用するコードセットです。
- シフトコードの扱い : 「付加しない」「付加する」から選択します。 EBCDIC 系コードセットへのコード変換を行うときのシフトコードの扱いを指定します。
- ・ 暗号キー : 通信データを暗号化する場合に入力します。(空欄または 8~20 文字の英数字)

またはコード変換を行わないかを指定します。

a(拡大図) •••• 2024/03/06<br>『ユーザ名 デシタル 太郎 ー<br>【u-DIEX(汎用)サービ<mark>。</mark> 実行 戻る a ② ① MSG識別子 TEDCF01  $\label{eq:conformal} \begin{split} \mathcal{L}_{\mathcal{A}}(\mathcal{A}) = \mathcal{L}_{\mathcal{A}}(\mathcal{A}) = \mathcal{L}_{\mathcal{A}}(\mathcal{A}) = \mathcal{L}_{\mathcal{A}}(\mathcal{A}) = \mathcal{L}_{\mathcal{A}}(\mathcal{A}) = \mathcal{L}_{\mathcal{A}}(\mathcal{A}) = \mathcal{L}_{\mathcal{A}}(\mathcal{A}) = \mathcal{L}_{\mathcal{A}}(\mathcal{A}) = \mathcal{L}_{\mathcal{A}}(\mathcal{A}) = \mathcal{L}_{\mathcal{A}}(\mathcal{A}) = \mathcal{L}_{\mathcal{A}}(\mathcal{$ ● 自由形式(受信情報ファイル) O 自由形式(受信情報レコード) コード [ASOII V] 改行 [LF V] レコード長 [ O 自由形式(HULFT標準) ○ 日出ルスいつD 1番キン<br>○ TNS標準形式<br>○ TNS標準形式(受信情報ファイル) ファイル形式 O TNS拡張形式 **Continued in the Continued of the Continued Inc.** ○ TNS拡張形式 (受信情報ファイル) ○ 固定長形式 固定長レコード長 ● 個別<br>○ 一括 受信継続なレー 高信息学时 転送单位 **Continued in the Continued State** ※省略した場合、MSG識別子が設定されます。 ファイルID  $\Box$ 転送タイプ **O BINARY O TEXT** ※基本はBINARYを選択。HULFTでの変換を行いたい場合、TEXTを選択下さい。 コード変換 集信側 EBCDICtest 自動 シフトコードの扱い 付加しない 

(3) 受信情報を登録します。

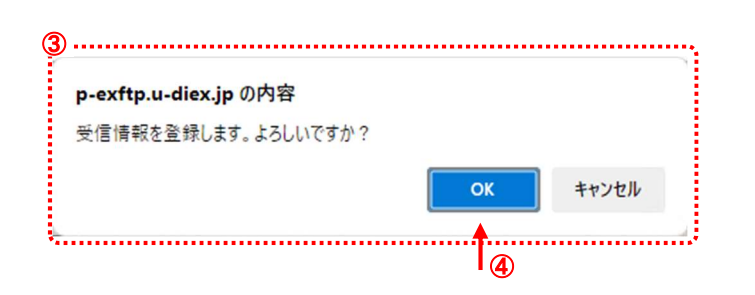

- ① 登録する内容が正しいことを確 認します。
- ② [実行]ボタンをクリックします。 入力した受信情報(①)を登録し ます。 \*[戻る]ボタンをクリックすると、 登録内容を破棄し、この画面を 終了します。
- ③ 実行確認のメッセージ画面が表 示されます。 受信情報の登録実行を確認しま す。
- ④ [OK]ボタンをクリックします。 受信情報の登録を実行します。 \*[キャンセル]ボタンをクリックす ると、メッセージ画面(③)を終了 します。

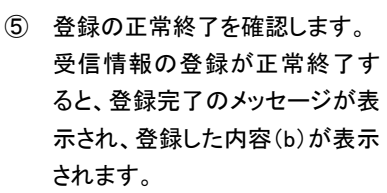

⑥ 受信情報登録画面を終了しま す。 \*[戻る]ボタンをクリックし、この ウィンドウを閉じます。

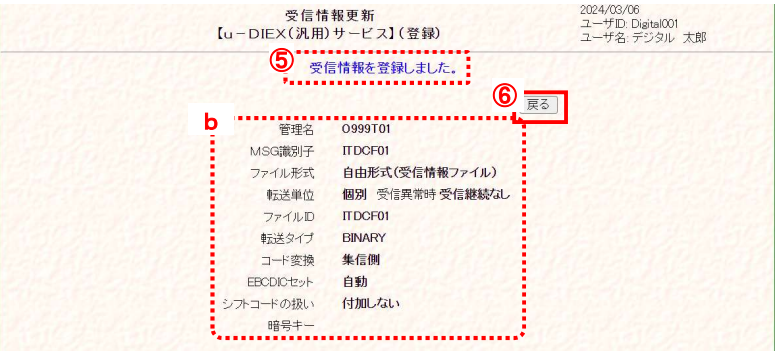

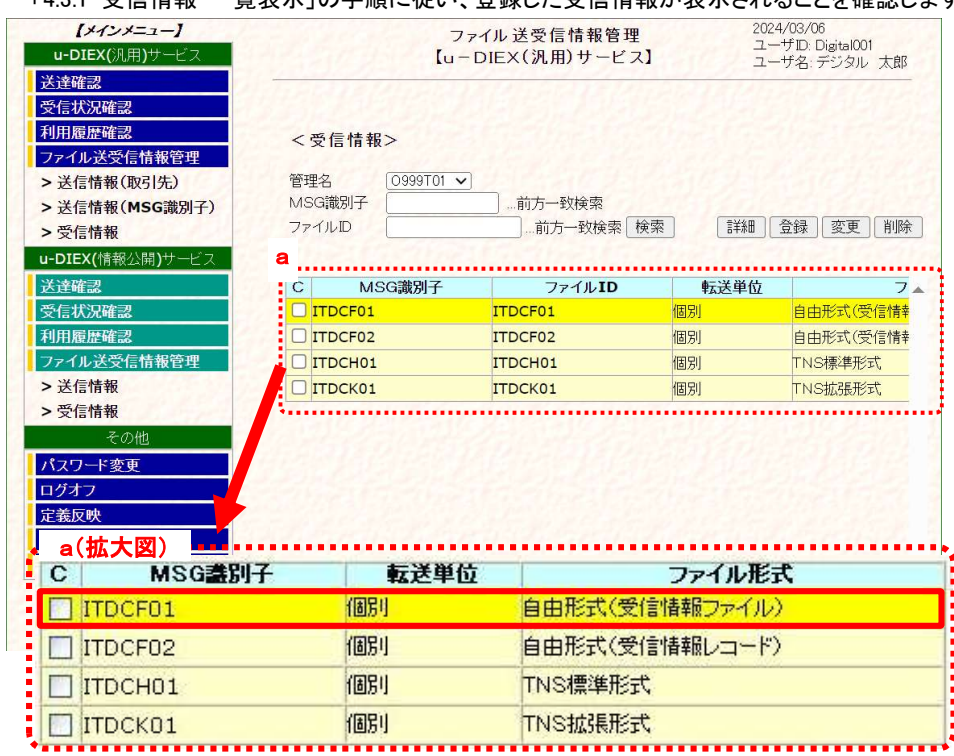

#### (4) 受信情報の一覧で登録されたことを確認します

「4.3.1 受信情報 一覧表示」の手順に従い、登録した受信情報が表示されることを確認します。

※画面上濃い黄色となっている行は、登録が受け付けられた内容です。画面上では登録されていますが、センタ上の 更新は反映方法により異なります。反映方法が即時反映では即時更新され、日時指定反映では、指定日時に更新、 反映方法を指定しなければ、翌日更新(夜間0時からのセンタ反映作業後)となりますのでご注意ください。

## 4.3.4. 受信情報 変更

既存の受信情報の登録内容を変更します

## \*\*\* 注意 \*\*\*

 画面上濃い黄色となっている行は、登録が受け付けられた内容です。画面上では登録されていますが、センタ上 の更新は反映方法により異なります。反映方法が即時反映では即時で更新、日時指定反映では指定日時に更新、 反映方法を指定しなければ、翌日更新(夜間0時からのセンタ反映作業後)となりますのでご注意ください。 (反映された時点で、通常の表示色になります。)

<例>以下の内容で既存の受信情報を変更します。

- ・ 受信する EDI-ID = [ O999T01 ]
- MSG 識別子 =  $[$  ITDCK01  $]$
- ・ 転送単位 = [ 個別(受信継続なし) ] →[ 一括 ]に変更

## (1) 受信情報変更画面を表示します。

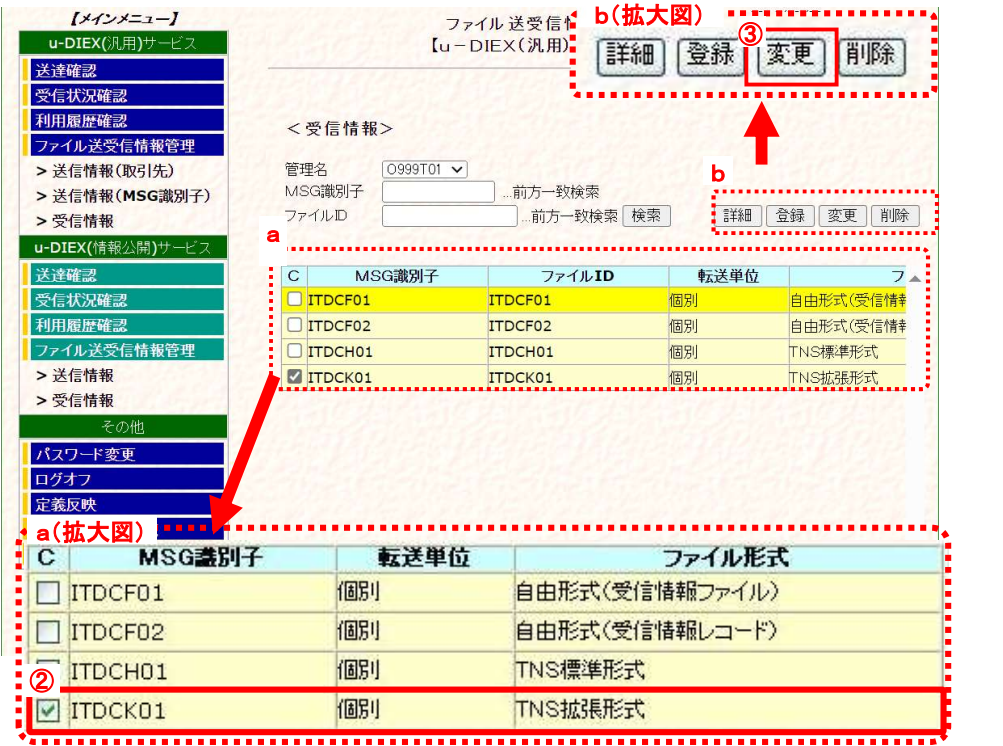

① 「4.3.1 受信情報 一覧表示」の手順に従い、変更対象となる受信情報を含む一覧を表示します。

② 変更する受信情報のチェックボックスをオンにします。

③ [変更]ボタンをクリックします。

②で選択した「受信情報変更」画面が別ウィンドウで表示されます。

### (2) 変更内容を入力します。

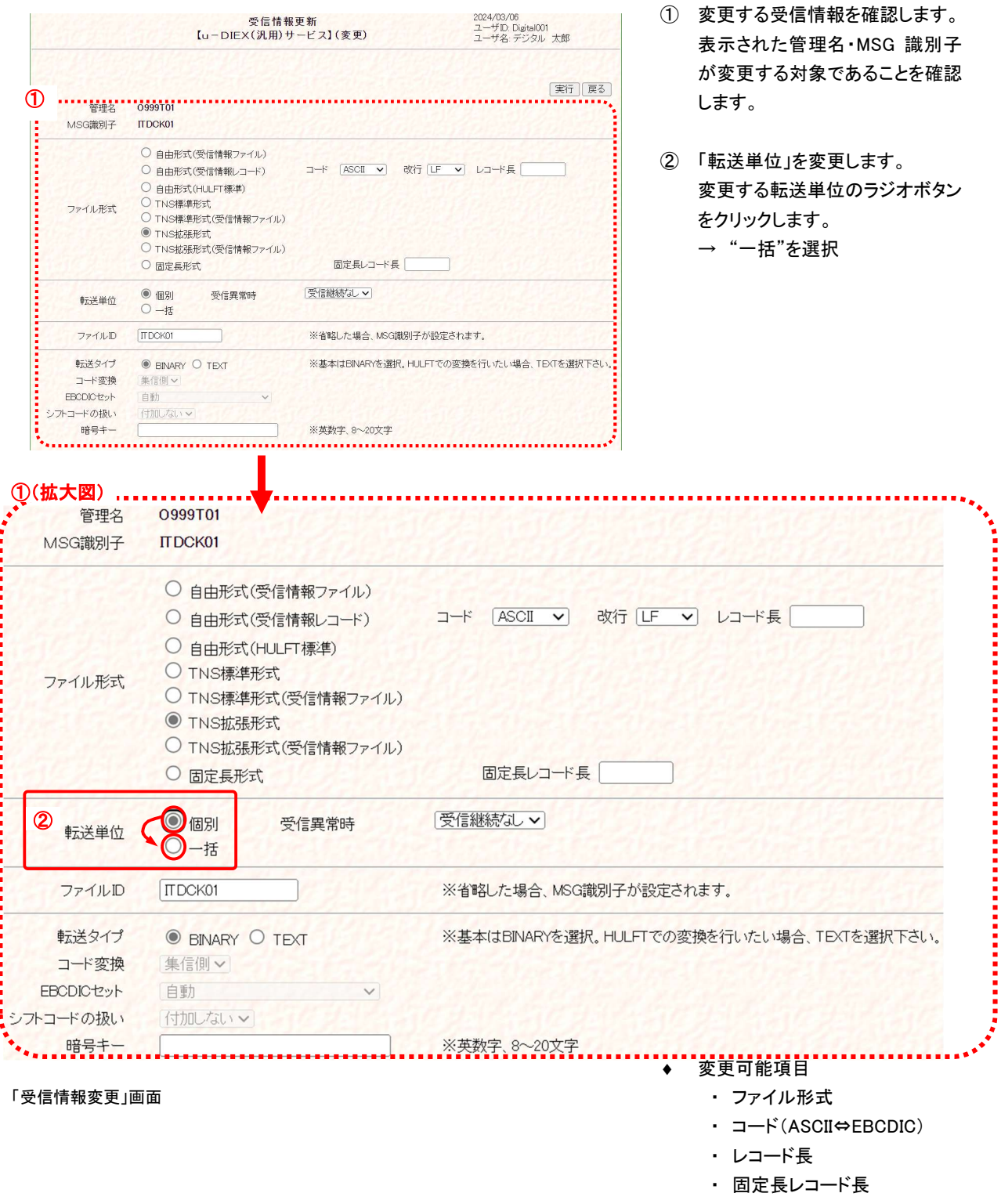

- ・ 転送単位
- ・ ファイル ID
- ・ 転送タイプ
- ・ コード変換
- ・ EBCDIC セット
- ・ シフトコードの扱い
- ・ 暗号キー

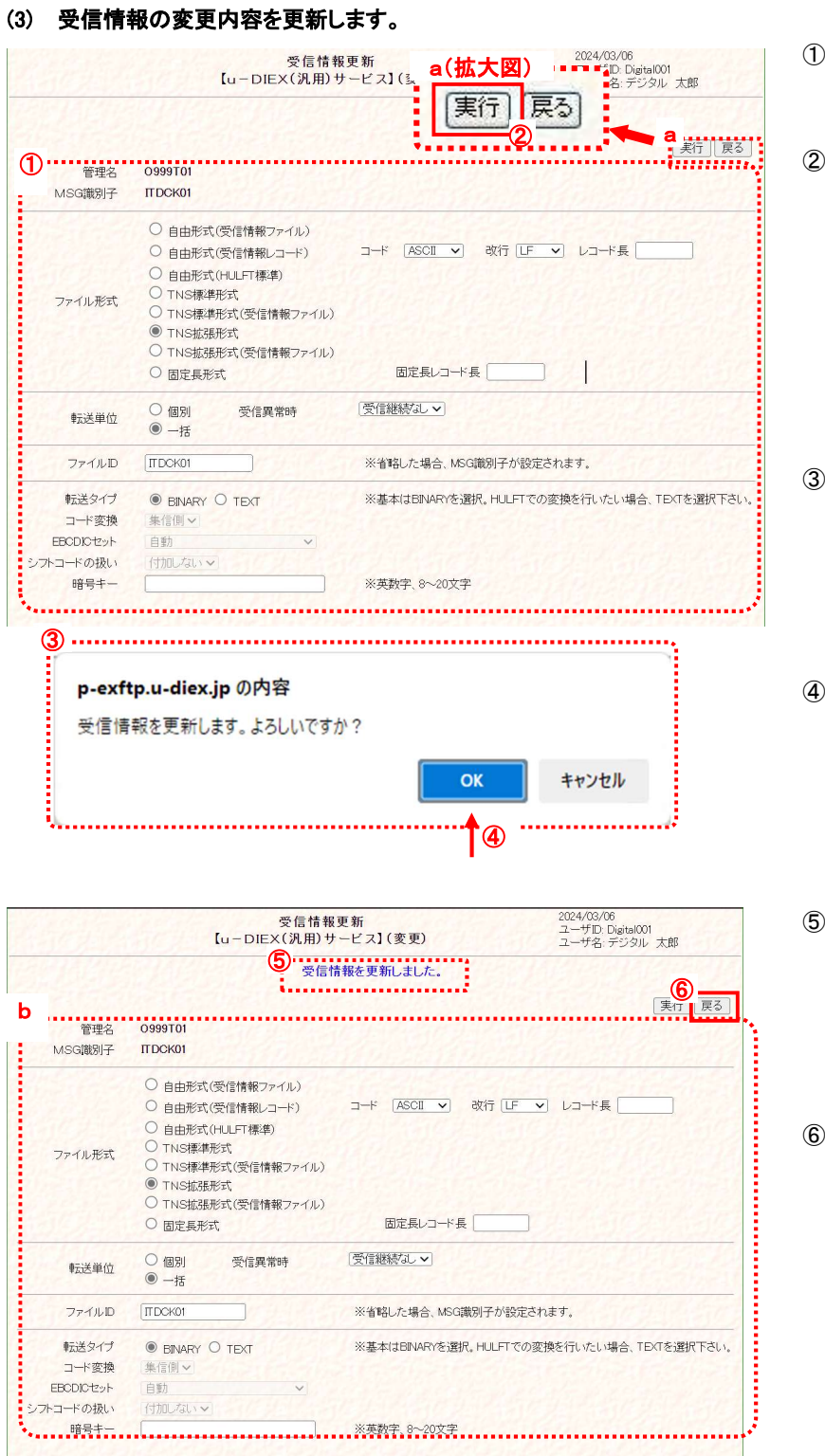

- 変更する内容が正しいことを確 認します。
- [実行]ボタンをクリックします。 変更した受信情報(①)を更新し ます。 \*[戻る]ボタンをクリックすると、 更新内容を破棄し、この画面を 終了します。
	- 実行確認のメッセージ画面が表 示されます。 受信情報の更新実行を確認しま す。
- ④ [OK]ボタンをクリックします。 受信情報の更新を実行します。 \*[キャンセル]ボタンをクリックす ると、メッセージ画面(③)を終了 します。
- ⑤ 更新の正常終了を確認します。 受信情報の変更内容の更新が 正常終了すると、更新完了のメ ッセージが表示され、更新した 内容(b)が表示されます。
- 受信情報変更画面を終了しま す。 [戻る]ボタンをクリックし、このウ ィンドウを閉じ。

## (4) 受信情報の一覧で変更されたことを確認します。

「4.3.1 受信情報 一覧表示」の手順に従い、更新した受信情報が表示されることを確認します。

※画面上濃い黄色となっている行は、登録が受け付けられた内容です。画面上では登録されていますが、センタ上の 更新は反映方法により異なります。反映方法が即時反映では即時更新され、日時指定反映では、指定日時に更新、 反映方法を指定しなければ、翌日更新(夜間0時からのセンタ反映作業後)となりますのでご注意ください。

## 4.3.5. 受信情報 削除

既存の受信情報の登録内容を削除します

```
<例>以下の内容の既存受信情報を削除します。
```
- ・ 受信する EDI-ID = [ O999T01 ]
- ・ MSG 識別子 = [ ITDCF01 ]

### (1) 受信情報削除画面を表示します。

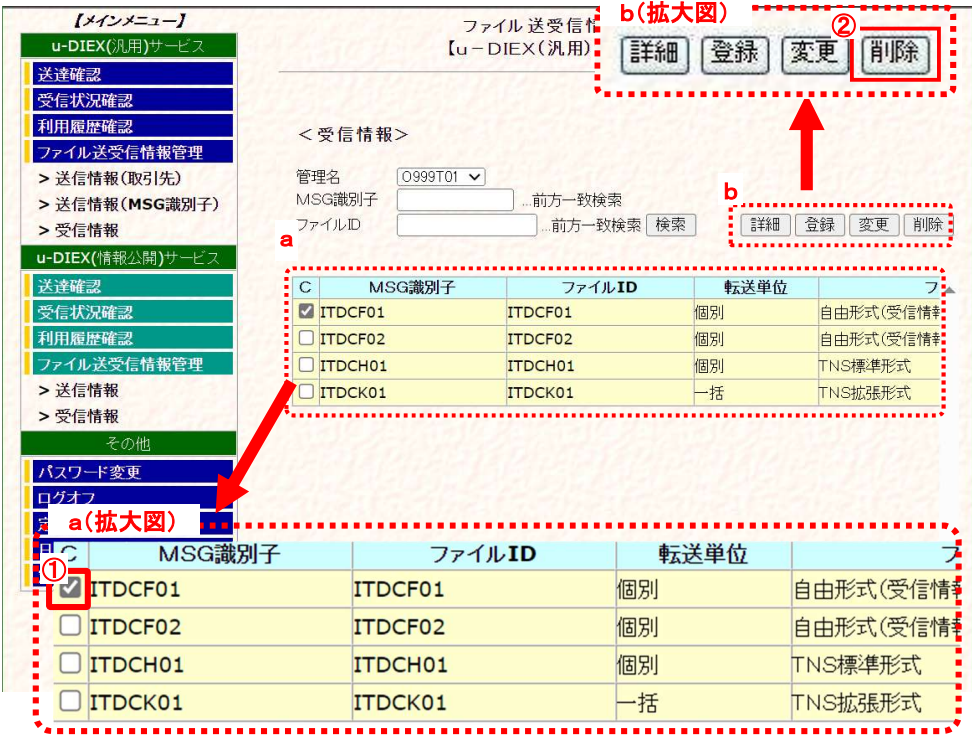

① 「4.3.1 受信情報 一覧表示」の手順に従い、削除対象となる受信情報を含む一覧を表示します。

② 削除する受信情報のチェックボックスをオンにします。

③ [削除]ボタンをクリックします。 ②で選択した「受信情報削除」画面が別ウィンドウで表示されます。

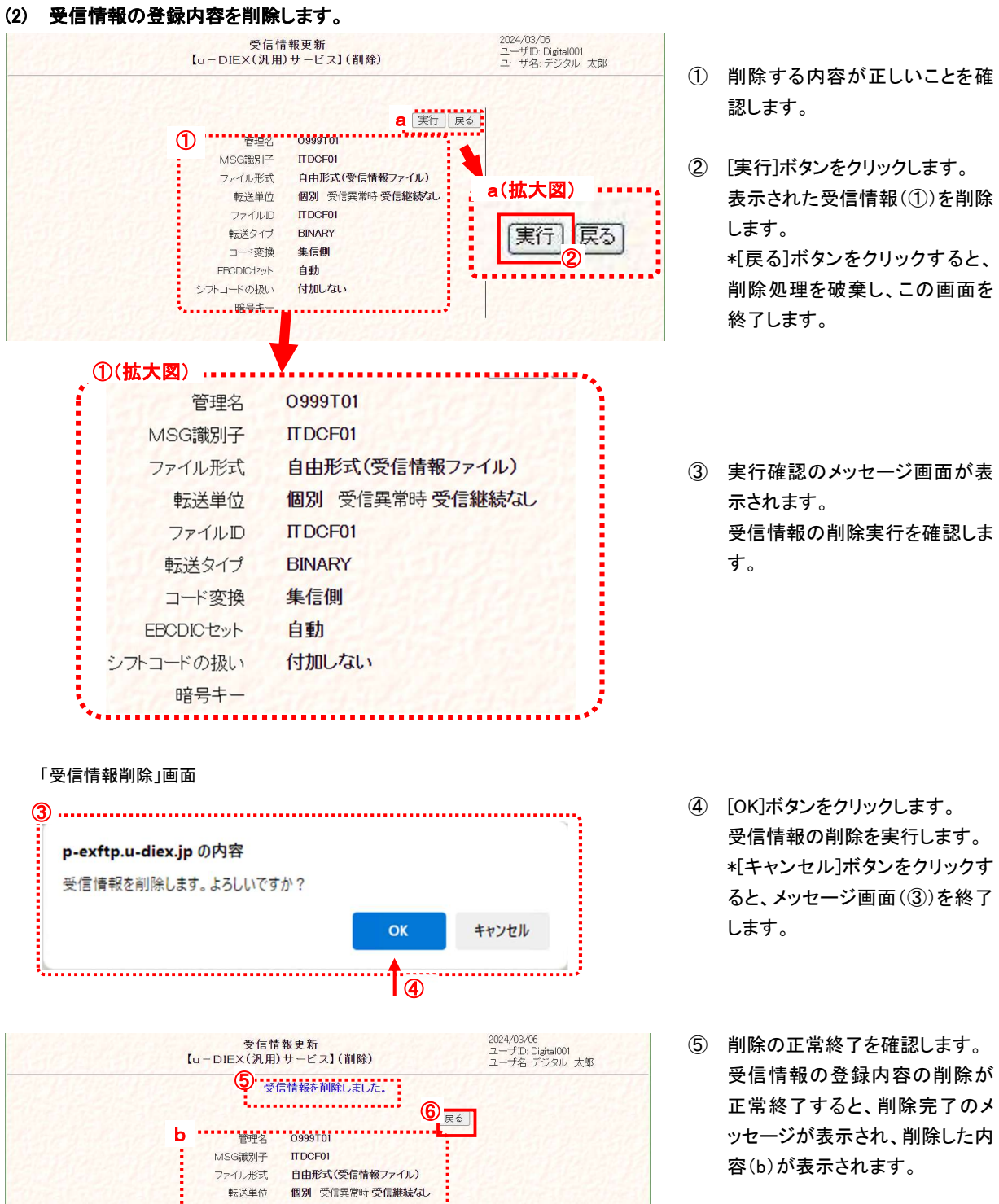

⑥ 受信情報削除画面を終了しま す。 [戻る]ボタンをクリックし、このウ ィンドウを閉じます。

#### (3) 受信情報の一覧で削除されたことを確認します。

ファイルID ITDCF01 転送タイプ BINARY コード変換 集信側 

:<br>'……………………………………<sup>'</sup>

「4.3.1 受信情報 一覧表示」の手順に従って再度検索し、削除した受信情報が表示されないことを確認します。

※ 削除した情報は、反映方法が即時反映では即時更新され、日時指定反映では、指定日時に更新、反映方法を指定 しなければ、翌日更新(夜間0時からのセンタ反映作業後)となりますのでご注意ください。

# 5. 操作方法 ~ その他機能 ~

## 5.1.定義反映

ファイル送受信情報管理機能で設定した送受信情報は、画面上では登録されていますが、センタ上の更新は完了して いません。ファイルの送受信を開始するにはセンタの更新が必要となります。

定義反映機能は、画面上で登録された情報をセンタ上に反映する機能です。定義反映機能の利用により、登録実施日 の翌日(夜間0時からのセンタ反映作業後)を待たずに送受信情報がセンタ上に反映され、ファイルの送受信が可能となり ます。

## 5.1.1. 定義反映 初期画面表示

定義反映画面の初期画面を表示します。

#### (1) 定義反映画面を表示します。

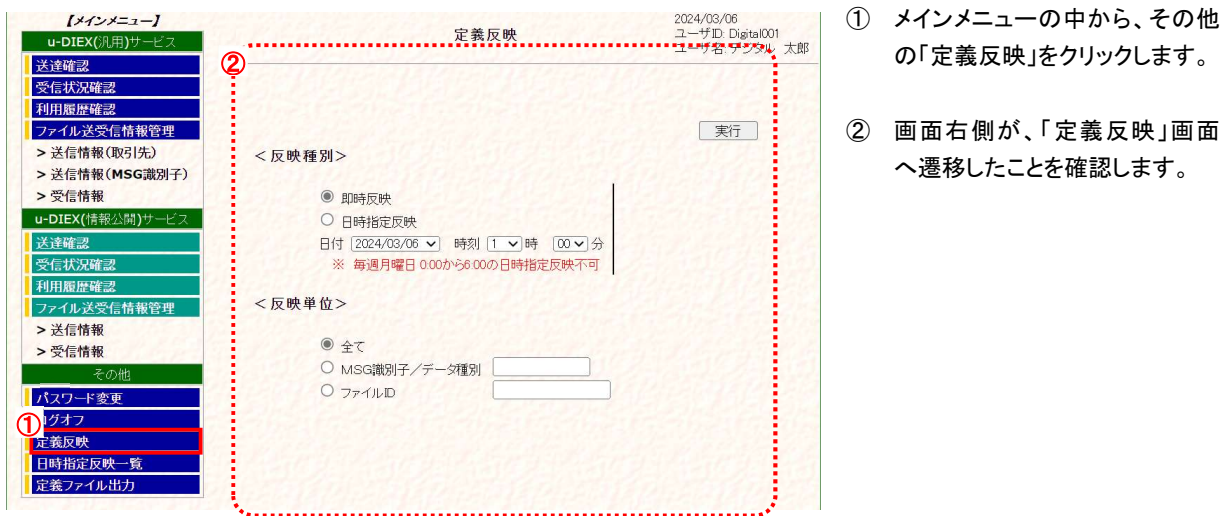

「定義反映」画面

## 5.1.2. 定義反映 即時反映

ファイル送受信情報管理機能で設定した送受信情報を、登録実施日の翌日(夜間0時からのセンタ反映作業後)を待たず センタ上に反映します。

即時反映では、反映単位として「全て」(画面上で登録したすべての送受信情報)と MSG 識別子/データ種別(画面上で 登録した送信、受信毎のデータ種別)またはファイル ID(画面上で登録した送信、受信毎のファイル ID)を選択します。

<例>以下の内容の送受信情報を即時反映します。

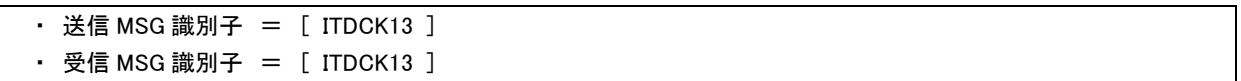

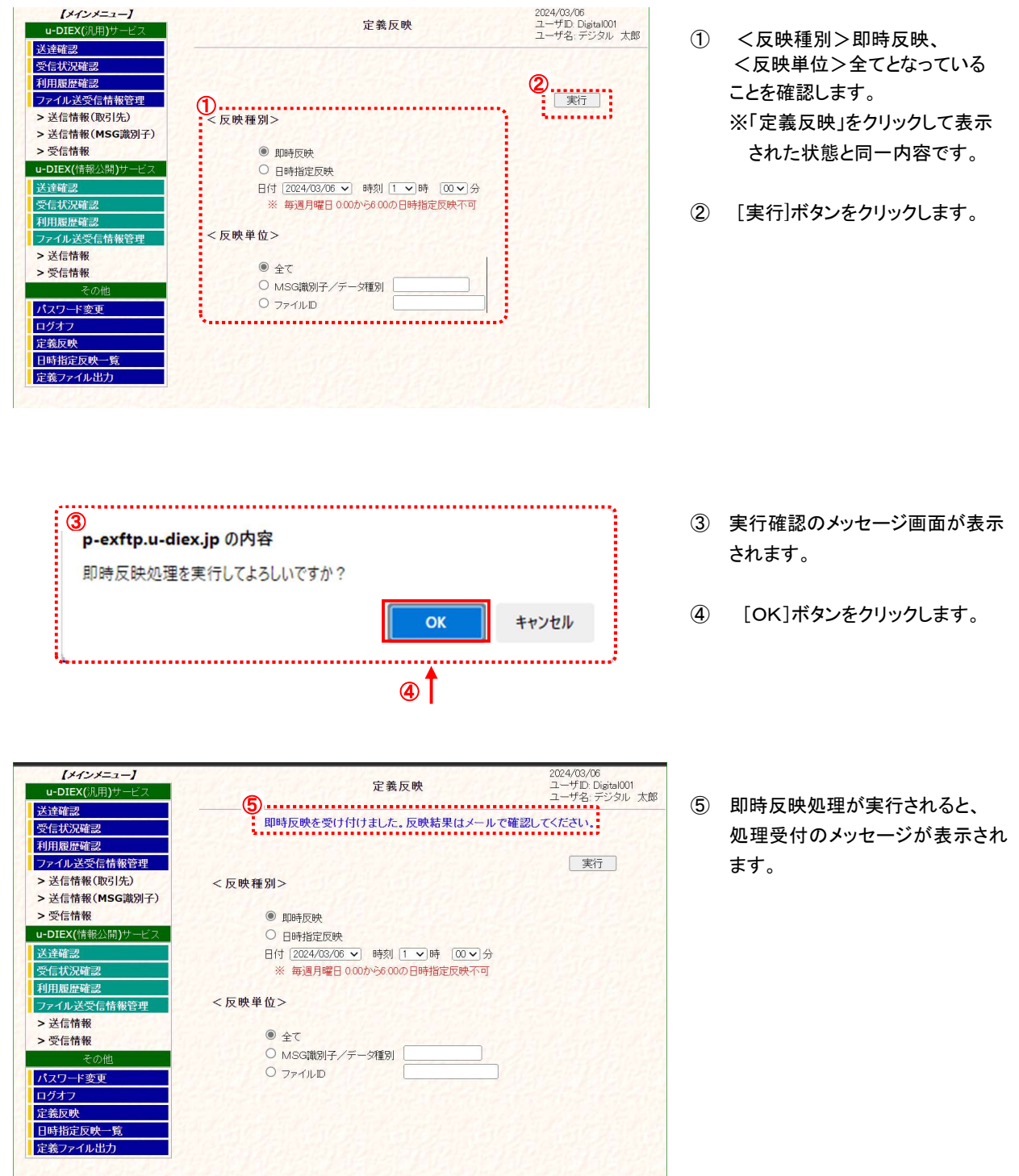

(2) ファイル送受信管理機能で設定した全ての送受信情報をセンタ上に反映します。

 ※ 定義反映で反映単位が「全て」の反映実行は複数回の指定ができません。再度、定義反映を実施される場合は、即時反 映で反映処理が完了した後か、日時指定反映で指定された日時の反映完了後となります。 既に反映処理実施済みの場合、「既に反映単位:全ての日時指定が登録されています。」のメッセージが表示されます。

⑥ 反映完了のメールが通知されま す。※

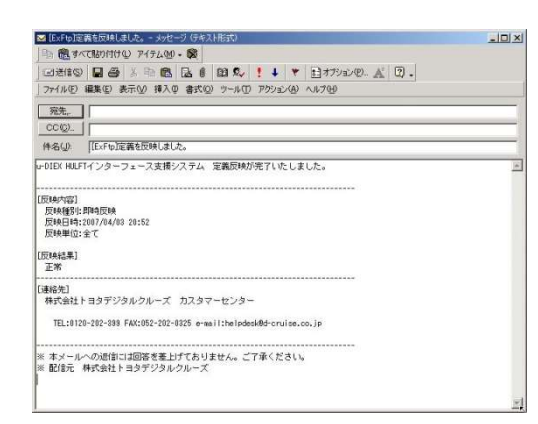

※「u-DIEX HULFT インタフェース利用申込書」の E-Mail アドレスに記載されたアドレスへのメール通知となります。

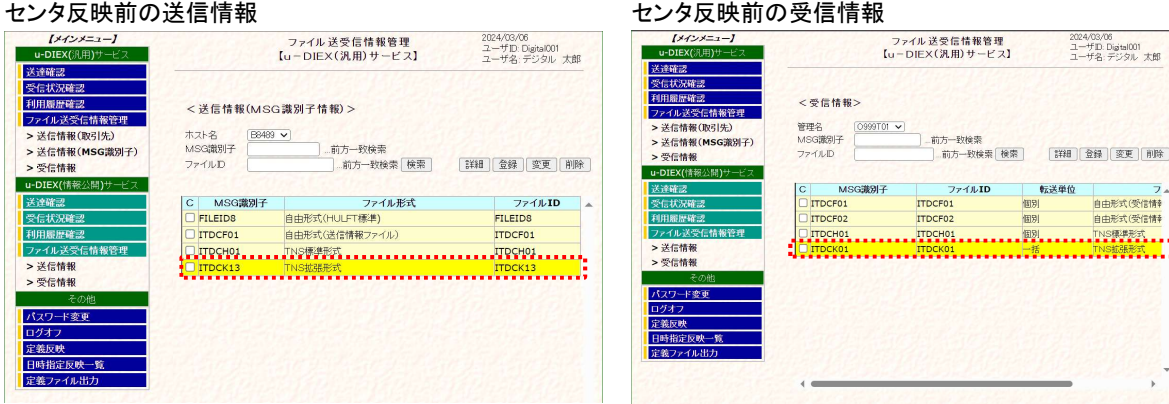

#### センタ反映後の送信情報 きゅうしゃ せンタ反映後の受信情報

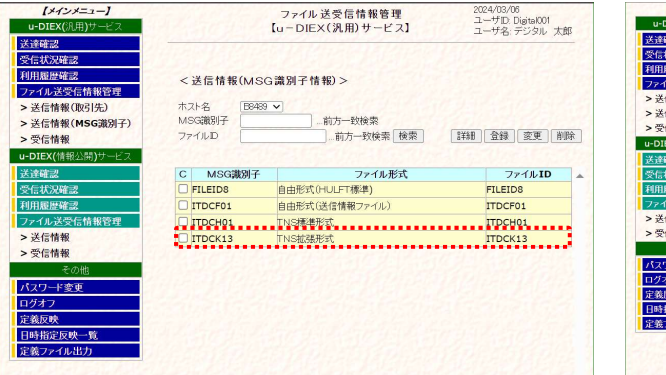

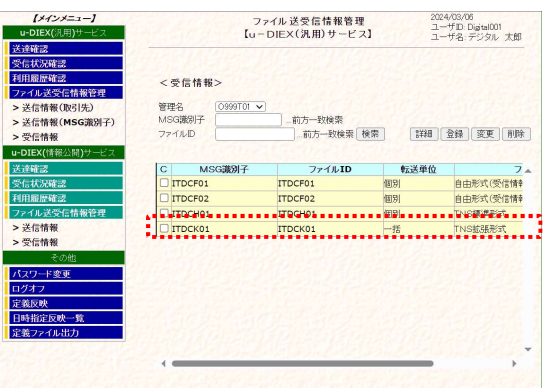

#### (3) 送受信情報の一覧で反映が完了したことを確認します。

送信情報については、「4.1.1 送信情報(取引先情報) 一覧表示」あるいは、「4.2.1 送信情報(MSG 識別子) 一覧表示」 の手順に従って検索し、登録した送信情報の反映が完了していることを確認します。 受信情報については、「4.3.1 受信情報 一覧表示」の手順に従って検索し、登録した受信情報の反映が完了していること を確認します。

※画面上の濃い黄色が薄い黄色となっていれば、センタへの反映は完了しています。(上図のイメージ図を参照)

## 5.1.3. 定義反映 日時指定反映

ファイル送受信情報管理機能で設定した送受信情報を、登録実施日の翌日(夜間0時からのセンタ反映作業後)のセンタ 上への反映ではなく、予約した日時でセンタ上に反映します。

日時指定反映には、反映単位として「全て」(画面上で登録したすべての送受信情報)と MSG 識別子/データ種別(画面 上で登録した送信、受信毎のデータ種別)またはファイル ID(画面上で登録した送信、受信毎のファイル ID を選択します。

<例>以下の内容の送信情報を日時指定反映します。

- MSG 識別子 =  $[$  ITDCK13  $]$
- ・ 反映日時 = [ 2024/03/07 1 時 00 分 ]
- (1) ファイル送受信管理機能で設定した送信情報を日時指定でセンタ上に反映します。

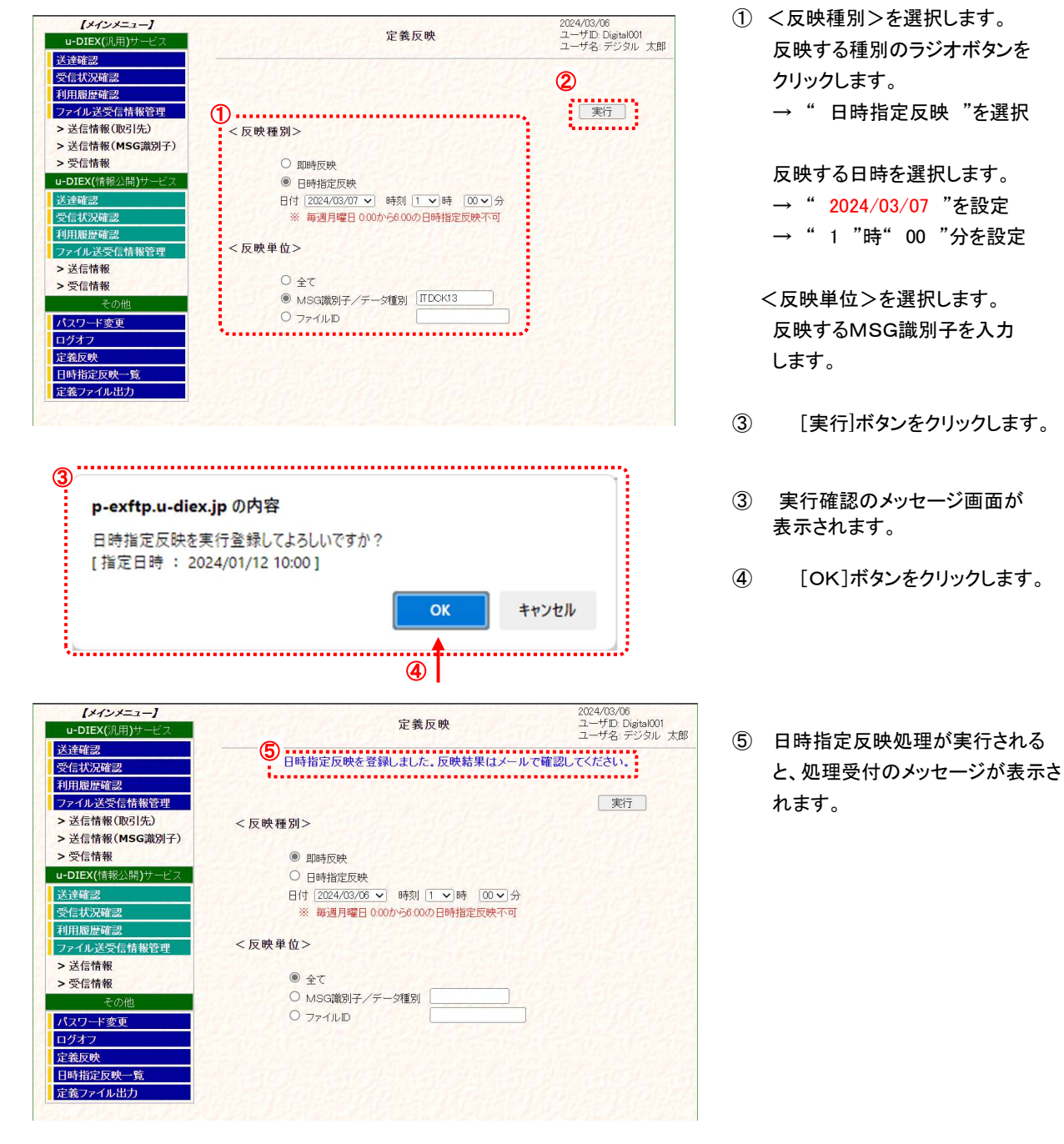

 ※ 定義反映で反映単位が「全て」の反映実行は複数回の指定ができません。再度、定義反映を実施される場合は、即時反 映で反映処理が完了した後か、日時指定反映で指定された日時の反映完了後となります。 既に反映処理実施済みの場合、「既に反映単位:全ての日時指定が登録されています。」のメッセージが表示されます。

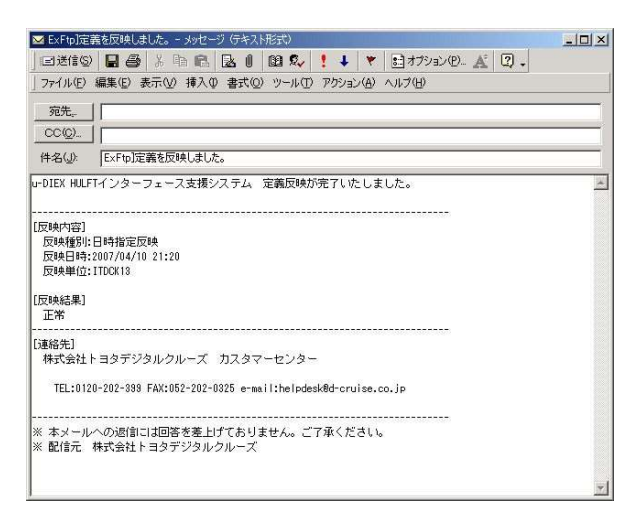

- ⑥ 反映完了のメールが通知され
	- ます。※

※「u-DIEX HULFT インタフェース利用申込書」の E-Mail アドレスに記載されたアドレスへのメール通知となります。

#### センタ反映前の送信情報 さんじょう せンタ反映後の送信情報

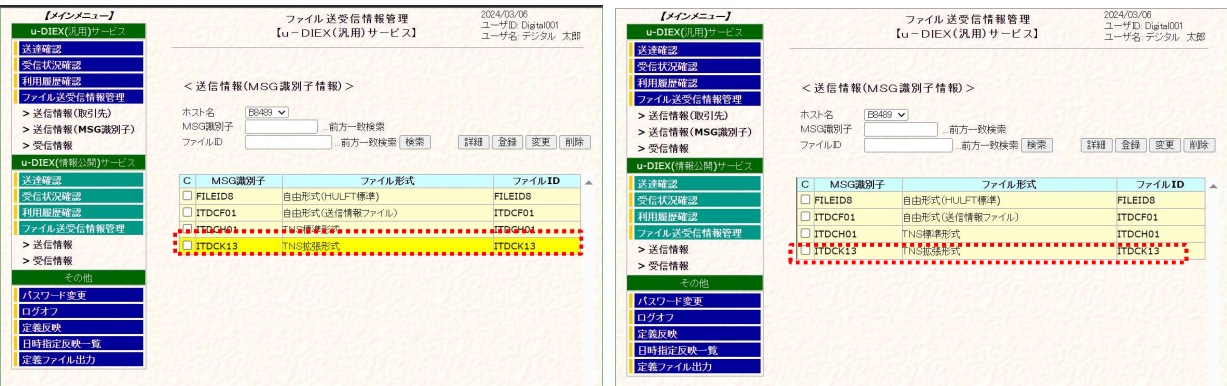

### (2) 送信情報の一覧で反映が完了したことを確認します。

「4.1.1 送信情報(取引先情報) 一覧表示」あるいは、「4.2.1 送信情報(MSG 識別子) 一覧表示」の手順に従って検索 し、登録した送信情報の反映が完了していることを確認します。

※画面上の濃い黄色が薄い黄色となっていれば、センタへの反映は完了しています。(上図のイメージ図参照)

## 5.2.日時指定反映一覧

定義反映機能で、日時指定反映を実施した内容が一覧画面に表示されます。 日時指定反映一覧では、日時指定した内容の指定日時を変更したり、日時指定したものの削除を行うことができます。

## 5.2.1. 日時指定反映一覧 初期画面表示

日時指定反映一覧画面の初期画面を表示します。

#### (1) 日時指定反映の内容がある場合の画面を表示します。

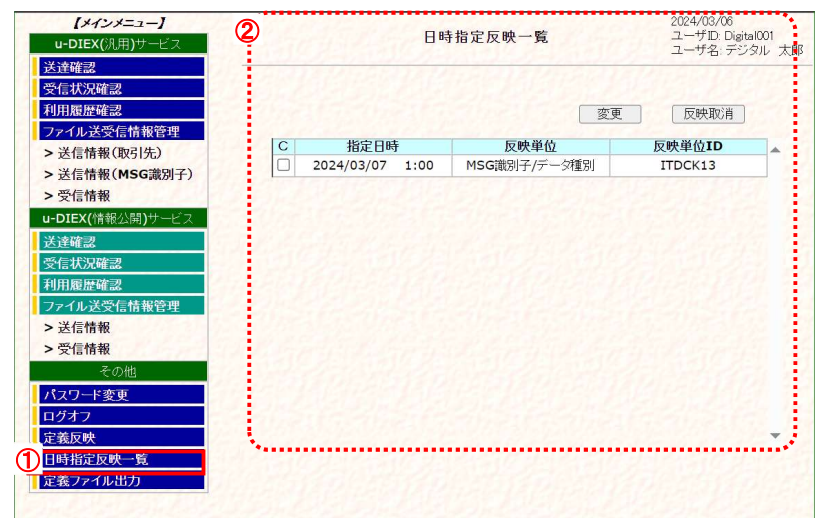

- ① メインメニューの中から、その他 の「日時指定反映一覧」をクリック します。
- ① 面 右 側 が 、 「 日 時 指 定 反 映 一 覧」画面へ遷移したことを確認し ます。

「日時指定反映一覧」画面

#### (2) 日時指定反映の内容がない場合の画面を表示します。

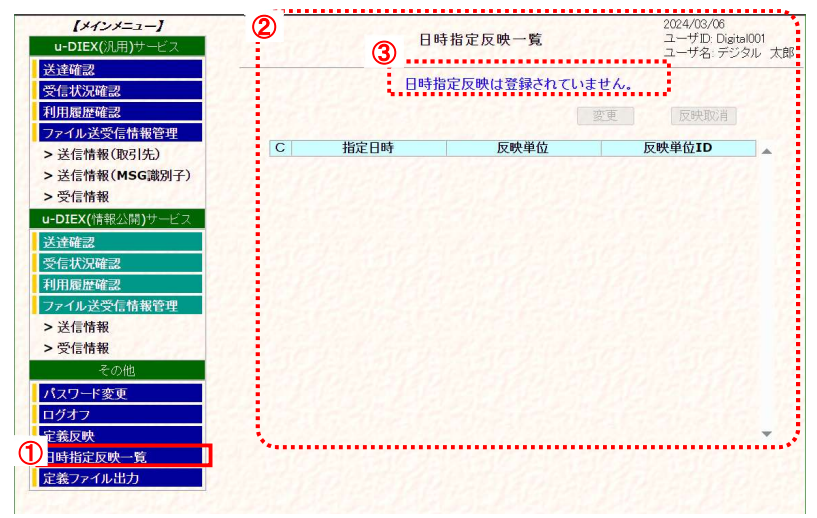

- ① メインメニューの中から、その他 の「日時指定反映一覧」をクリック します。
- ② 画面右側が、「日時指定反映一 覧」画面へ遷移したことを確認し ます。
- ③ 日時指定反映の登録がされて いないことのメッセージが表示 されます。

「日時指定反映一覧」画面

## 5.2.2. 日時指定反映一覧 変更

日時指定反映で設定した反映内容の日時を変更します。

<例>以下の日時指定反映内容を変更します。

- ・ 変更前指定日時 = [ 2024/03/07 1 時 00 分]
- ・ 変更後指定日時 = [ 2024/03/07 2 時 10 分]
- $\cdot$  MSG 識別子 = [ ITDCK13 ]
- (1) 指定日時を変更します。

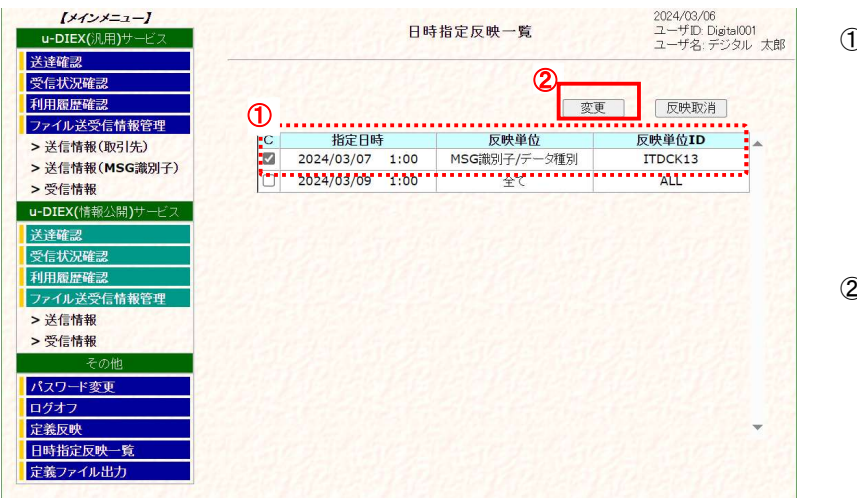

- ① 変更する指定日時内容のチェッ クボックスをオンにします。
- ※「定義反映」画面でく反映単位> を[全て]とした場合、日時指定反 映一覧の反映単位には、[全て] と表示されます。
- ② [変更]ボタンをクリックします。

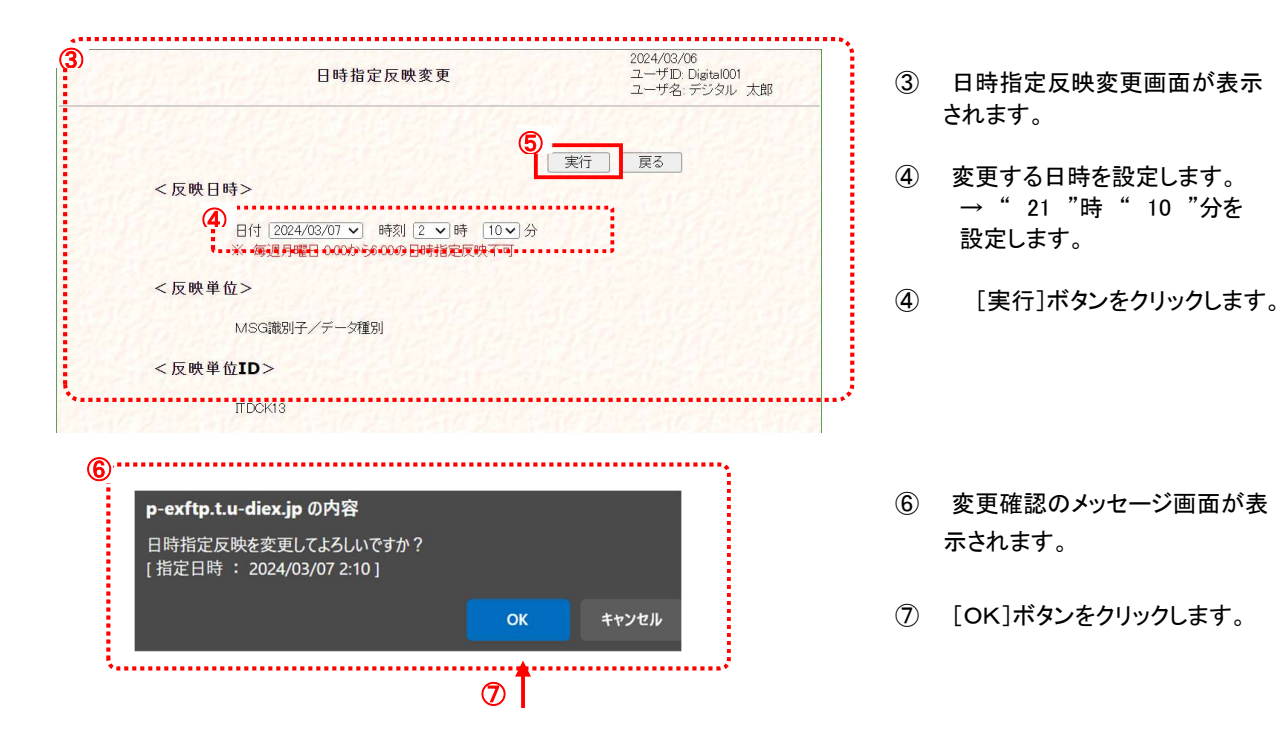

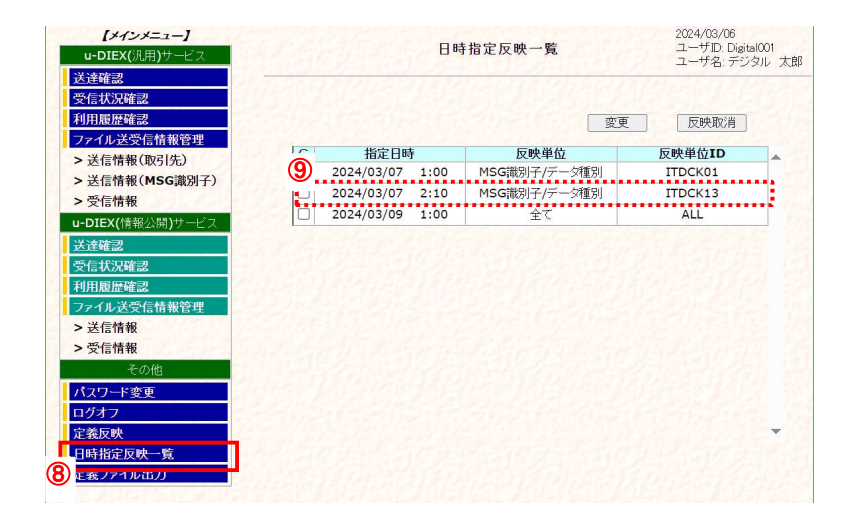

- ⑧ 日時指定反映一覧をクリックしま す。
- ⑨ 変更した指定日時となっているこ とを確認します。

## (2) センタ上に反映された結果を確認します。

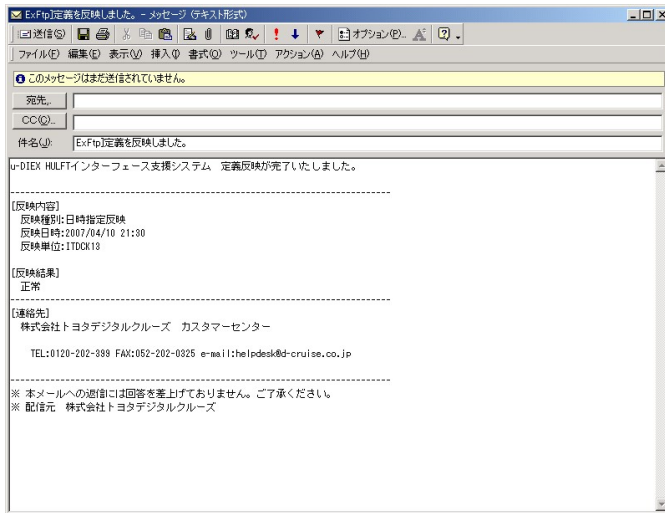

① ログインした管理者宛に登録 完了のメールが通知されます。※

※「u-DIEX HULFT インタフェース利用申込書」の E-Mail アドレスに記載されたアドレスへのメール通知となります。

## 5.2.3. 日時指定反映一覧 反映取消

定義反映で日時指定反映実行した反映内容を取消します。

- <例>以下の日時指定反映内容を取消します。
	- 取消し指定日時 = [ 2024/03/07 11 時 00 分]
	- MSG 識別子 = [ ITDCK13 ]
- (1) 指定日時を取消します。

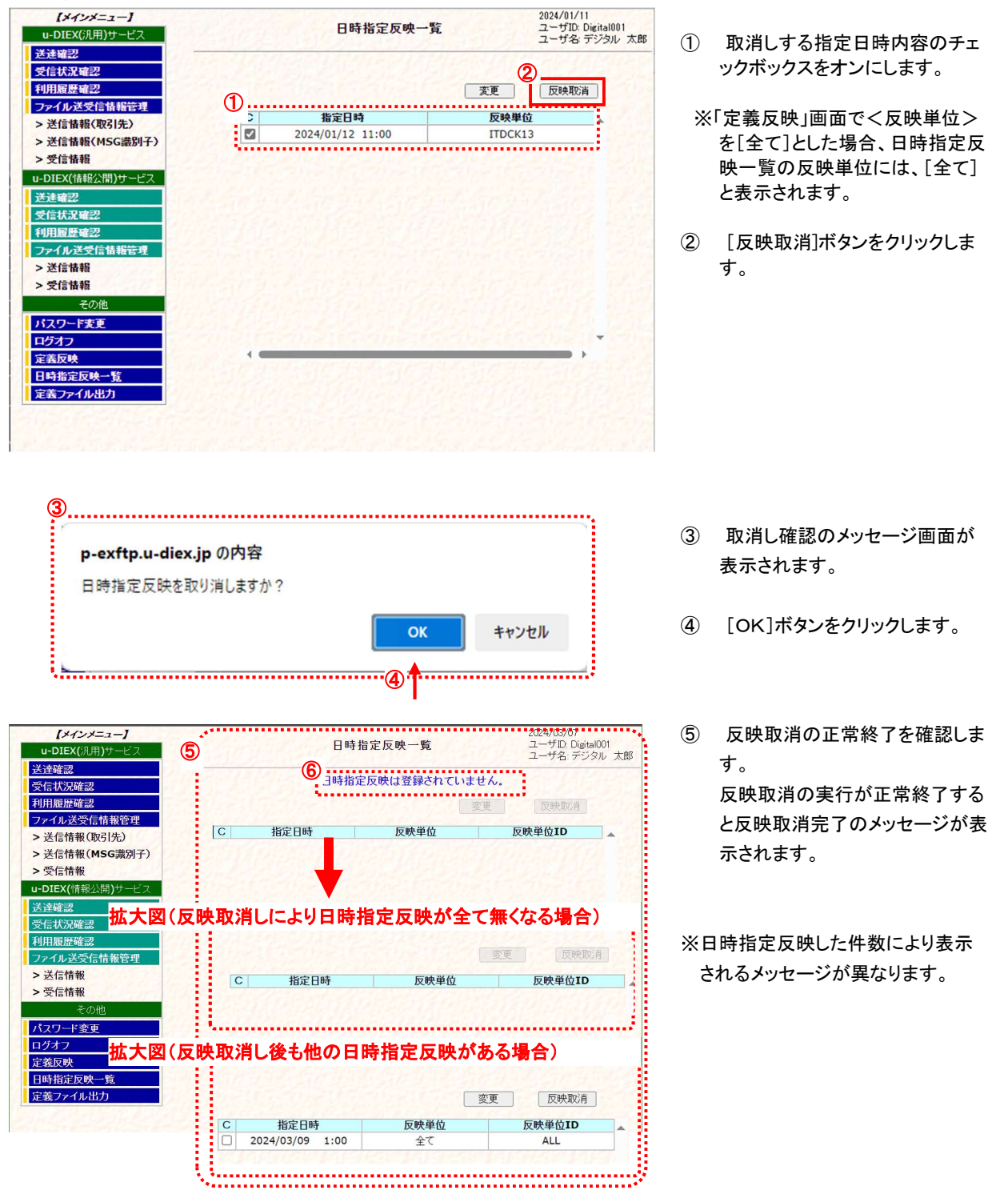

## 5.3.定義ファイル出力

ログインしている管理者※10の管理対象ユーザ ID のユーザ情報、管理名情報、送受信情報をファイル出力することができま す。

## 5.3.1. 定義ファイル出力 ファイル出力

定義ファイル出力画面からファイル名称を選択してファイル出力します。

#### \*\*\* 注意 \*\*\*

☑ 1度に複数の情報ファイルの選択はできません。複数の情報ファイルを出力する場合は、1つずつファイル出力を 実行してください。

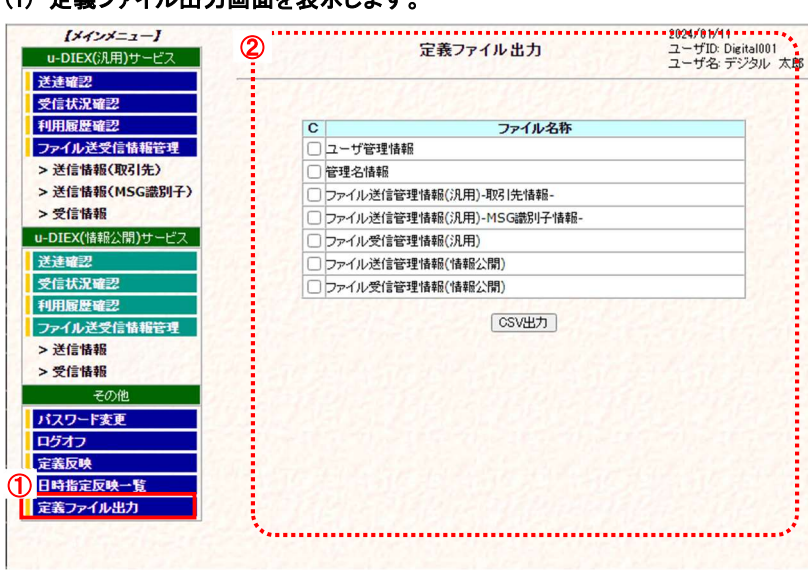

(1) 定義ファイル出力画面を表示します。

- ① メインメニューの中から、その他 「定義ファイル出力」をクリック します。
- ② 画面右側が、「定義ファイル出力」 画面へ遷移したことを確認します.

「定義ファイル出力」画面

<sup>※</sup><sup>10</sup> 「u-DIEX HULFT インターフェース支援システム」(Web)をご利用いただくために設定いただく管理者 ID のお客様管理者です。原則として1 社1管理者となります。
#### <例>以下の定義ファイルをファイル出力します。

・ ファイル名称 = [ ファイル送信管理情報(汎用)-取引先情報 ]

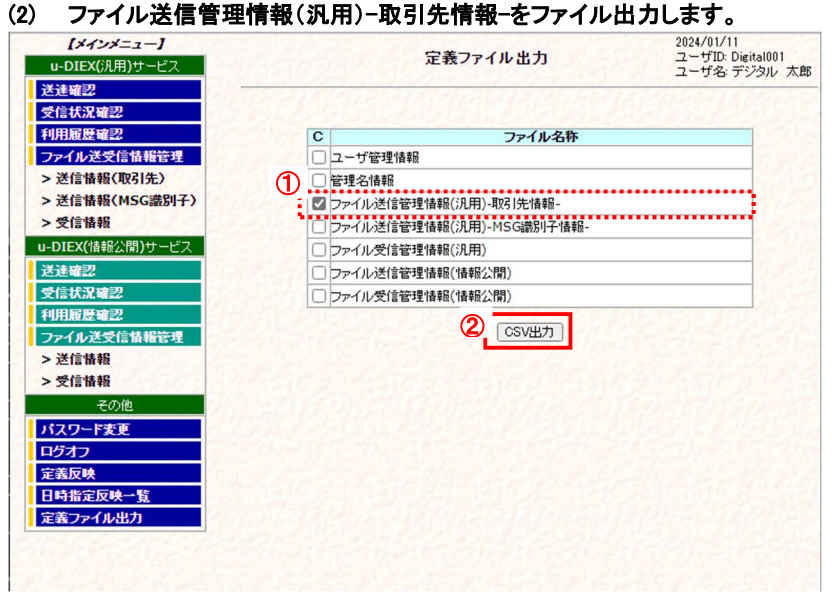

- ① ファイル名称欄のファイル送信 管理情報(汎用)-取引先情報-の チェックボックスをオンにします。
- ② [CSV 出力]ボタンをクリックしま す。

「定義ファイル出力」画面

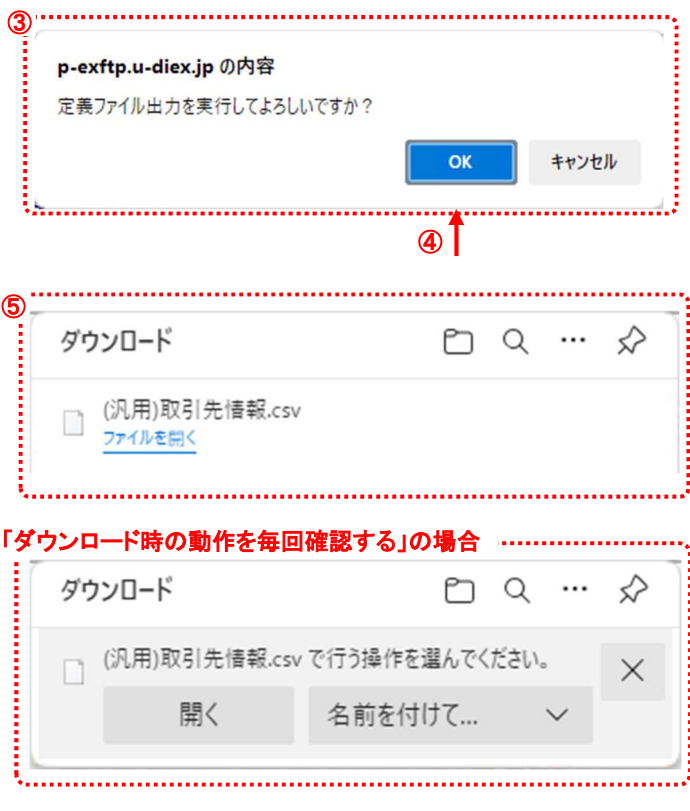

- ③ ファイル出力確認のメッセージ 画面が表示されます。
- ④ [OK]ボタンをクリックします。
- ⑤ ダウンロード完了メッセージが表 示されます。

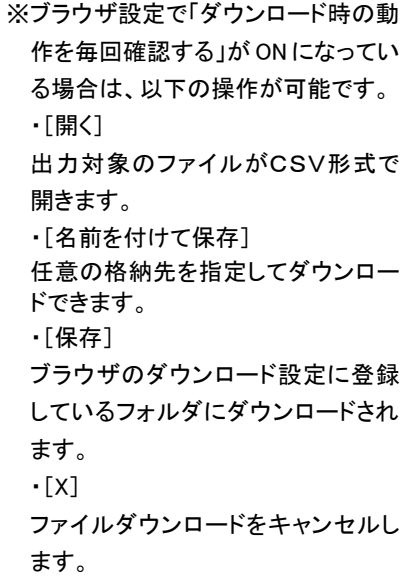

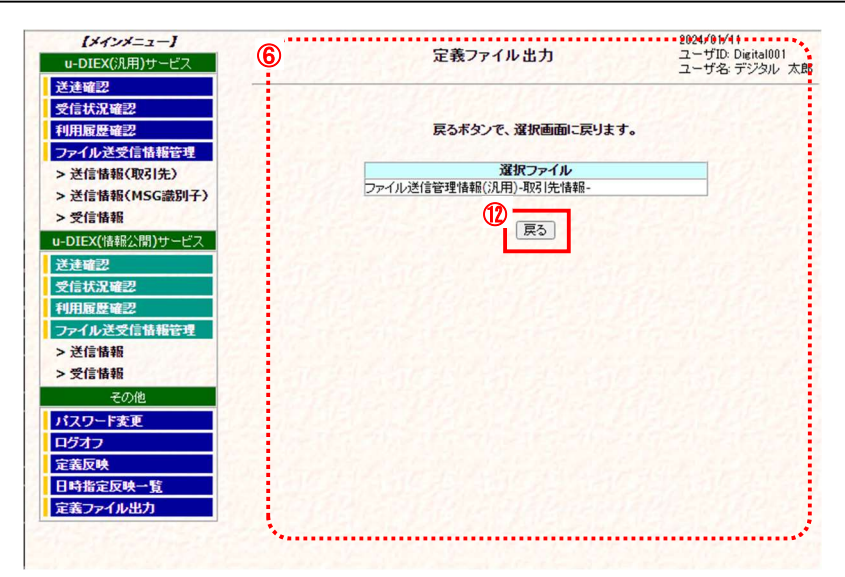

⑥ 選択画面に戻るための画面が表 示されます。

※選択されたファイル名が表示され ます。

⑦ [戻る]ボタンをクリックします。

※5.3.1(1)の「定義ファイル出力」画面 へ遷移します。

## 6. u-DIEX(汎用)サービスの「ファイル ID」について

### 6.1.送信情報の「ファイル ID」 と 配信管理情報の「ファイル ID」

「u-DIEX HULFT インターフェース支援システム」 u-DIEX(汎用)サービスの"送信情報(MSG 識別子)"で登録される 「ファイル ID」は、お客様が HULFT 管理画面で登録する"配信管理情報"の「ファイル ID」となります。 ファイル送信をする際には、対象となる「ファイル ID」が登録されていることを確認して下さい。ここで正しく登録されていな いと、送信することができません。

\* HULFT の操作に関しましては、HULFT のマニュアルをご覧下さい。

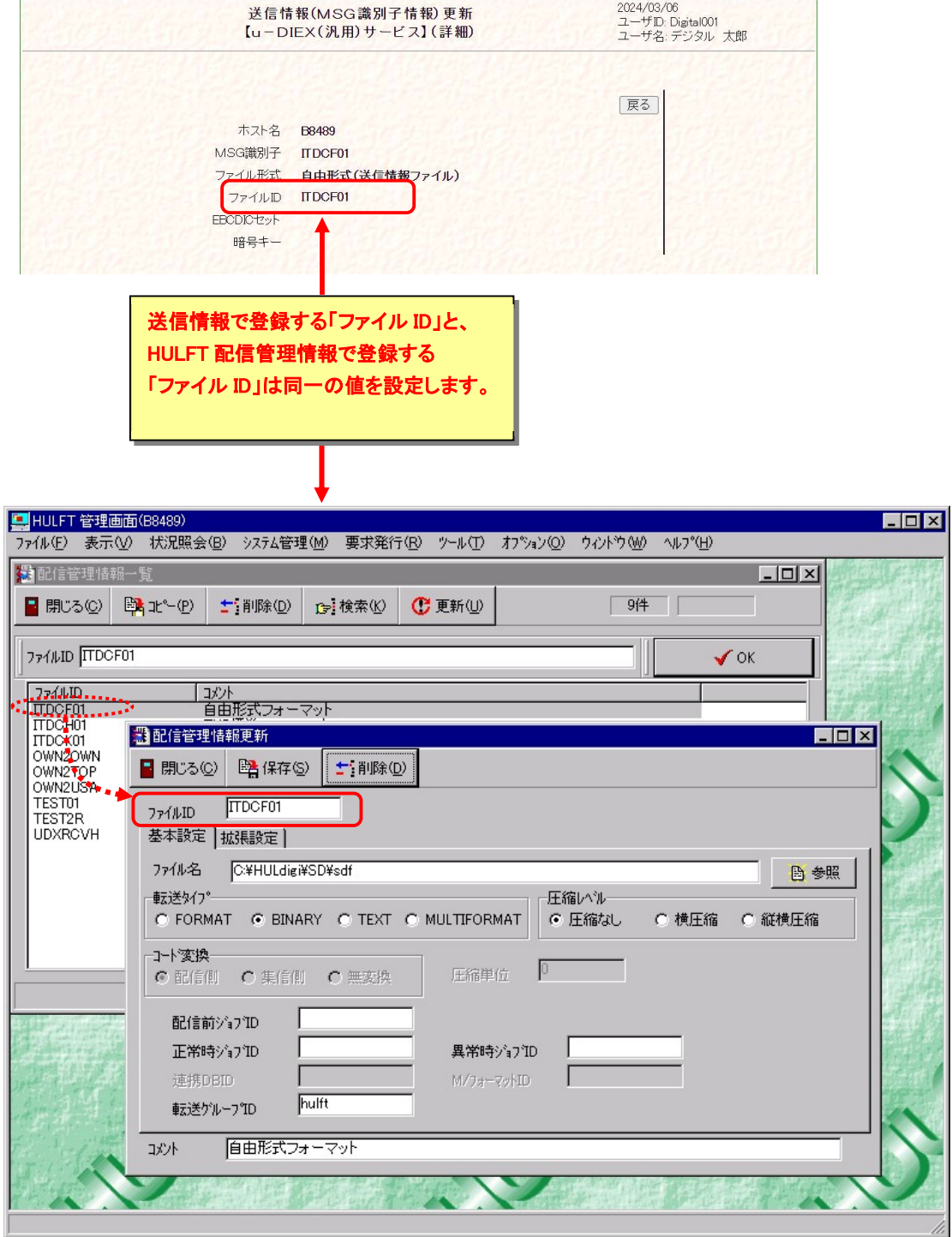

#### 6.2.受信情報の「ファイル ID」 と 集信管理情報の「ファイル ID」

「u-DIEX HULFT インターフェース支援システム」u-DIEX(汎用)サービスの"受信情報"で登録される「ファイル ID」は、 お客様が HULFT 管理画面で登録する"集信管理情報"の「ファイル ID」となります。

ファイル受信をする際には、対象となる「ファイル ID」が登録されていることを確認して下さい。ここで正しく登録されていな いと、受信することができません。

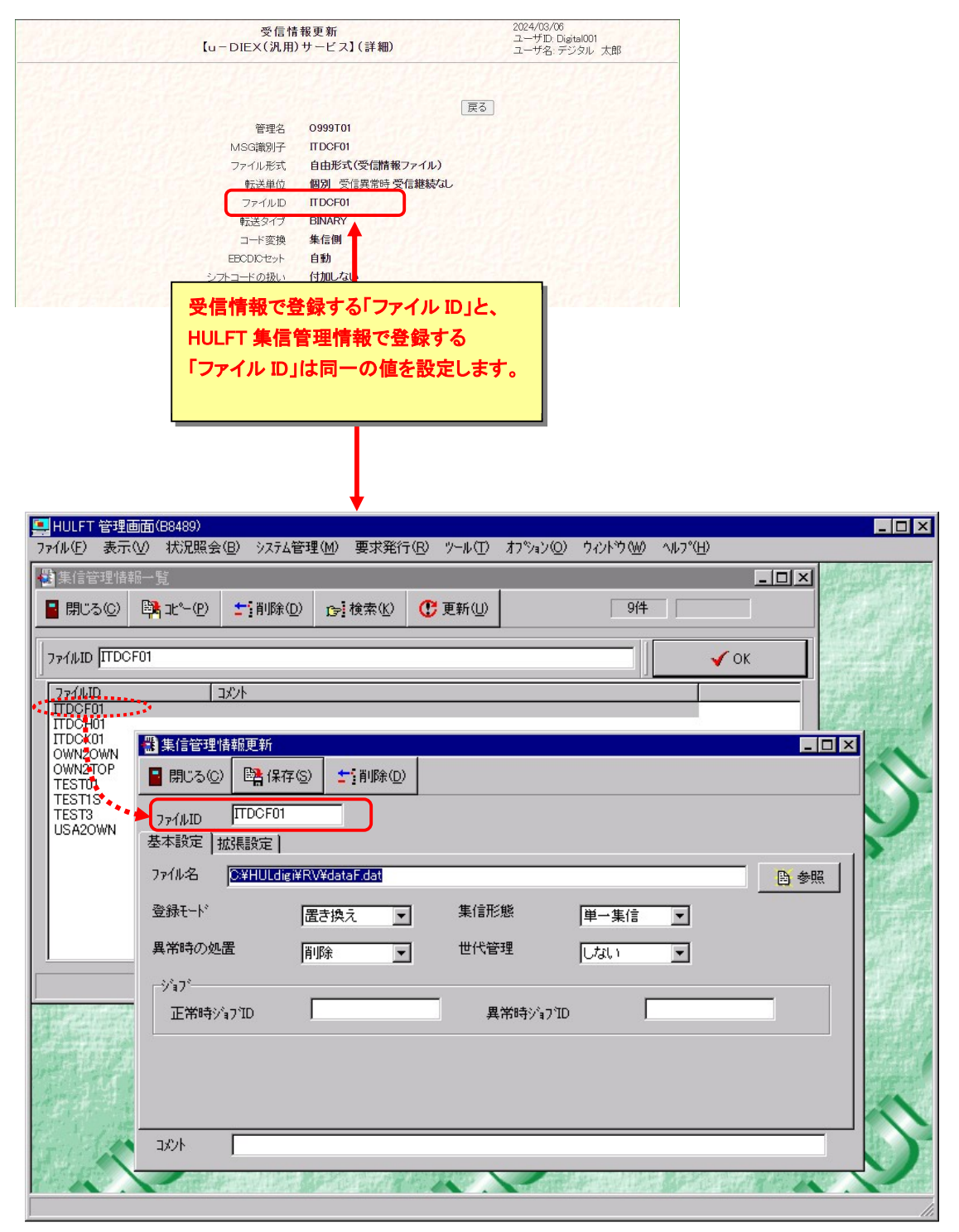

\* HULFT の操作に関しましては、HULFT のマニュアルをご覧下さい。

# 7. 補足

## 7.1.用語説明

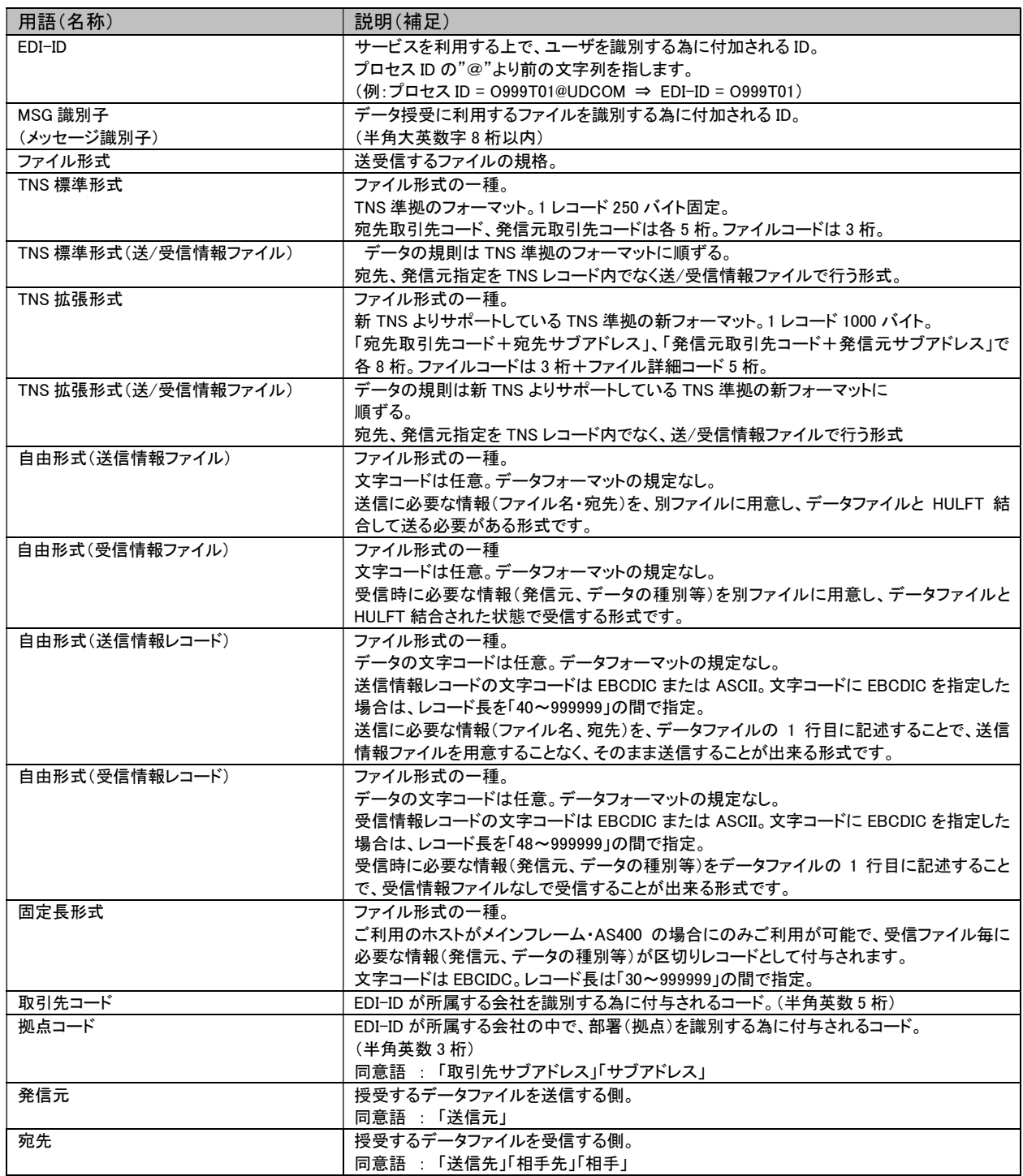

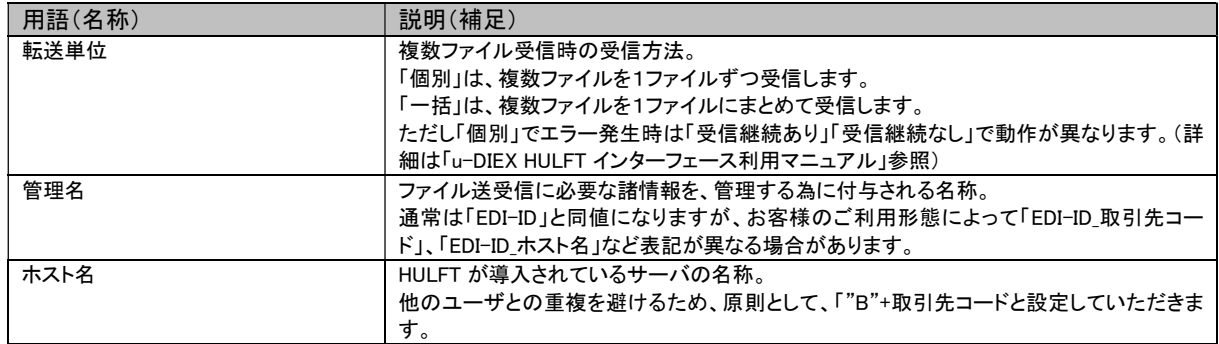